# **EPSON STYLUS** PHOTO 1270

Impressora de jacto de tinta a cores

#### Direitos Reservados

Nenhuma parte desta publicação pode ser reproduzida, guardada num sistema de recuperação, nem transmitida de qualquer forma ou por qualquer meio, electrónico, mecânico, por meio de fotocópias, gravação ou qualquer outro, sem a prévia autorização por escrito da SEIKO EPSON CORPORATION. A informação contida neste documento destinase a ser utilizada unicamente com esta impressora EPSON. A EPSON não se responsabiliza pela aplicação desta informação noutras impressoras.

O comprador deste produto ou terceiros não podem responsabilizar a SEIKO EPSON CORPORATION, ou as suas filiais, por quaisquer danos, perdas, custos ou despesas, incorridos por ele ou por terceiros, resultantes de: acidentes, abusos ou má utilização do produto, de modificações não autorizadas, reparações ou alterações do produto ou (à excepção dos E.U.A.) resultantes ainda da inobservância estrita das instruções de utilização e manutenção estabelecidas pela SEIKO EPSON CORPORATION.

A SEIKO EPSON CORPORATION não se responsabiliza por quaisquer avarias ou problemas provocados pela utilização de opções ou produtos não reconhecidos como sendo produtos genuínos EPSON ou produtos EPSON aprovados pela SEIKO EPSON CORPORATION.

A SEIKO EPSON CORPORATION não se responsabiliza por quaisquer danos resultantes de interferências electromagnéticas decorrentes da utilização de quaisquer cabos de interface que não sejam produtos EPSON aprovados pela SEIKO EPSON CORPORATION.

EPSON é uma marca registada e EPSON Stylus é uma marca comercial da SEIKO EPSON CORPORATION

Microsoft e Windows são marcas comerciais registadas da Microsoft Corporation.

Aviso: Todos os outros nomes de produtos referidos ao longo do manual têm uma finalidade meramente informativa, podendo ser marcas registadas das respectivas empresas. A EPSON não detém quaisquer direitos sobre estas marcas.

© SEIKO EPSON CORPORATION, 2000, Nagano, Japão.

## Garantia e Assistência Técnica

Se ainda não validou o Certificado de Garantia deste equipamento, envie-o o mais depressa possível para:

> EPSON Portugal S.A. Rua do Progresso, 471, 1<sup>°</sup>, Perafita 4455-534 Matosinhos

Juntamente com o Certificado de Garantia, devidamente preenchido, deve enviar a respectiva prova de compra.

A validação da garantia é extremamente importante, pois, na eventualidade de surgirem problemas com o equipamento, a EPSON poderá responder com maior prontidão e eficácia.

Sempre que precisar de assistência técnica, telefone para a Linha Azul da EPSON Portugal: 808 2000 15.

## Instruções de Segurança

Leia todas estas instruções antes de instalar a impressora e siga todos os avisos assinalados no equipamento.

- $\Box$  Não bloqueie nem tape as aberturas existentes na caixa exterior da impressora. Não introduza objectos nas ranhuras.
- $\Box$  Tenha cuidado para não derramar líquidos sobre a impressora.
- $\Box$  Utilize apenas o tipo de fonte de energia indicado na etiqueta da impressora.
- □ Ligue todo o equipamento a tomadas de terra. Evite utilizar tomadas no mesmo circuito de fotocopiadoras ou sistemas de ar condicionado que estão constantemente a ser ligados e desligados.
- $\Box$  Evite utilizar tomadas controladas por interruptores de parede ou temporizadores automáticos.
- $\Box$  Mantenha o sistema informático afastado de potenciais fontes de interferência electromagnética, tais como, colunas de som ou bases de telefones sem fio.
- □ Não utilize um cabo danificado ou que apresenta desgaste.
- $\Box$  Se utilizar uma extensão, certifique-se de que a soma total da amperagem dos aparelhos ligados à extensão não excede a amperagem da extensão. Certifique-se igualmente de que a amperagem total dos aparelhos ligados à tomada não excede a amperagem da tomada.
- $\Box$  Não tente reparar a impressora.
- □ Desligue a impressora e recorra aos serviços de um técnico especilaizado nas seguintes situações:
- $\Box$  Se o cabo de corrente ou a ficha estiverem danificados.
- $\Box$  Se algum líquido se tiver infiltrado na impressora.
- $\Box$  Se a impressora tiver caído ou se a caixa estiver danificada.
- $\Box$  Se a impressora não funcionar correctamente ou apresentar uma diminuição de rendimento notória.

## Algumas precauções

## Quando utilizar a impressora

- $\Box$ Não coloque as mãos no interior da impressora nem toque nos tinteiros enquanto esta estiver a imprimir.
- □ Não desloque a cabeça de impressão com as mãos, pois poderá danificar a impressora.
- $\Box$  Desligue sempre a impressora com a tecla de funcionamento  $\circ$ . Quando pressiona esta tecla, o indicador luminoso de funcionamento  $\circ$  fica intermitente por alguns segundos e depois desliga-se. Só deve desligar a impressora ou retirar o cabo de corrente quando o indicador luminoso de funcionamento  $\Phi$  deixar de piscar.
- $\Box$  Antes de transportar a impressora, certifique-se sempre de que a cabeça de impressão está devidamente protegida (encostada totalmente à direita) e nunca retire os tinteiros.

## Quando manusear os tinteiros

Mantenha os tinteiros fora do alcance das crianças. Não permita que estas os manuseiem ou ingiram o seu conteúdo.

- $\Box$  Tenha cuidado quando manusear tinteiros usados, uma vez que pode haver alguma tinta à volta da abertura do mesmo. Se sujar as mãos com tinta, lave-as com água e sabão. Se a tinta entrar em contacto com os olhos, lave-os de imediato com água em abundância. Se sentir desconforto ou problemas na vista, mesmo depois de os lavar abundantemente com água, consulte imediatamente o seu médico.
- $\Box$  Não agite o tinteiro; pois a tinta pode verter.
- $\Box$  O tinteiro deve ser instalado assim que for retirado da respectiva embalagem. Se deixar o tinteiro fora da embalagem durante muito tempo, poderá prejudicar a qualidade de impressão.
- $\Box$  Não utilize o tinteiro para além da data limite indicada na embalagem; caso contrário, pode prejudicar a qualidade de impressão. Depois de instalados, os tinteiors devem apenas ser utilizados nos seis meses seguintes.
- $\Box$  Não toque no chip verde na parte lateral do tinteiro. Pode afectar o funcionamento e a impressão normais.
- $\Box$  Não desmonte os tinteiros, pois poderá danificar a cabeça de impressão.
- $\Box$  Se o tinteiro estiver armazenado num local frio, deve deixálo aquecer à temperatura ambiente durante pelo menos três horas antes de o utilizar.
- $\Box$  Armazene os tinteiros num local fresco e escuro.
- $\Box$  O chip IC do tinteiro retém uma série de informações relacionadas com o tinteiro, como por exemplo, a quantidade de tinta restante, de modo a que um tinteiro possa ser removido e reinserido quando quiser. No entanto, sempre que o tinteiro for inserido, é gasta uma pequena quantidade de tinta uma vez que a impressora efectua automaticamente um teste de fiabilidade

 $\Box$  Se remover um tinteiro para utilizar mais tarde, certifique-se de que protege a área de fornecimento de tinta da sujidade e da poeira; armazene-o no mesmo ambiente da impressora. Note que existe uma válvula na área de fornecimento de tinta, que torna as tampas ou fichas desnecessárias, mas é preciso ter cuidado para evitar que a tinta manche os objectos em contacto com tinteiro. Não toque na área de fornecimento do tinteiro ou na área circundante.

## Quando escolher um local para a impressora

- □ Coloque a impressora sobre uma superfície plana, estável e ampla. A impressora não funcionará correctamente se estiver inclinada
- $\Box$  Evite colocar a impressora em locais sujeitos a variações bruscas de temperatura e humidade. Mantenha também a impressora afastada de luz solar directa, luzes intensas ou fontes de calor.
- $\Box$  Evite locais que possam estar sujeitos sujeitos a choques e vibrações.
- Deixe espaço suficiente à volta da impressora para permitir a ventilação adequada.
- $\Box$  Coloque a impressora junto a uma tomada de parede da qual possa retirar facilmente a ficha.

## Programa ENERGY STAR

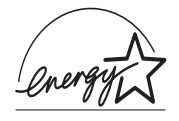

A sua impressora EPSON respeita as normas de eficácia energética do Programa Internacional ENERGY STAR

Este programa promove, junto da indústria informática e da indústria de equipamentos de escritório, o desenvolvimento de computadores, monitores, aparelhos de fax, impressoras e fotocopiadoras que permitam reduzir a poluição atmosférica causada pela geração de energia.

## Simbologia utilizada no manual

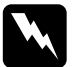

#### Atenção

Mensagens que devem ser seguidas rigorosamente a fim de evitar danos para o utilizador.

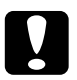

#### Importante

Mensagens que contêm instruções que devem ser seguidas para não provocar danos no equipamento.

#### **Nota**

Mensagens que contêm informações importantes e conselhos úteis para a utilização da impressora.

Descrição da Impressora e Funções

## Desembalar a Impressora

A embalagem da impressora deve incluir um CD-ROM com o software da impressora e os itens apresentados na imagem.

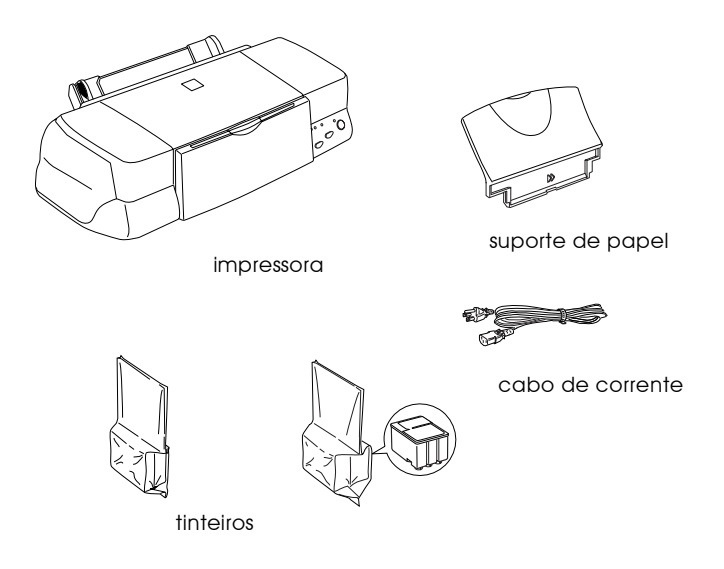

Em alguns países, o cabo de corrente já vem incorporado na impressora. A forma da tomada de corrente alterna varia consoante o país; certifique-se de que a tomada incluída tem a forma correcta.

Remova todos os materiais de protecção incluídos com a impressora antes de instalar e ligar a impressora. Siga as instruções incluídas com a impressora de forma a remover estes materiais. Guarde todos os materiais de protecção e de embalagem para transportar a impressora de futuro.

## Descrição da impressora e funções

Descrição da Impressora

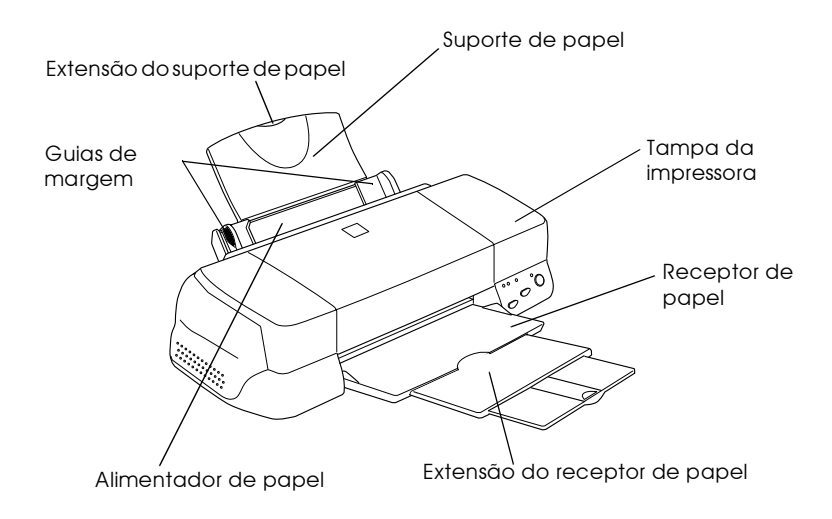

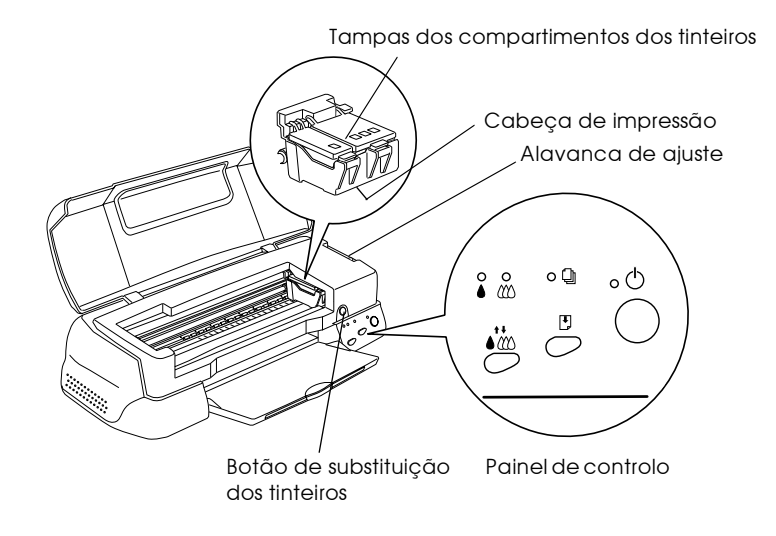

## Painel de controlo

O painel de controlo é composto por teclas e indicadores luminosos e permite o acesso a várias funções. Consulte as tabelas apresentadas em seguida.

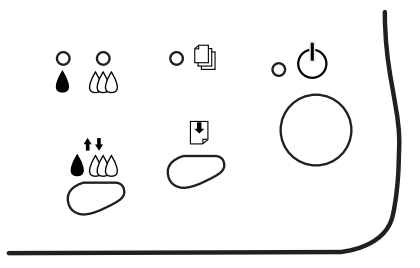

## Teclas

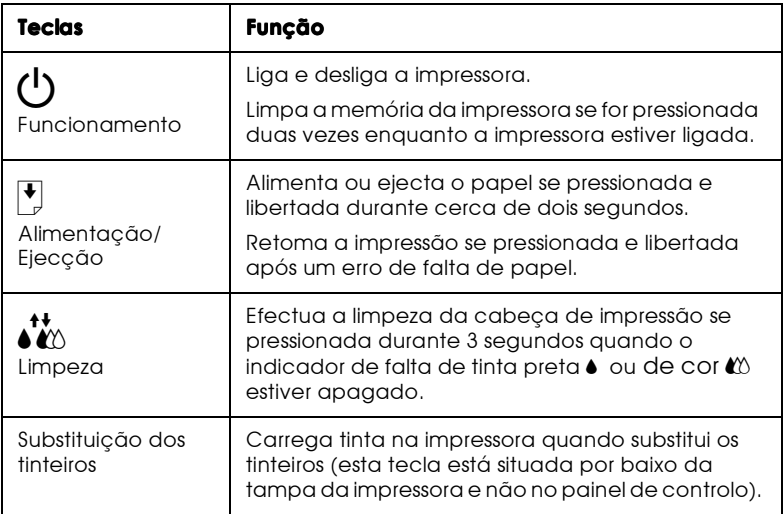

## Indicadores Luminosos

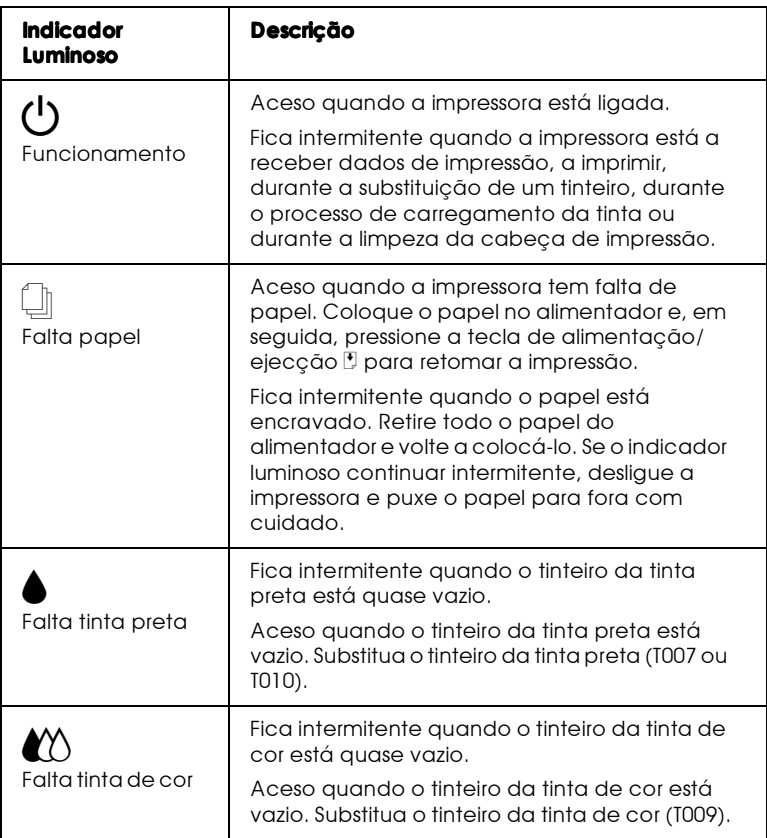

Capítulo 1

**Utilizar Papel** 

## Alimentar papel normal

Para alimentar papel normal na impressora, execute as operações indicadas em seguida.

1. Baixe o receptor de papel e puxe para fora a respectiva extensão. Em seguida, faça deslizar o guia de margem esquerda de maneira a que a distância entre as guias de margem seja ligeiramente superior à largura do papel.

Se pretender colocar papel comprido (formato Legal ou outro) puxe a extensão do suporte de papel para cima.

- 2. Folheie uma resma de papel e alinhe as respectivas folhas sobre uma superfície plana.
- 3. Insira a resma de papel com a face a ser impressa voltada para cima e com a margem direita do papel encostada ao lado direito do alimentador. Em seguida, encoste o guia de margem esquerda à extremidade esquerda do papel.

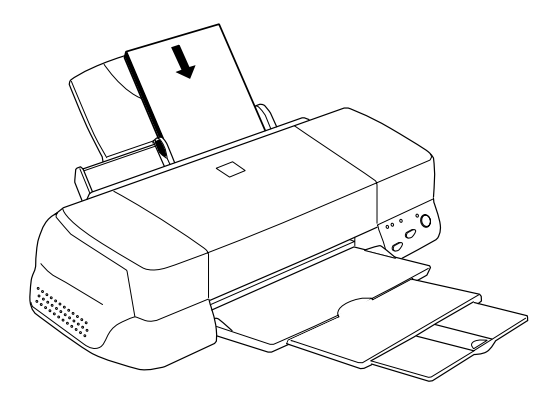

#### **Nota**

- $\Box$  Coloque sempre o papel no alimentador com a margem mais curta voltada para o interior da impressora.
- $\Box$  Certifique-se de que a resma de papel fica por baixo da seta existente no interior do guia de margem.

## Alimentar papel especial e outros tipos de papel

Pode obter bons resultados com a maioria dos tipos de papel. No entanto, os papéis especiais e brilhantes proporcionam melhores impressões, uma vez que reduzem a quantidade de tinta que é absorvida.

Pode efectuar impressões numa grande variedade de papéis especiais, incluindo o papel para impressoras de jacto de tinta, a película brilhante de qualidade fotográfica, o papel fotográfico, as transparências, os cartões e o papel autocolante.

A EPSON disponibiliza uma grande variedade de papéis especialmente concebidos para as tintas utilizadas nas impressoras de jacto de tinta EPSON. A EPSON recomenda os papéis especiais EPSON para garantir a máxima qualidade de impressão. Para obter uma lista completa destes produtos, consulte a seccão "Papel especial EPSON", no Capítulo 10.

Quando utilizar papel especial EPSON, leia as instruções incluídas na embalagem e tenha em atenção o seguinte.

 $\Box$  Coloque sempre o papel no alimentador com a face a ser impressa voltada para cima. Leia as instruções que acompanham o papel para determinar qual é a face destinada à impressão. Alguns papéis possuem cantos cortados que permitem identificar a direcção de alimentação correcta, como indica a figura.

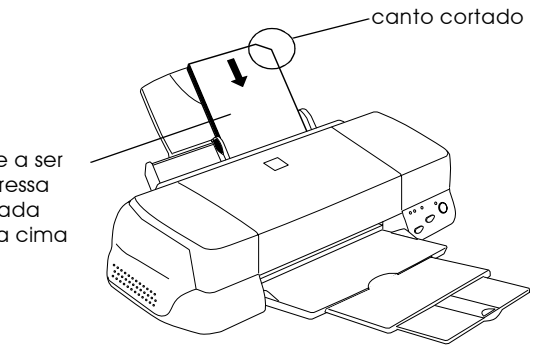

face a ser impressa voltada para cima

#### **Nota**

Se aumentar a área de impressão através da opção Máxima do<br>controlador da impressora, o canto cortado do papel especial poderá<br>prejudicar a impressão.

 $\hfill\Box$  Certifique-se de que a resma de papel fica por baixo da seta situada na superfície interior do guia de margem esquerda.

#### $\Box$  Em seguida, são indicadas as diferentes capacidades do alimentador que variam em função do papel utilizado.

Papel de Qualidade Pode colocar papel até à marca Fotográfica e Papel para 360 indicada no quia de margem esquerdo. ppp.

Cartões de Qualidade Pode colocar até 30 cartões Fotográfica Cartões de Notas Cologue sempre a folha de suporte\* por e Cartões de Felicitações. baixo dos cartões. Película Brilhante de Coloque uma folha de cada vez. Qualidade Fotoaráfica Coloque sempre uma folha de suporte\* ou uma folha de papel normal por baixo da película brilhante. Se quiser imprimir várias folhas, não coloque mais de 20 e defina uma margem superiror mínima de 30mm. Para os formatos A3 e Super A3, pode colocar até 5 folhas de cada vez. Transparências Pode colocar até 30 transparências. Coloque sempre uma folha de papel normal por baixo do conjunto de transparências. Folhas Autocolantes de Coloque uma folha de cada vez. Qualidade Fotográfica Papel Fotoaráfico Pode colocar até 20 folhas Se estiver a utilizar papel fotográfico de  $200 \times 300$  mm, só pode colocar uma folha de cada vez. Coloque sempre uma folha de suporte\* por baixo da resma de folhas de papel fotográfico. Autocolantes Fotográficos 16 Coloque uma folha de cada vez.  $\approx$  4 Coloque sempre as folhas de suporte\* A e B por baixo do conjunto de autocolantes fotográficos. Papel Panorâmico-Coloque uma folha de cada vez. Fotográfico e papel de Transferência Papel Brilhante de Qualidade Coloque uma folha de cada vez.

Fotográfica Premium

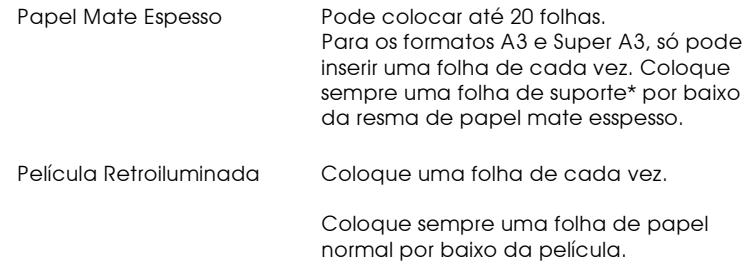

- \* Certifique-se de que não imprime nas folhas de suporte que estão colocadas por baixo do papel especial.
- Quando utiliza Papel brilhante de qualidade fotográfica, Transparências ou Papel brilhante de qualidade fotográfica Premium, retire as folhas do receptor de papel à medida que for sendo impresso.
- $\Box$ Se o papel estiver enrolado, alise-o ou enrole-o ligeiramente no sentido contrário antes de o colocar no alimentador. Se imprimir em papel enrolado pode prejudicar o resultado da impressão, especialmente se imprimir com a definição Máxima seleccionada para a Área de impressão.

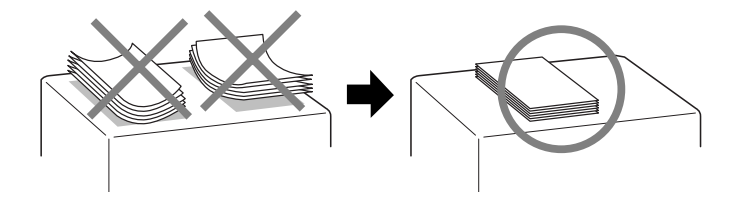

 $\Box$  Se a tinta manchar os documentos impressos em papel grosso, coloque a alavanca de ajuste na posição "+". Para alterar a posição da alavanca, abra a tampa da impressora e coloque a alavanca na posição indicada na figura.

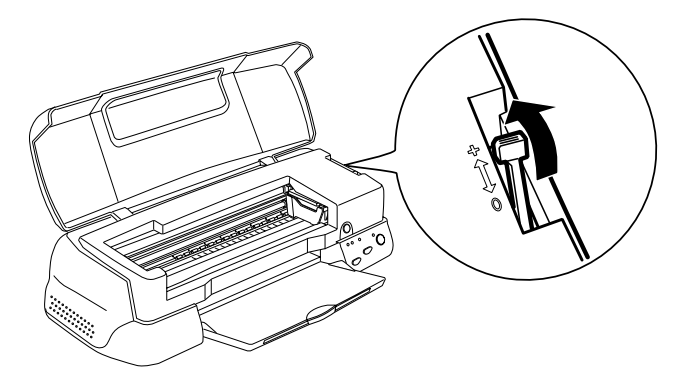

#### **Nota**

- $\Box$  Volte a colocar a alavanca de ajuste na posição "0" antes de imprimir em papel de espessura normal. Se deixar a alavanca na posição "+", poderão aparecer espaços em branco na imagem *impressa.*
- $\Box$  Ouando a alavanca de ajuste se encontra na posição "+". certifique-se de que a definição Alta velocidade na caixa de diálogo Avançado do controlador da impressora está desactivada. Para desactivar esta opção, poderá ter de alterar a definição Resolução ou alinhar a cabeça de impressão utilizando o utilitário Alinhamento das Cabecas.

Se pretende imprimir no verso de um cartão para impressoras de jacto de tinta com a opção Máximo seleccionada como sendo a Área de impressão, alise os cartões ou enrole-os ligeiramente no sentido contrário antes de os colocar no alimentador. Antes de imprimir, coloque a alavanca de ajuste na posição "+".

## Folhas de limpeza para papel especial

As folhas de limpeza fornecidas na embalagem de papel especial EPSON não devem ser utilizadas nesta impressora. A função de limpeza desempenhada por estas folhas é desnecessária neste tipo de impressora e as folhas podem até ficar encravadas.

## Alimentar envelopes

Quando alimentar envelopes, tenha em atenção as seguintes recomendações:

 $\Box$ Não coloque mais de 10 envelopes no alimentador.

#### **Nota**

A espessura dos envelopes é muito variável. Se a espessura total do conjunto de envelopes exceder os 10 mm, alise-os antes de os colocar no alimentador

 $\Box$  Coloque a alavanca de ajuste na posição "+". Para alterar a posição da alavanca, abra a tampa da impressora e reposicione a alavanca.

#### **Nota**

- $\Box$  Volte a colocar a alavanca de ajuste na posição "0", que é a posição normal, quando terminar de imprimir envelopes. Se deixar a alavanca na posição "+", poderão aparecer espaços em branco nas imagens impressas noutros tipos de papel.
- $\Box$  Quando a alavanca de ajuste estiver na posição "+", certifiquese de que a definição Alta Velocidade na caixa de diálogo Avançado do controlador da impressora está desactivada. Para desactivar esta opção, também pode ter de alterar a definição resolucão.
- $\Box$  Coloque os envelopes com a aba voltada para baixo, tal como indica a figura.

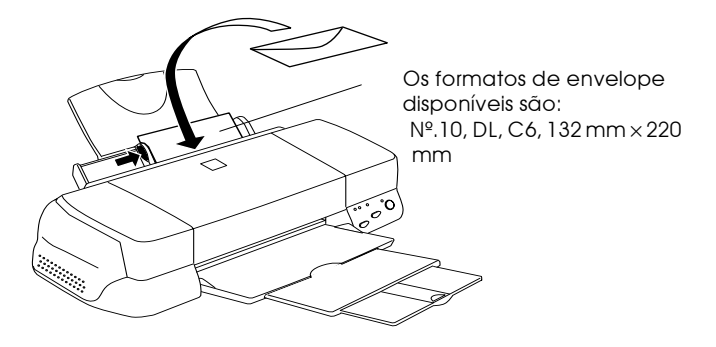

- $\Box$  Não utilize envelopes que estejam enrolados ou dobrados. Certifique-se de que alisa as abas dos envelopes antes de os colocar no alimentador. Evite, também, utilizar envelopes muitos finos, pois estes podem enrolar-se durante a impressão.
- □ Seleccione a opçãoPapel Normal como a definição Papel no controlador da impressora.

## Utilizar papel fotográfico

O papel fotográfico EPSON (S041134, S041254) tem as margens picotadas, para que possa recortar as imagens impressas de forma a que se assemelhem a fotografias de  $10 \times 15$  cm.  $(4 \times 6"$  ou de  $200 \times 300$  mm).

## Utilizar papel fotoaráfico

Quando estiver a utilizar, tenha em conta o seguinte:

 $\Box$  Coloque o papel com a face a ser impressa voltada para cima e com as margens picotadas na posição indicada na imagem.

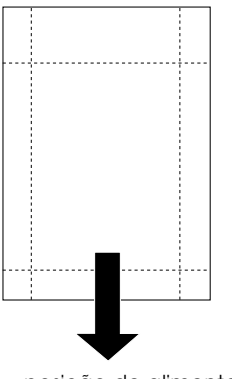

posição de alimentação

- $\Box$  Utilize papel liso e em bom estado. Se o papel ou a folha de suporte estiverem enrolados, alise-os antes de os utilizar de forma a evitar problemas de alimentação.
- $\Box$  Coloque sempre a folha de suporte, fornecida com o papel, por baixo da resma de papel fotográfico, mas não imprima nesta folha.
- $\Box$  Pode colocar até 20 folhas de papel fotográfico de 4 × 6" ou uma folha de papel fotográfico de  $200 \times 300$  mm no alimentador.
- $\Box$  Não dobre o papel antes de proceder à impressão.
- $\Box$  Corte o papel pelas margens picotadas somente após a impressão.
- $\Box$  Seleccione Papel fotográfico para o tipo de Papel e Papel fotográfico de  $4 \times 6$ " ou Papel fotográfico de 200  $\times$  300 mm para o formato de papel no controlador de impressão.

## Retirar as margens picotadas

Tenha em atenção o seguinte quando retirar as margens picotadas.

□ Para retirar as margens picotadas, dobre várias vezes o papel pelo picotado para trás e para a frente; em seguida, separe as margens cuidadosamente.

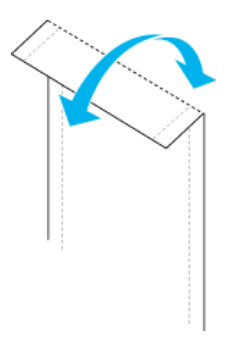

 $\Box$  Pode igualmente retirar as margens, cortando-as pelo picotado.

#### **Nota**

O rebordo das imagens pode ficar cortado quando retirar as margens  $picotadas.$ 

 $4 \times 6''$ 

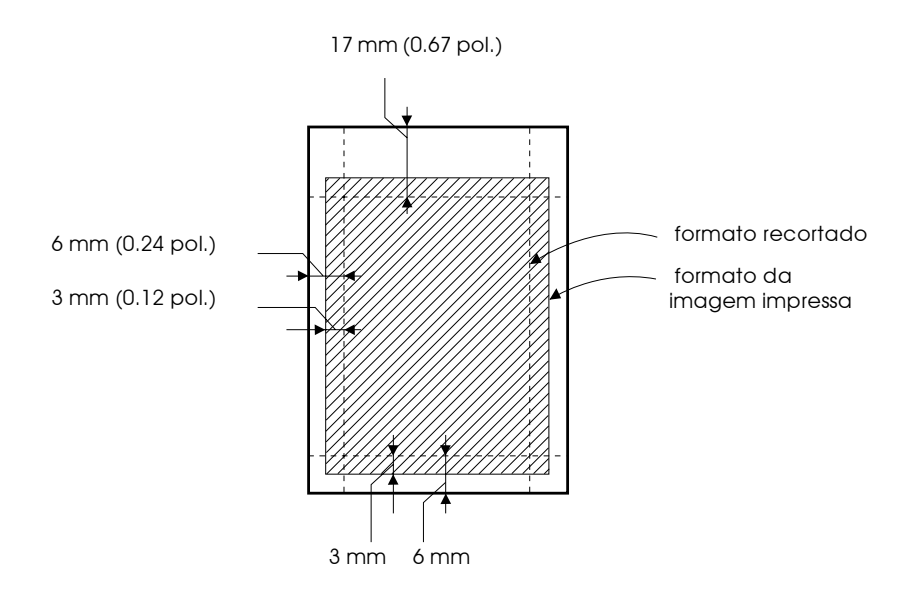

200 x 300 mm

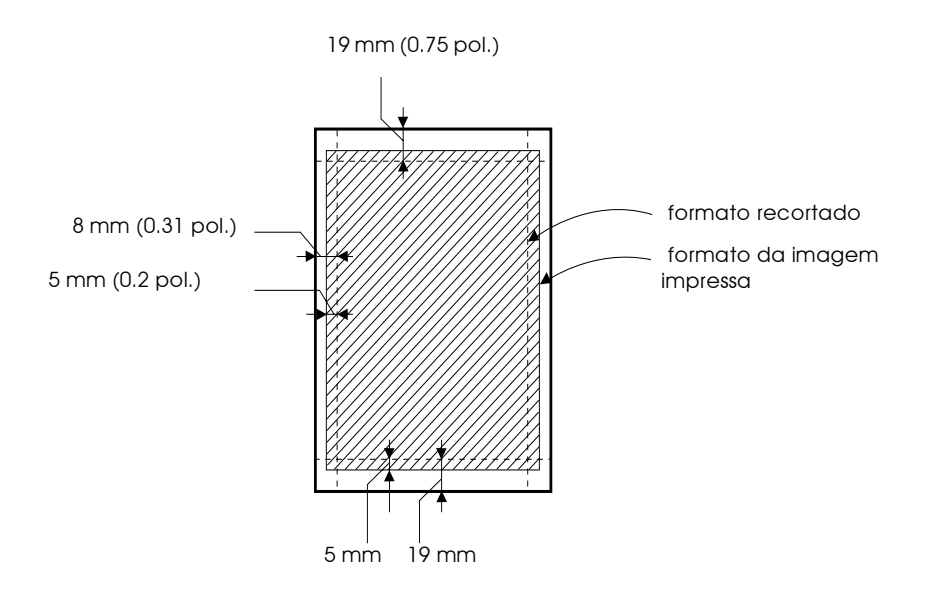

Conservação do papel

- $\Box$  Coloque o papel fotográfico não utilizado na embalagem original logo que acabe a impressão e evite guardar a embalagem em locais expostos a elevadas temperaturas, humidade e luz solar directa.
- $\Box$  A EPSON recomenda o armazenamento das impressões num saco de plástico hermeticamente fechado e mantenha-os afastados de elevadas temperaturas, humidade e luz solar directa.

Utilizar papel fotográfico (papel em rolo)

O Papel Fotográfico EPSON é também apresentado no formato de papel em rolo, indicado para a impressão de faixas. A EPSON recomenda a utilização opcional de um suporte para papel em rolo (C81106\*) para alimentar o papel em rolo na impressora; no entanto, pode cortar o papel em rolo de forma a ajustá-lo ao formato adequado e colocar as folhas individualmente no alimentador.

Quer esteja a imprimir utilizando o suporte para papel em rolo opcional, quer esteja a imprimir em papel em rolo cortado, tenha em atenção o seguinte.

- □ Coloque o papel com a face mais adequada para impressão voltada para cima.
- $\Box$  Utilize papel liso e em bom estado. Se o papel estiver enrolado, alise-o antes de o utilizar para evitar problemas de alimentação.
- $\Box$  Segure sempre o papel pelos cantos.
- □ Certifique-se de que existe espaço suficiente à frente da impressora.
- $\Box$  Certifique-se de que o receptor de papel está para baixo e que a extensão do receptor de papel está fechada.
- □ Certifique-se de que o papel está devidamente cortado, perpendicularmente ao eixo comprido do papel. Se não estiver cortado devidamente ou se estiver cortado em diagonal, a alimentação do papel pode não ser efectuada correctamente ou a impressão pode sair dos limites do papel.
- $\Box$  A EPSON recomenda os papéis especiais EPSON para garantir a máxima qualidade de impressão.

## Utilizar o suporte para papel em rolo

Para colocar o papel em rolo na impressora, precisa do suporte para papel em rolo opcional (C81106\*), vendido separadamente.

## Preparar o rolo de papel fotográfico

Antes de imprimir, prepare sempre o papel da seguinte maneira.

1. Certifique-se de que o final do rolo está cortado de forma perpendicular aos cantos, conforme indica a imagem. Se estiver cortado em diagonal, corte-o novamente de forma a que fique perpendicular. Se estiver a utilizar papel de formato A4 e de largura 329 mm, corte seguindo as linhas paralelas no verso. Para papel com 89 e 100 mm de largura, utilize um triângulo.

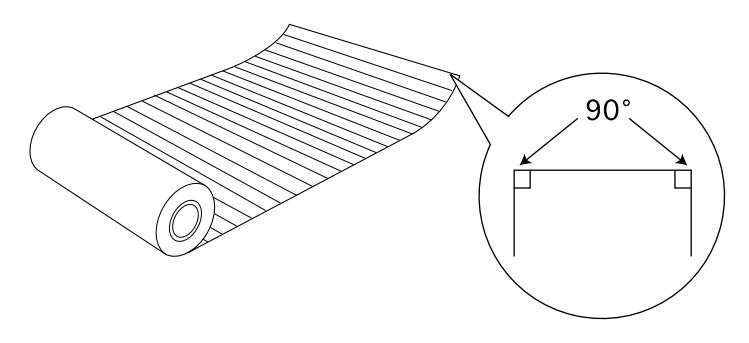

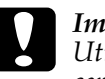

Importante

Utilize sempre um triângulo ou outra ferramenta para ter a certeza de que o final do rolo é cortado na perpendicular. Um corte diagonal pode causar problemas na alimentação do papel.

2. Enrole o papel na direcção oposta àquela em que o papel está enrolado, para que o papel fique direito, tal como indica a figura. Utilize a película de protecção incluída com o suporte para papel em rolo opcional, ou um folheto para enrolar o papel que está no interior.

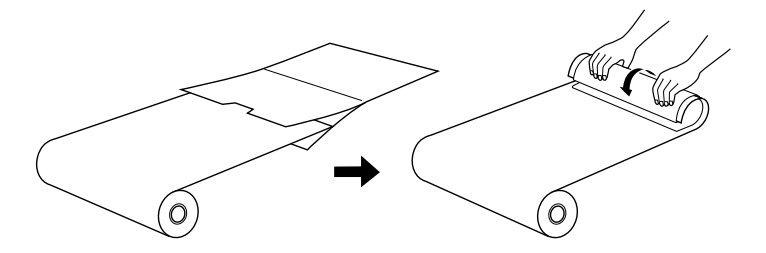

## Colocar o rolo de papel fotográfico

Execute as seguintes operações para montar o suporte para papel em rolo opcional e colocar o rolo de papel fotográfico.

- Ligue a impressora. 1.
- Retire o suporte de papel. 2.

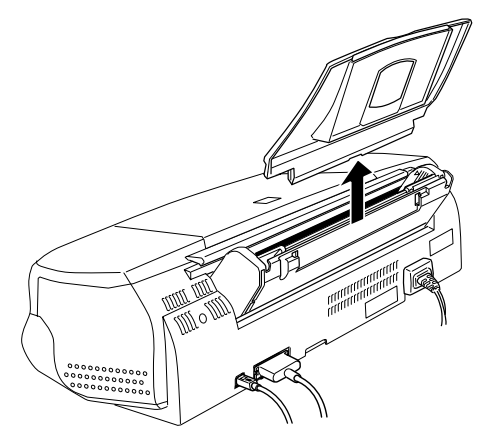

3. Monte o suporte para papel em rolo baixando-o de forma a ficar encaixado na ranhura situada na parte anterior do alimentador, onde foi montado o suporte de papel, tal como indica a imagem.

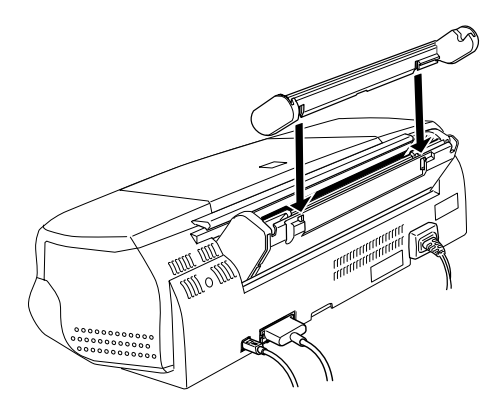

#### **Nota**

Faça a correspondência das marcas R e L que se encontram no suporte para papel em rolo com as que estão na impressora.

4. Faça deslizar o rolo de papel fotográfico para o eixo e encaixeo no suporte para papel em rolo. Certifique-se de que o eixo está colocado na direcção certa, conforme mostra a imagem.

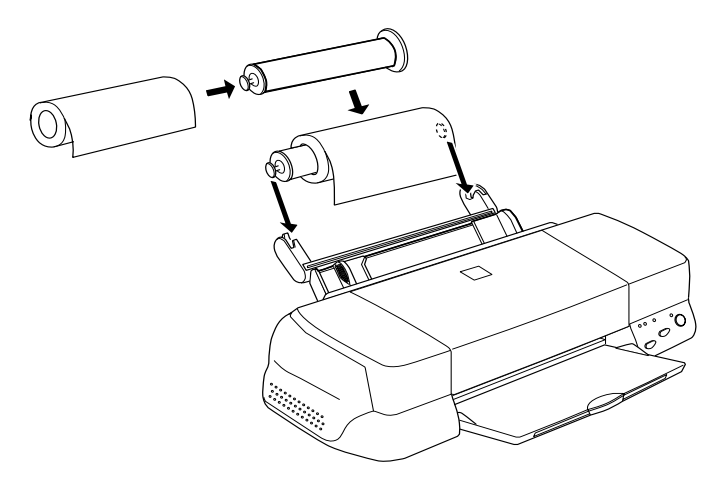

5. Coloque a extremidade do papel na impressora com cuidado e ajuste-a pelo guia de margem direita. Faça deslizar o guia de margem esquerda até atingir a margem esquerda do papel.

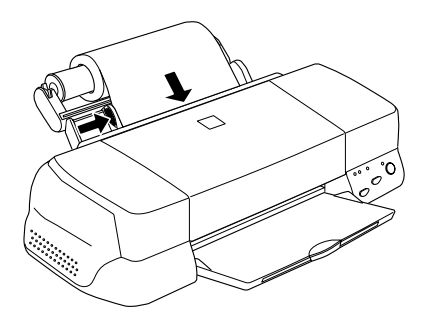

6. Para colocar o papel em rolo, segure o papel enquanto pressiona a tecla de alimentação/ejecção D. O papel é alimentado na impressora.

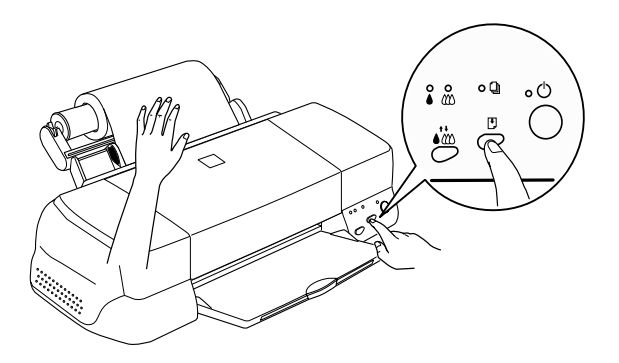

#### **Nota**

Segure a extremidade do papel enquanto pressiona a tecla de alimentação/ejecção  $\mathbb D$  para se certificar que o papel é alimentado correctamente.

Abra a tampa da impressora e certifique-se de que o papel  $Z$ está a ser devidamente alimentado. Se não estiver direito, pressione a tecla de alimentação/ejecção b durante três segundos para ejectar o papel e alimente-o de novo.

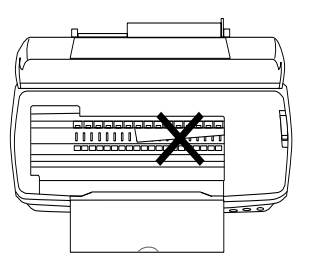

O papel em rolo fica assim carregado.Em seguida, instale o controlador de impressão e tente imprimir. Para obter mais pormenores sobre a instalação do controlador de impressão, consulte a secção "Imprimir em papel fotográfico (papel em rolo)", neste capítulo.

## Utilizar papel em rolo cortado

Não necessita do suporte para papel em rolo para carregar o papel em rolo. No entanto, se não utilizar o suporte, terá de cortar o papel em folhas do tamanho exacto antes de o carregar no alimentador.

#### Preparar as folhas de papel em rolo

Corte o papel em rolo em folhas, da forma a seguir indicada.

1. Corte o papel com, pelo menos, mais 34 mm do que a área impressa (recomenda-se que acrescente 50 mm ou mais ao comprimento dos dados de impressão).

#### **Nota**

Se o comprimento do papel for menor que o comprimento do papel mais de 34 mm, não haverá qualquer impressão nos últimos 14 mm do papel.

Para papel em rolo com formato A4 e 329 mm de largura, as linhas estão impressas no verso com intervalos de 5cm, com linhas a negro com intervalos de 50 cm. Corte sempre de forma perpendicular às extremidades, utilizando estas linhas de referência. Corte papel com largura de 89 e 100 mm utilizando um triângulo.

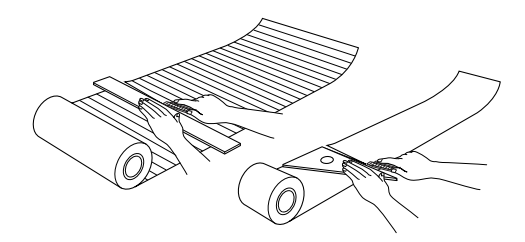

#### Importante

Utilize sempre um triângulo ou outra ferramenta para ter a certeza de que o final do rolo é cortado na perpendicular. Um corte diagonal pode criar problemas na alimentação do papel.

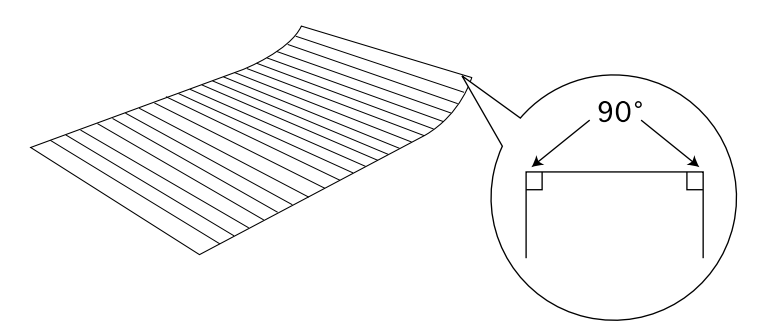

2. Enrole o papel na direcção oposta àquela em que o papel está enrolado, para que o papel fique direito, conforme mostra a imagem. Utilize a película de protecção incluída com o suporte para papel em rolo opcional, ou um folheto para enrolar o papel que está no interior.

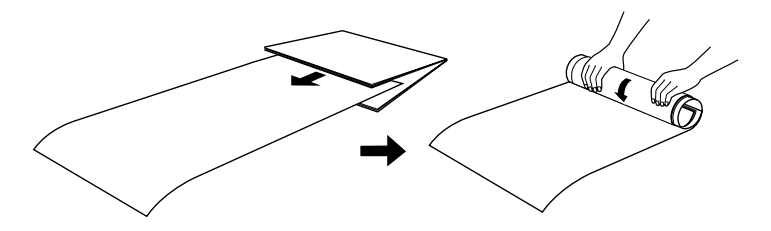

Colocar uma folha de papel em rolo

Execute as instruções para colocar uma folha de papel em rolo na impressora.

1. Ligue a impressora.

2. Retire o suporte de papel.

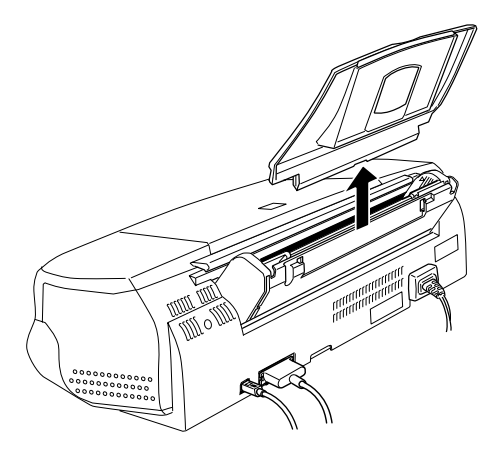

3. Coloque o papel no alimentador e deslize o guia de margem esquerda para a extremidade esquerda do papel.

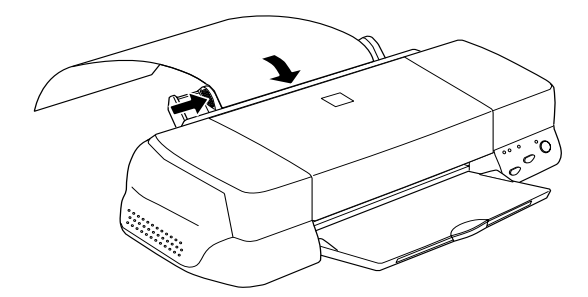

4. Para colocar o papel na impressora, segure-o enquanto pressiona a tecla de alimentação/ejecção [3], tal como indica a imagem. Quando terminar de colocar a folha, é possível imprimir.

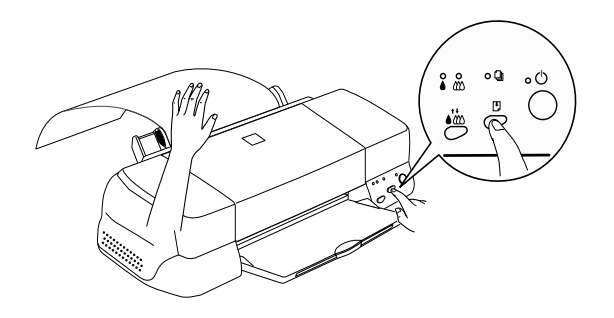

#### **Nota**

- $\Box$  Segure a extremidade do papel enquanto pressiona a tecla de alimentação/ejecção D para se certificar de que o papel é alimentado correctamente.
- $\Box$  Se o papel não for correctamente alimentado, retire completamente o papel e coloque-o novamente. Se tiver dificuldade em retirar o papel, pressione a tecla de alimentação/ ejecção D durante três segundos para o ejectar.

A folha do papel em rolo fica assim colocada na impressora. Em seguida, instale o controlador de impressão e tente imprimir. Para obter mais informações sobre a instalação do controlador de impressão, consulte a secção "Imprimir em papel fotográfico (papel em rolo)", neste capítulo.

## <span id="page-33-0"></span>Imprimir em papel fotográfico (papel em rolo)

Depois de preparar o papel em rolo e de o colocar na impressora, tem de efectuar as definições do controlador da impressora antes de imprimir.

Uma das primeiras opções que terá de efectuar é relativa à largura do papel em rolo que vai utilizar. Isto determina qual a definição do sistema de alimentação que tem de efectuar. Se estiver a utilizar papel em rolo com formato A4 ou com 329 mm de largura, seleccione Papel em Rolo como o sistema de alimentação no controlador de impressão. Se utilizar papel em rolo com 89 ou 100 mm de largura, seleccione Papel em Rolo ou Papel em Rolo [Sem margens]. Consulte a tabela seguinte para obter mais pormenores.

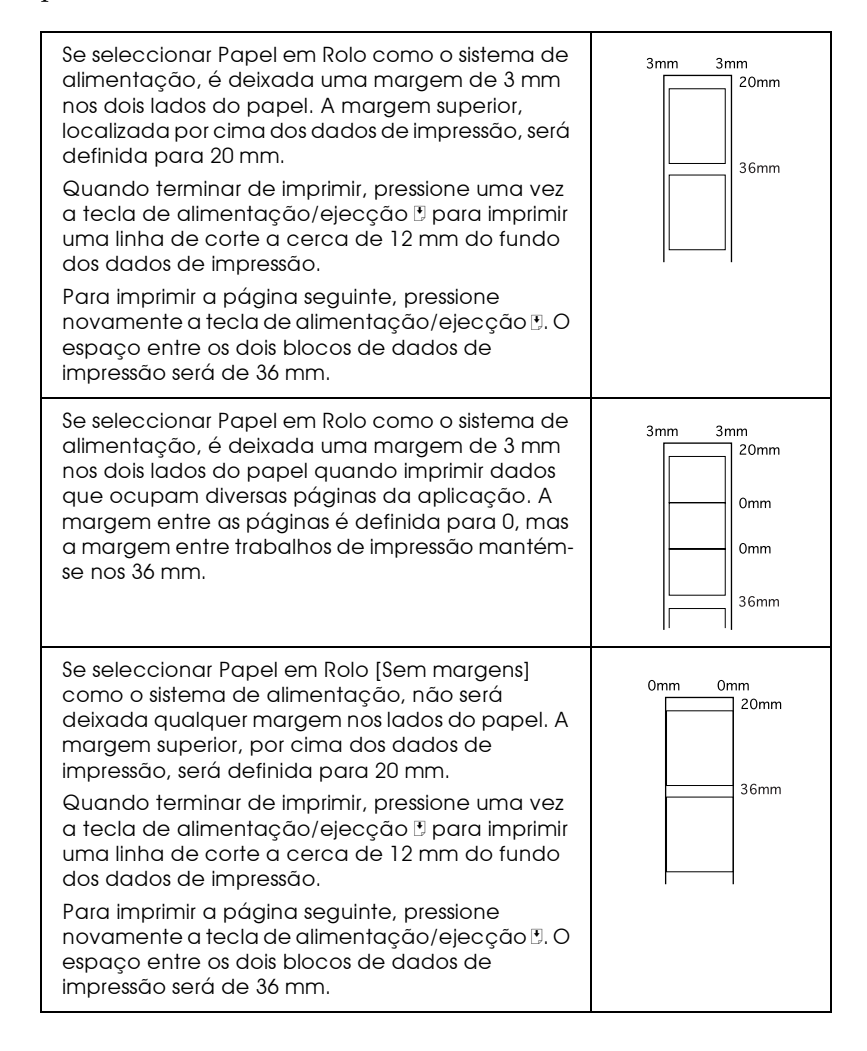

Se seleccionar Papel em Rolo [Sem margens]  $0<sub>mm</sub>$  $0<sub>mm</sub>$ como o sistema de alimentação, não será 20mm deixada qualquer margem nos lados do papel quando imprimir dados que ocupam diversas 0<sub>mm</sub> páginas da aplicação. A margem entre as páginas é definida para 0, mas a margem entre  $0<sub>mm</sub>$ trabalhos de impressão mantém-se nos 36 mm. 36mm

#### **Iltilizadores de Windows**

#### **Nota**

- $\Box$  Se imprimir em papel em rolo, não pode utilizar as opções Inverter Ordém ou Rodar 180°, seleccionar Máxima ou Centrada na definição da Área de Impressão nem utilizar as funções do separador Esquema.
- $\Box$  Não seleccione PhotoEnhance no controlador de impressão, pois pode causar deslocamentos na área impressa nos limites comuns da página.

Depois de ter colocado o papel em rolo na impressora, execute as operações apresentadas em seguida para configurar o controlador de forma a que possa imprimir.

- $1.$ Abra o ficheiro que pretende imprimir.
- 2. Aceda ao controlador de impressão a partir da aplicação.

#### **Nota**

Para obter mais informações sobre como aceder ao controlador, consulte o manual do utilizador da aplicação. Em muitas aplicações, pode seleccionar Imprimir directamente a partir do menu Ficheiro e aceder ao controlador da impressora fazendo clique na tecla Propriedades.
3. Faça clique no separador P<br/>qpel e seleccione o Sistema de alimentação, o Papel e o Formato da Página a<br/>dequados.

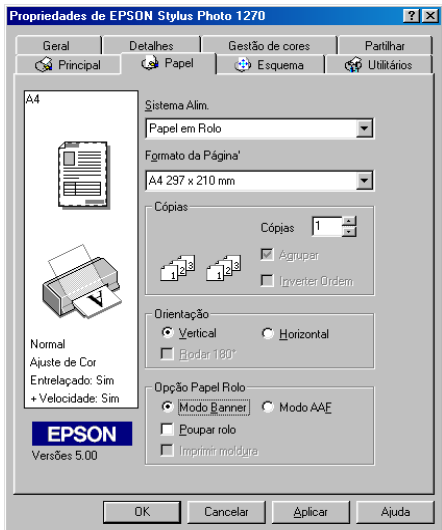

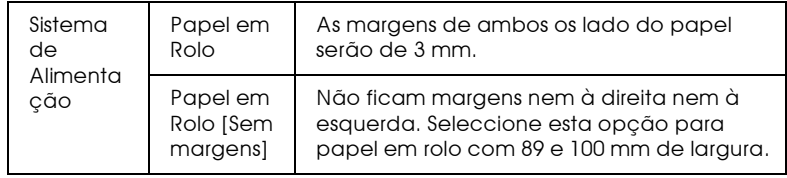

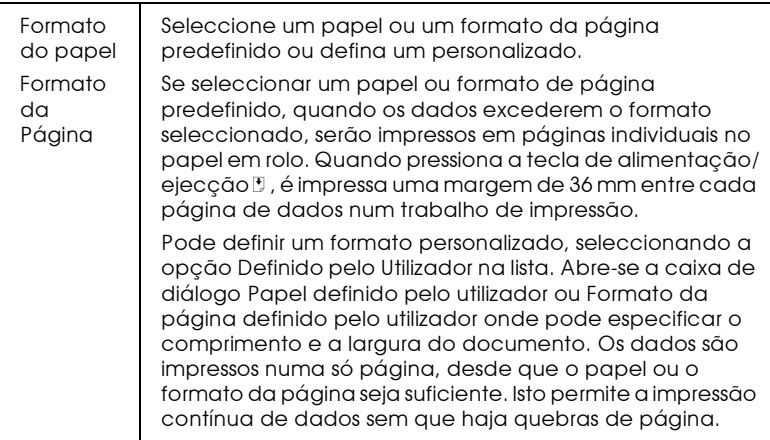

#### **Nota**

Não seleccione Alimentador Automático como a definição do sistema de alimentação no controlador de impressão. Caso contrário, haverá uma alimentação de papel desnecessária depois de cada impressão. Se, acidentalmente, seleccionar Alimentador Automático, corte o papel na parte anterior da impressora antes que este entre no alimentador; em seguida, desligue a impressora e volte a ligá-la.

Efectue as definições Opção Papel Rolo no fundo da caixa de 4. diálogo.

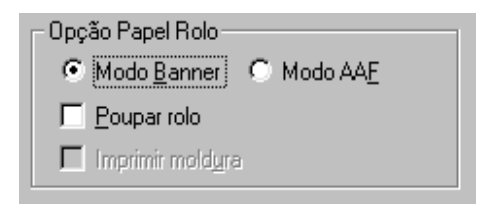

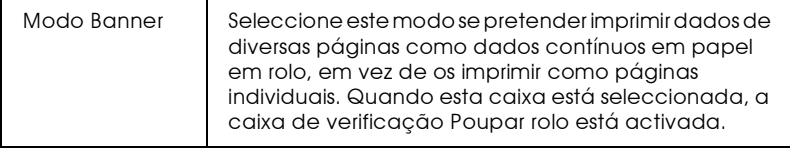

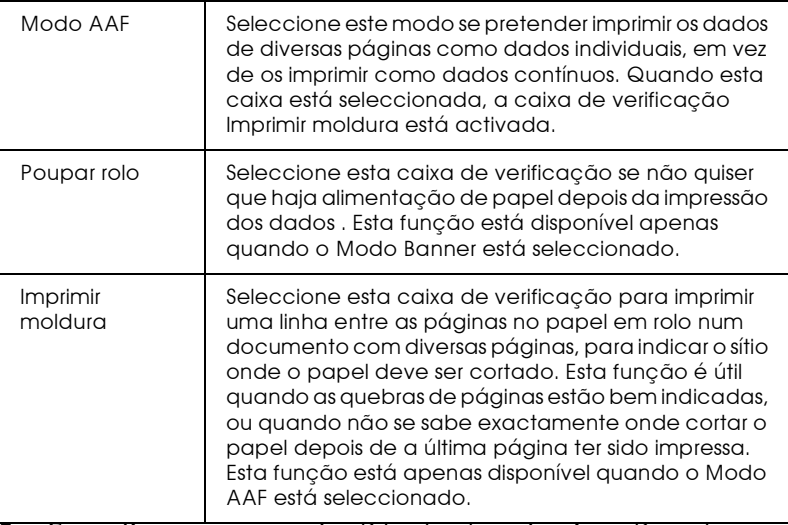

- Faça clique no separador Principal e seleccione Papel Fotográfico como a definição Papel.
- 6. Faca clique em OK para fechar o controlador da impressora. Imprima o documento e proceda para a próxima secção "Retirar o papel em rolo da impressora", neste capítulo.

### Utilizadores de Macintosh

#### **Nota**

- $\Box$  Os procedimentos descritos nesta secção podem ser diferentes, dependendo da aplicação que estiver a utilizar. Para obter mais pormenores, consulte os guias do utilizador da aplicação.
- $\Box$  Se imprimir em papel em rolo, não pode utilizar as opções Inverter Ordem ou Rodar 180°, seleccionar Máxima ou Centrada na definição Área de Impressão, ou utilizar as funções da caixa de diálogo Esquema.
- $\Box$  Não seleccione PhotoEnhance no controlador de impressão, pois pode causar deslocamentos na área impressa nos limites da página.

Depois de ter carregado o papel em rolo na impressora, execute as instruções apresentadas em seguida para configurar o controlador de forma a que possa imprimir. Certifique-se de que selecciona Stylus Photo 1270 no Selector de Recursos antes de continuar.

- Abra o ficheiro que pretende imprimir. 1.
- 2. Abra o controlador de impressão.

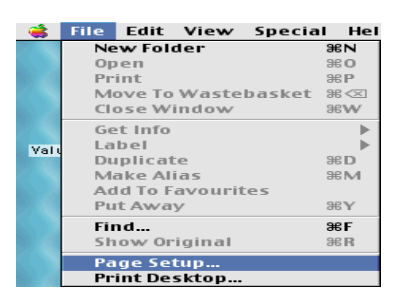

#### **Nota**

Em muitas aplicações, pode fazê-lo seleccionado Page Setup (ou Print Setup) a partir do menu Ficheiro.

3. Seleccione o Sistema de alimentação e o Formato adequado. Pode seleccionar um formato predefinido ou criar um formato personalizado.

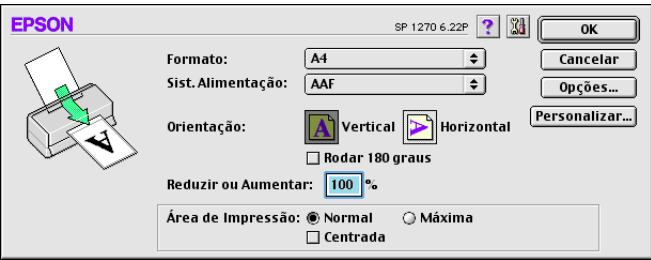

4. Seleccione outras definições que considerar necessárias. Para obter mais informações, consulte a tabela seguinte . Quando terminar, faça clique em OK.

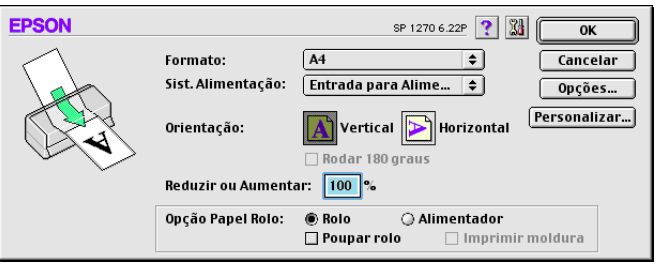

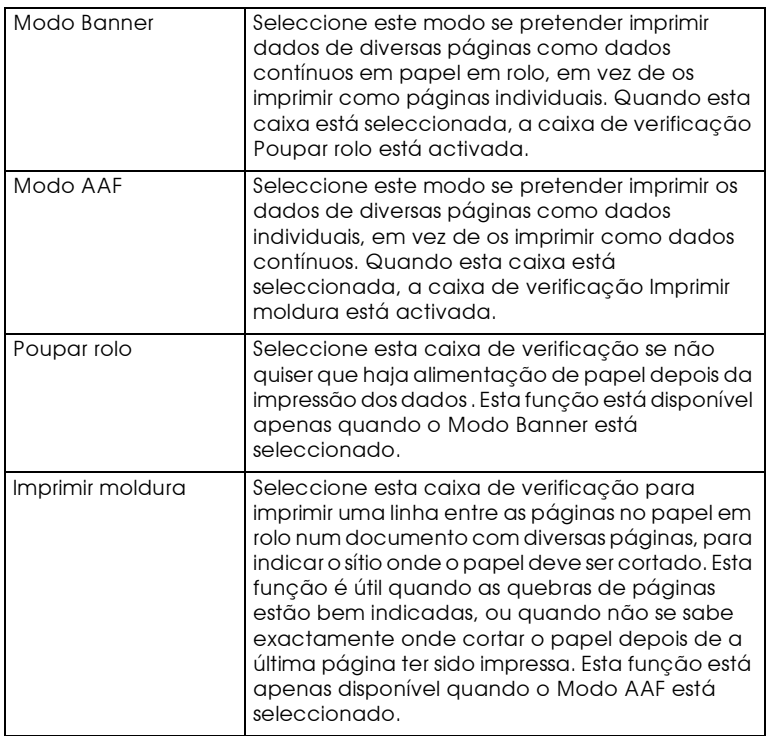

Seleccione Print a partir do menu File para abrir a caixa de diálogo 5. Print.

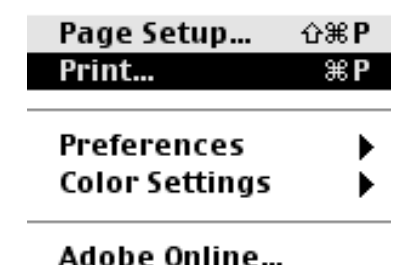

6. Seleccione Papel Fotográfico como a definição Papel e, em seguida, faça clique na tecla Print para imprimir o documento.

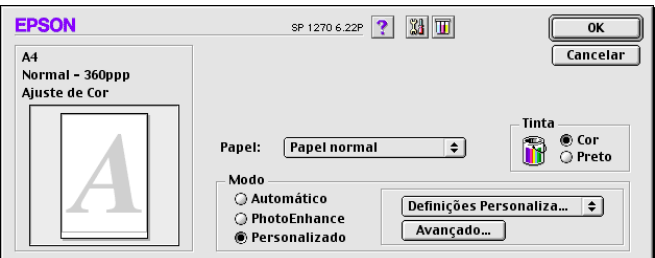

### **Nota**

- $\Box$  Faça clique em Personglizado para apresentar o menu específico da impressora da aplicação ou para efectuar definições pormenorizadas.
- $\Box$  Faça clique na  $\Box$ tecla do ícone de pré-visualização e a tecla Print transforma-se numa tecla de Pré-visualização. Faca clique na tecla de Pré-visualização para ver a impressão antes de imprimir.

## <span id="page-41-0"></span>Retirar o papel em rolo da impressora

Depois de terminado o trabalho de impressão, pressione a tecla de alimentação / ejecção [: é impressa uma linha no papel em rolo que indica o local onde o papel deve ser cortado. Execute as seguintes instruções para retirar o papel da impressora.

1. Pressione a tecla de alimentação/ejecção [5] para alimentar o papel, de forma a conseguir cortar facilmente ao longo da linha impressa. Se imprimir em folhas cortadas de papel em rolo e pretende ejectá-las, pressione a tecla de alimentação/ ejecção D até que o papel seja ejectado.

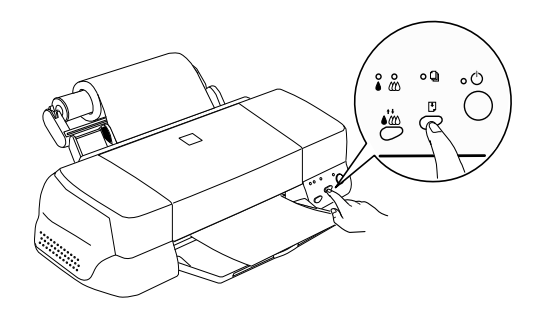

#### **Nota**

- $\Box$  Se pretender imprimir mais dados na mesma folha, pressione a tecla de alimentação/ejecção De envie o trabalho de impressão seguinte. O papel regressa à posição inicial de impressão antes de imprimir novamente.
- $\Box$  Tem de pressionar a tecla de alimentação/ejecção  $\Box$ ; caso contrário, a impressora não funciona, mesmo que envie um novo trabalho de impressão. No entanto, não pressione a tecla de alimentação/ejecção  $\mathbb D$  mais do que é necessário, pois movimentos repetidos podem prejudicar a impressão.
- 2. Corte o papel seguindo a linha impressa. Não puxe o papel enquanto o está a cortar, pois pode prejudicar a impressão. Quando cortar o papel, não o faça do lado interior do papel (mais próximo da impressora), pois pode prejudicar a alimentação do papel.

#### **Nota**

A EPSON recomenda que utilize sempre um triângulo ou outra ferramenta para ter a certeza que o final do rolo é cortado na perpendicular. Um corte diagonal pode criar problemas na alimentação do papel.

- 3. Depois de cortar o papel, pressione a tecla de alimentação/ ejecção L durante cerca de três segundos. O papel é alimentado de forma inversa, ficando em posição de ser facilmente retirado do alimentador na parte posterior da impressora. Se o papel não for alimentado de forma a ficar nesta posição, repita este passo.
- 4. Retire o papel com cuidado.

O documento foi impresso.

## Guardar Papel Fotográfico EPSON (Papel em Rolo)

Quando guardar papel em rolo, tenha em atenção as seguintes recomendações:

- $\Box$  Coloque o papel fotográfico na embalagem original logo que acabe a impressão e evite guardar a embalagem em locais expostos a elevadas temperaturas, à humidade e à luz directa do sol.
- A EPSON recomenda o armazenamento das impressões num saco de plástico hermeticamente fechado e mantenha-os afastados das temperaturas elevadas, da humidade e da luz directa do sol.

Capítulo 2

Imprimir em Windows

# Intodução ao software da impressora

O software da impressora inclui um controlador e vários utilitários. O controlador da impressora permite seleccionar uma grande variedade de definições para que possa obter os melhores resultados de impressão. Os utilitários ajudam a verificar a impressora e a mantê-la nas melhores condições de funcionamento

# Obter mais informações

Para saber como utilizar o controlador da impressora, consulte a secção "Alterar definições do controlador", neste capítulo.

Para obter informações sobre os utilitários da impressora, consulte a secção "Utilitários de impressão", neste capítulo.

### **Nota**

As características específicas do software da impressora variam consoante a versão do Windows que estiver a utilizar.

Para obter mais informações sobre o software da impressora, consulte a ajuda interactiva. Para saber como aceder à ajuda, consulte a secção "Obter ajuda interactiva", neste capítulo.

## Aceder ao software da impressora

É possível aceder ao software da impressora a partir da maior parte das aplicações do Windows, ou a partir do menu Iniciar (Start) do Windows (Windows 95, 98 e NT 4.0).

Quando aceder ao software da impressora a partir de uma aplicação do Windows, as definições que seleccionar aplicam-se apenas à aplicação que está a utilizar.

Quando aceder ao software da impressora a partir do menu Iniciar (Start), as definições que seleccionar aplicam-se a todas as aplicações do Windows.

## A partir de aplicações do Windows

- 1. No menu Ficheiro, faca clique em Imprimir ou Configurar impressão.
- 2. Na caixa de diálogo que aparece, faça clique em Impressoro, Configurar, Opções ou Propriedades. Consoante a aplicação utilizada, poderá ter de seleccionar uma combinação destas teclas. Aparecerá a janela do software da impressora.

## A partir do menu Iniciar do Windows

- 1. Faça clique em Iniciar (Start), aponte para Definições (Settings) e, em seguida, faça clique em Impressoras (Printers).
- 2. Para o Windows 95 ou 98, seleccione a impressora e, em seguida, faça clique em Propriedades (Properties) no menu Ficheiro (File). Para o Windows NT 4.0, seleccione a impressora e, em seguida, faça clique em Predefinições do Documento (Document Default) no menu Ficheiro (File). Aparecerá a janela do software da impressora..

# <span id="page-46-0"></span>Alterar definições do controlador

O software da impressora contém os seguintes menus de definições do controlador da impressora.

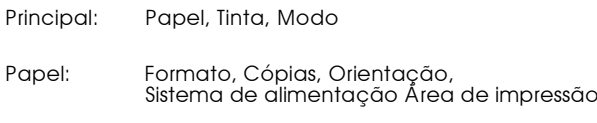

O menu Principal apresenta quatro níveis de definições de modo que lhe permitem controlar a impressora:

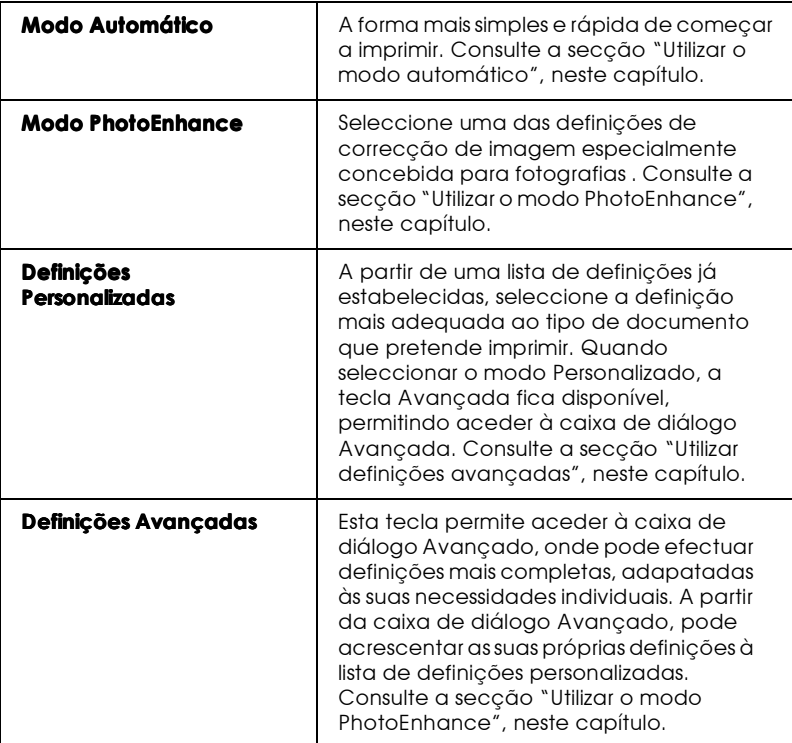

Para além de poder efectuar grupos de definições que determinarão a qualidade geral da impressão, poderá alterar aspectos específicos relativos ao estilo e esquema de impressão, utilizando os menus Papel e Esquema. Consulte a secção "Alterar o estilo de impressão", neste capítulo.

## <span id="page-47-0"></span>Seleccionar o tipo de papel

Deverá sempre estabelecer esta definição em primeiro lugar, uma vez que dela dependem outras definições.

No menu Principal, seleccione o tipo de papel correspondente ao papel colocado na impressora. Para saber qual a definição correcta (a negrito e em caracteres maiores), consulte a lista apresentada em seguida. Para alguns tipos de papel, poderá seleccionar várias definições diferentes.

## Papel Normal

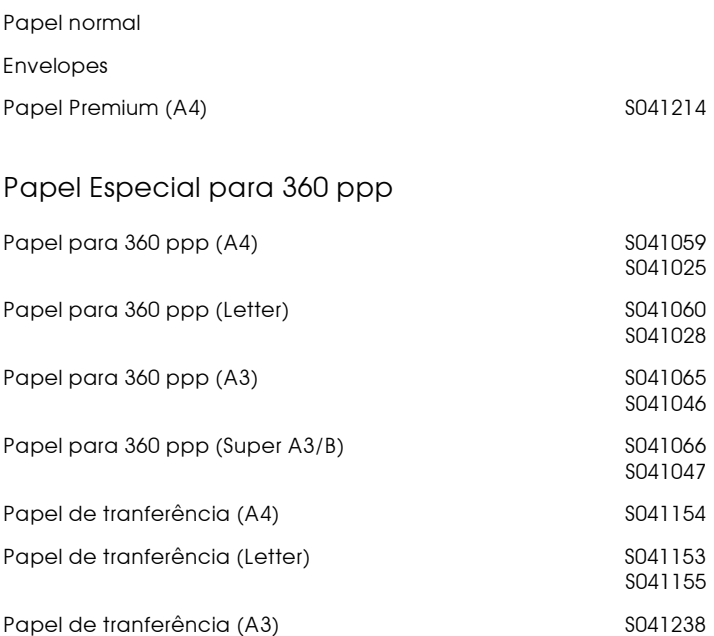

## Papel de qualidade fotográfica

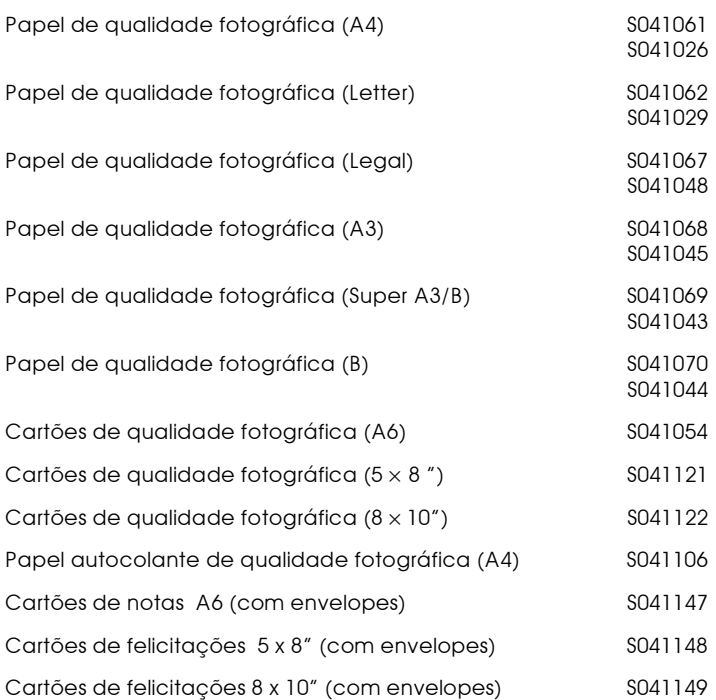

### Papel mate espesso

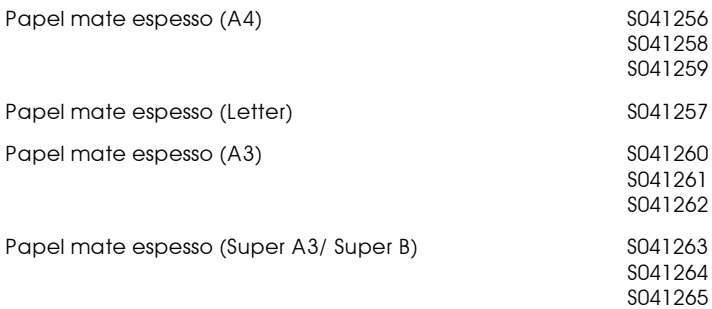

## Papel fotográfico

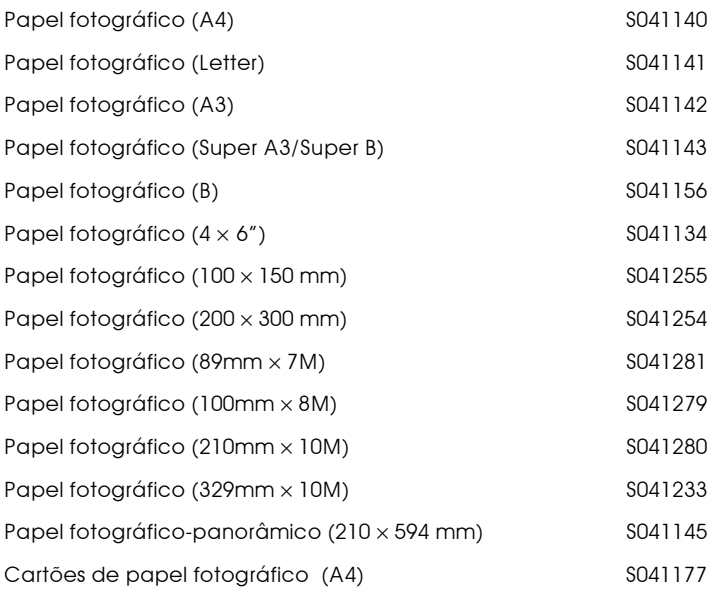

## Película brilhante de qualidade fotográfica

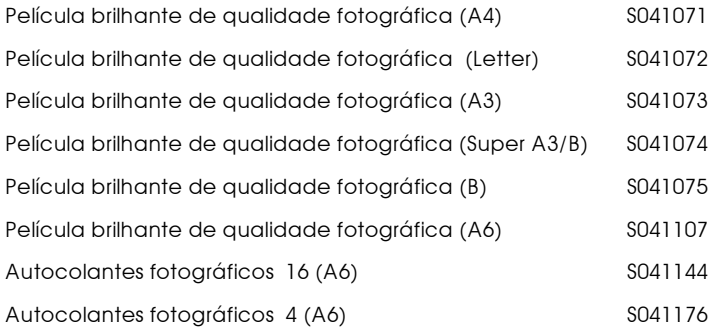

### Transparências

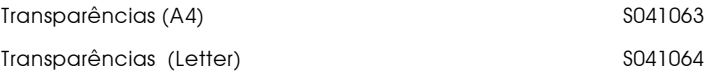

### Papel brilhante de qualidade fotográfica Premium

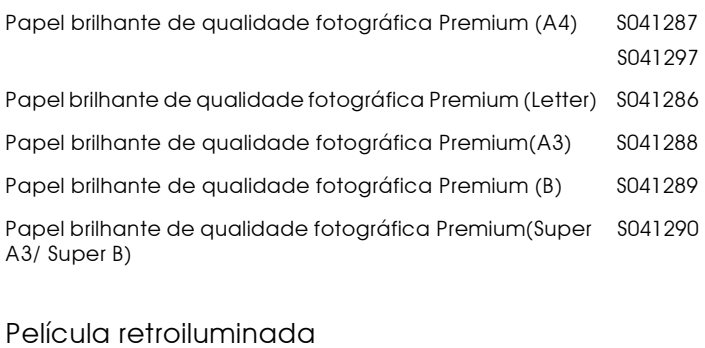

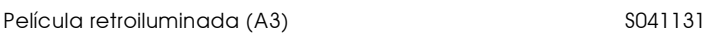

#### **Nota**

A disponibilidade dos tipos de papel especial varia consoante o país.

## <span id="page-53-0"></span>Utilizar o modo automático

Quando o modo Automático está activado no menu Principal, o controlador da impressora selecciona as definições mais adequadas em função das definições Papel e Tinta. Para estabelecer a definição Tinta, faça clique em Cor para imprimir a cores ou sobre Preto para imprimir a preto e branco ou com níveis de cinzento. Para estabelecer a definição Papel, consulte a secção "Seleccionar o tipo de papel", neste capítulo.

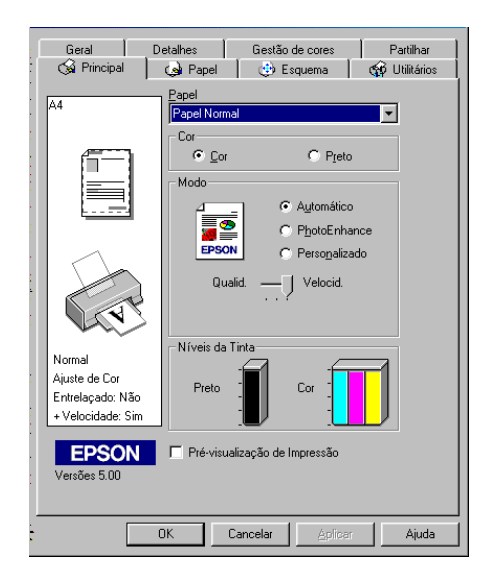

### **Nota**

- Consoante o tipo de papel que seleccionar na respectiva lista  $\Box$ (enquanto o modo Automático estiver seleccionado), pode aparecer uma barra na tecla Personalizado que permite seleccionar as definições Qualidade ou Velocidade. Se a qualidade de impressão for mais importante do que a velocidade, seleccione Qualidade
- $\Box$  Muitas aplicações do Windows incluem definições de formato de papel e de esquema de página que se sobrepõem às do controlador de impressão. No entanto, se a sua aplicação não tiver estas definições, verifique as definições do menu Papel do controlador de impressão.

## <span id="page-54-0"></span>Utilizar o modo PhotoEnhance

O modo PhotoEnhance disponibiliza uma variedade de definições de correcção de imagem que pode aplicar às imagens fotográficas antes da impressão. O modo PhotoEnhace não afecta os dados originais.

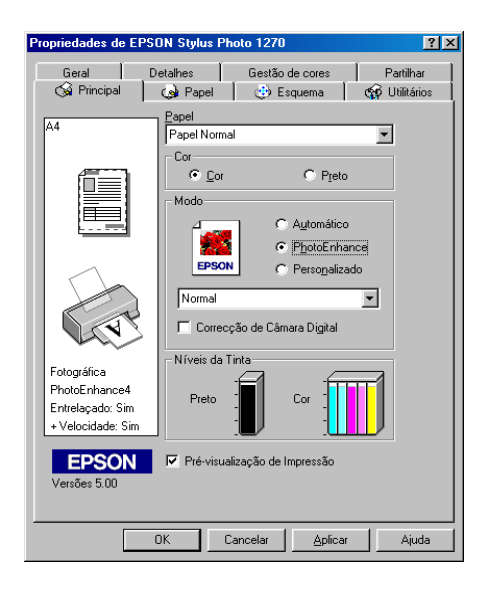

### **Nota**

- Este modo só se encontra disponível quando está a imprimir a cores.  $\Box$
- $\Box$ Imprimir com o modo PhotoEnhance seleccionado poderá aumentar o tempo de impressão dependendo do sistema informático e da quantidade de dados da imagem.
- o. Se a opção P $\alpha$ pel em Rolo estiver seleccionada como o Sistema de alimentação no menu Papel, não utilize o modo PhotoEnhance.

O modo PhotoEnhance possui as seguintes definições:

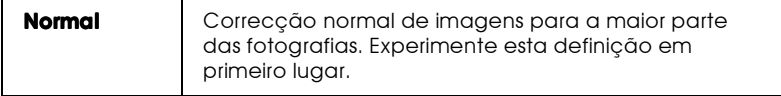

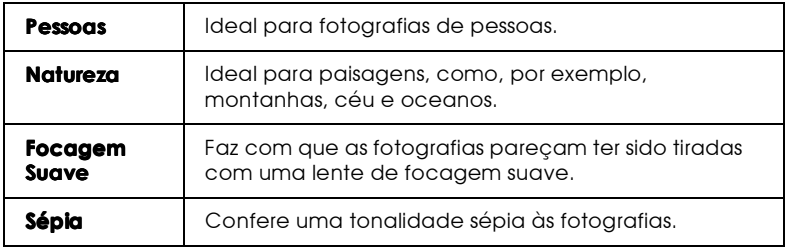

Ao seleccionar o modo PhotoEnhance a caixa Correcção de câmara digita é activada. Se quiser imprimir fotografias tiradas com uma camâra digital, pode seleccionar esta caixa para atribuir às imagens impressas a suavidade e a naturalidade de fotografias tiradas com uma máquina fotográfica convencional.

## Utilizar definições personalizadas

O modo personalizado possui definições previamente estabelecidas concebidas para a impressão de texto e gráficos e para aplicar um método de correspondência de cor. Poderá igualmente criar as suas próprias definições e acrescentá-las à lista. Para obter mais informações, consulte a secção "Utilizar definições avançadas", neste capítulo.

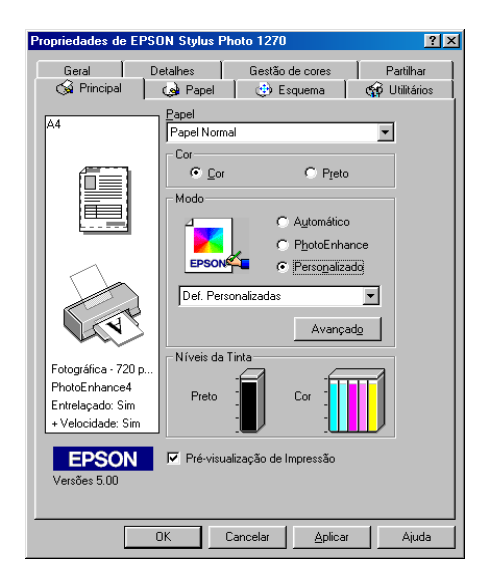

Pode seleccionar as seguintes definições.

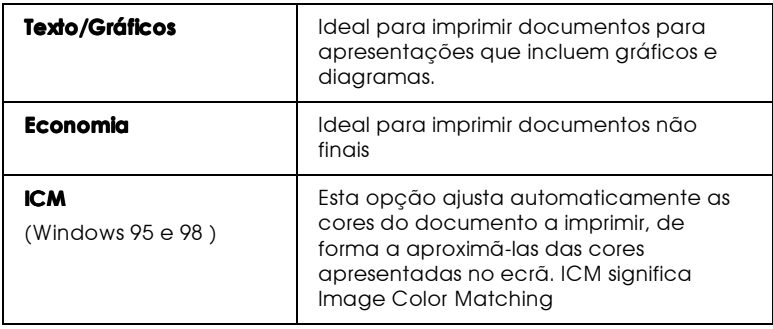

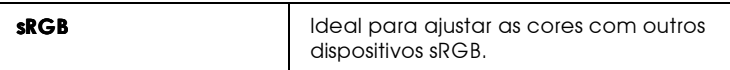

Para seleccionar uma definição personalizada, execute as operações seguintes.

- 1. Seleccione Personalizado no menu Principal.
- 2. Faça clique em qualquer sítio na caixa da lista para a activar e, em seguida, seleccione a definição adequada para o tipo de documento ou imagem que pretende imprimir.
- 3. Ao seleccionar uma definição, são automaticamente configuradas definições como Resolução, Meios-tons e Ajuste de Cor. As alterações são apresentadas do lado esquerdo do menu Principal.
- 4. Antes de começar a imprimir, verifique as definições Papel e Tinta, pois elas podem ter sido afectadas pelo conjunto de definições personalizadas que seleccionou. Consulte a secção "Seleccionar o tipo de papel", neste capítulo.

## <span id="page-57-0"></span>Utilizar definições avançadas

As definições avançadas permitem controlar totalmente o ambiente de impressão. Utilize esta definição para experimentar ideias novas relativas à impressão ou adequar um conjunto de definições às suas necessidades. Quando determinar novas definições, pode atribuir-lhes um nome e acrescentá-las à lista de definições personalizadas no menu Principal.

## Efectuar definições avançadas

Para criar definições avançadas, proceda da seguinte maneira:

### **Nota**

Os ecrãs do controlador de impressão que aparecem em seguida referemse ao Windows 95 e 98. Os ecrãs do controlador de impressão para Windows NT 4.0 são ligeiramente diferentes.

1. Seleccione Personalizado no menu Principal e, em seguida, faça clique em Avonçodo. Aparecerá a seguinte caixa de diálogo.

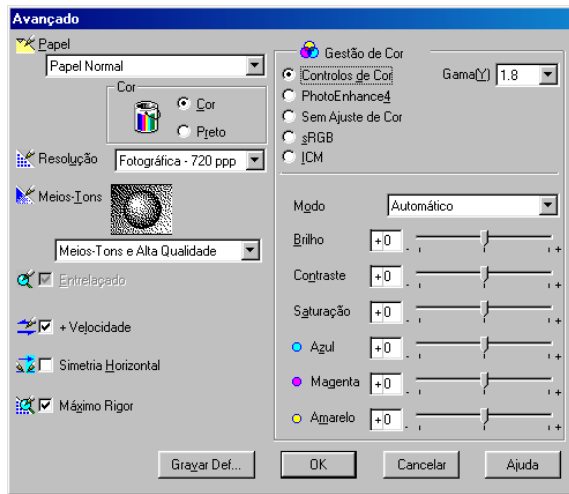

- 2. Seleccione o tipo de papel que colocou na impressora. Para mais informações, consulte a secçao "Seleccionar o tipo de papel", neste capítulo.
- 3. Na opção Tinta, seleccione Cor ou Preto.
- 4. Seleccione uma opção para Resolução.
- 5. Seleccione outras definições que considerar necessárias. Para obter mais informações, consulte a ajuda interactiva.

#### **Nota**

 $\Box$  A definição PhotoEnhance, situada na caixa Gestão de Cor, não afecta texto nem gráficos, mas apenas imagens. Por exemplo, se seleccionar Monocromático na lista Tonalidade (activada com a opção PhotoEnhance seleccionada), apenas as imagens serão impressas a preto e branco. O textos ou gráfico do mesmo documento serão impressos a cores.

- $\Box$  Algumas definições podem não estar activadas, consoante as opções seleccionadas para Papel, Tinta e Resolução.
- 6. Faça clique em OK para aplicar as definições e regressar ao menu Principal. Para refressar ao menu Principal sem aplicar as definições, faça clique em Concelor. Para gravar as suas definições avançadas, consulte a secção seguinte.

### Gravar e apagar as definições

Para gravar definições avançadas na lista Definições personalizadas, faça clique na tecla Grovor Definições na caixa de diálogo Avançado. Aparecerá a caixa de diálogo Definições Personalizadas.

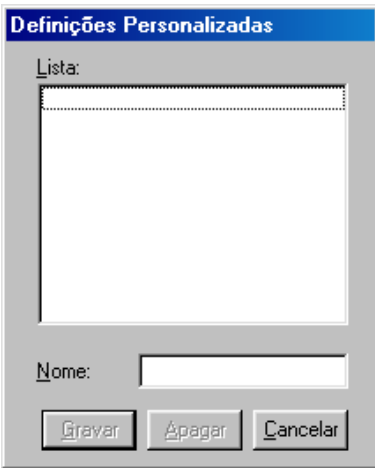

Na caixa Nome, escreva um nome para o conjunto de definições que estabeleceu e, em seguida, faça clique na tecla Grovor. O conjunto de definições passará a constar da lista Definições Personalizadas

### **Nota**

 $\Box$  Não pode atribuir às suas novas definições os nomes dos conjuntos predefinidos.

 $\Box$  Não é possível apagar os conjuntos predefinidos da lista de Definições Personalizadas.

Para apagar uma definição da lista de Definições personalizadas, seleccione o nome da definição na caixa de diálogo Definições Personalizadas e faça clique em Apagar.

### Utilizar as definições gravadas

Para seleccionar as definições, faça clique na tecla Personglizado no menu Principal e, em seguida, seleccione a definição que pretende na lista Definições Personalizadas, no lado direito da tecla Personglizado

Se alterar as definições Papel ou Tinta enquanto uma das suas definições personalizadas está seleccionada, a selecção na lista volta a Definições Personglizadas. A definição personalizada que foi seleccionada anteriormente não sofre nenhuma alteração. Para regressar à definição personalizada, seleccione-a novamente na lista.

# <span id="page-60-0"></span>Alterar o estilo de impressão

Poderá alterar o estilo de impressão utilizando diversas definições do controlador da impressora existentes nos menus Papel e Esquema.

O menu Papel permite definir o formato do papel, o número de cópias, a orientação da impressão e a área de impressão. A partir do menu Esquema, poderá ajustar automaticamente o formato do documento ao do papel, imprimir 2 ou 4 páginas do documento na mesma folha, imprimir imagens com formato de poster ampliando uma página de forma a abranger várias folhas ou colocar marcas de água em documentos.

### **Nota**

O menu Esquema só está disponível se seleccionar Alimentador Automático como o Sistema de alimentação no menu Papel.

# Utilizar as definições do menu Papel

Utilize as definições do menu Papel para alterar o formato de papel, definir o número de cópias e outros parâmetros de cópias, especificar a orientação do papel e ajustar a área de impressão.

As definições disponíveis variam, consoante a selecção que efectuar no Sistema de alimentação: Alimentador Automático ou uma das opções de papel em rolo.

Se seleccionar Alimentodor Automótico como o Sistema de alimentação, aparecerá a seguinte janela.

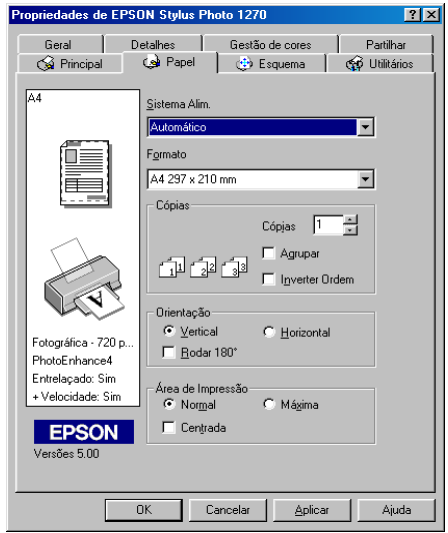

Se seleccionar qualquer das opções de papel em rolo como o sistema de alimentação, aparecerá a seguinte janela.

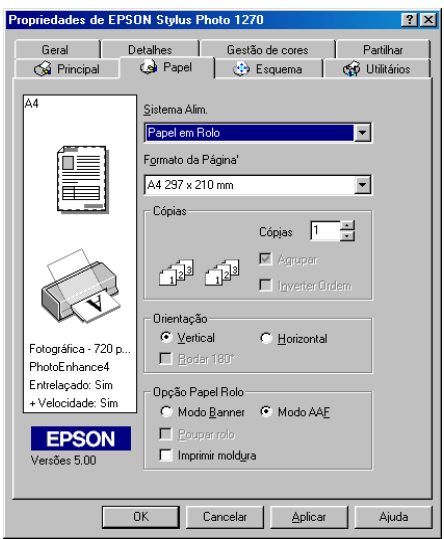

Pode seleccionar as seguintes definições no menu Papel:

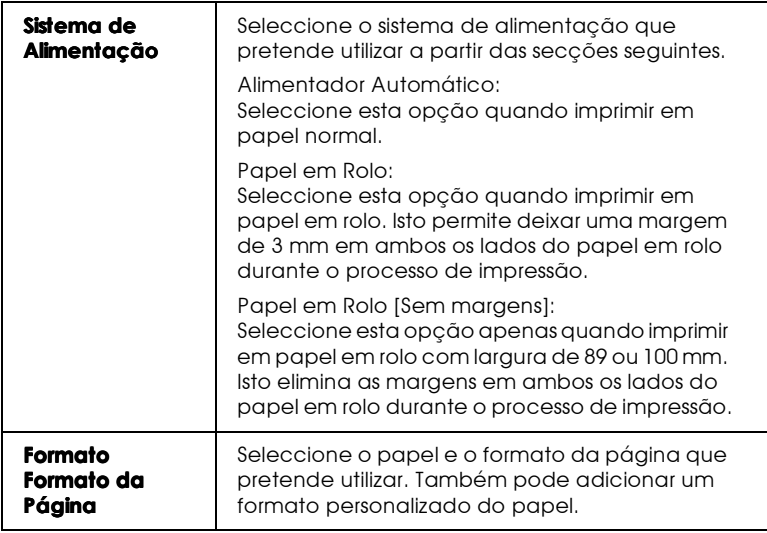

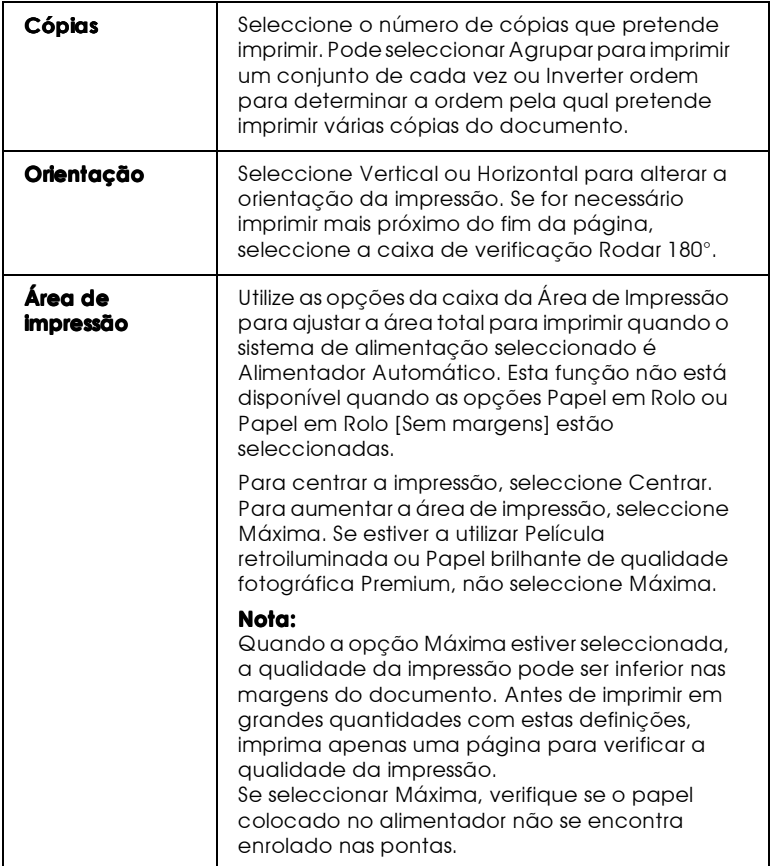

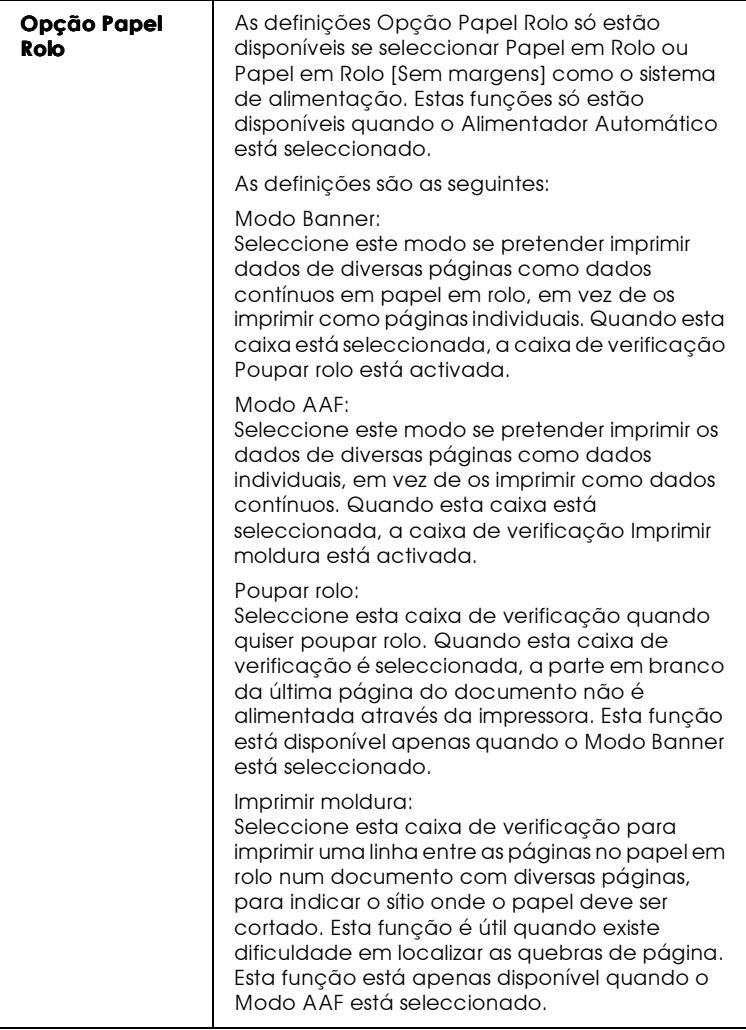

Ajustar o documento ao formato do papel

Utilize as opções da caixa Reduzir / Aumentar do menu Esquema para ajustar o formato do documento ao do papel em que pretende imprimir.

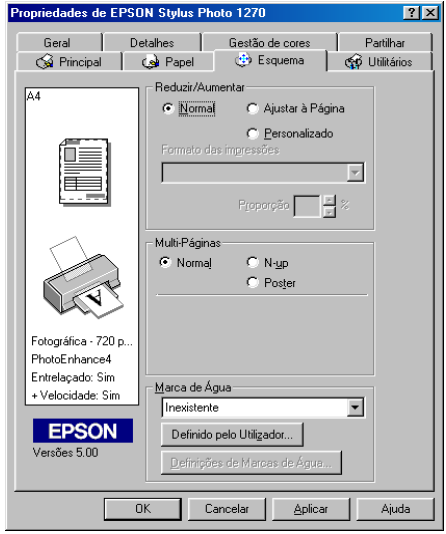

Pode seleccionar a partir das seguintes definições:

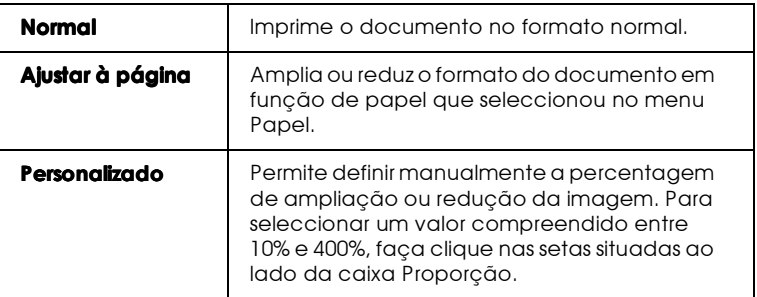

## Imprimir 2 ou 4 páginas numa folha

Para imprimir 2 ou 4 páginas do documento numa folha, seleccione N-cima como a definição Multi-Páginas no menu Esquema.

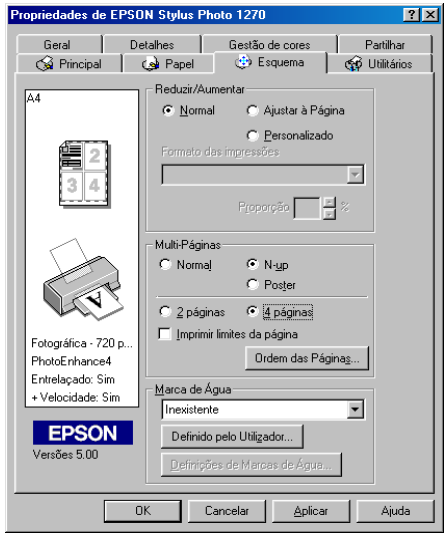

Para imprimir mais de uma página numa folha, terá de seleccionar as seguintes definições:

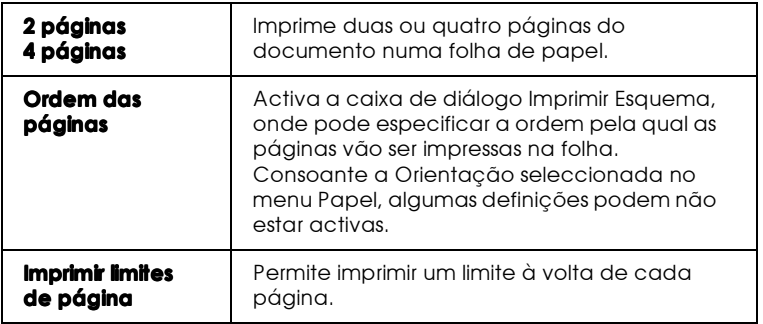

Imprimir posters

Pode ampliar uma página de um documento de forma a que abranja 4,9 ou 16 folhas de papel impresso. Seleccione Poster para imprimir uma imagem com o formato de um poster.

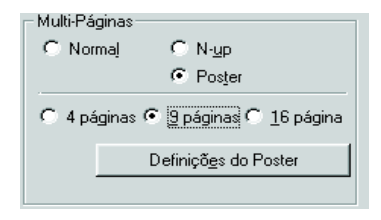

Faça clique na tecla Definições do Poster para ajustar a forma como o poster vai ser impresso. Aparecerá a caixa de diálogo Definições do Poster.

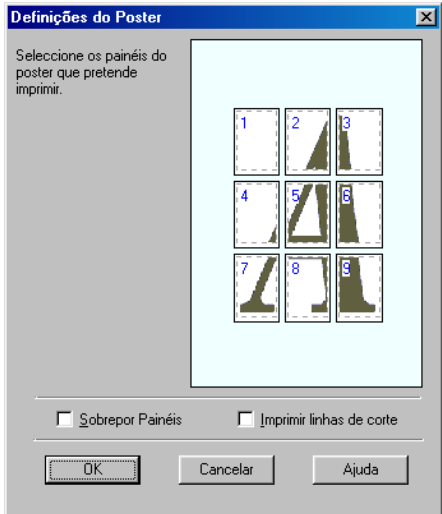

Pode seleccionar as seguintes definições:

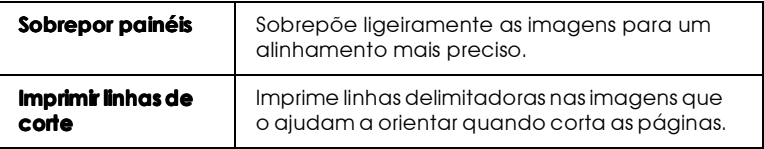

Se pretender imprimir apenas alguns painéis sem imprimir todo o poster, faça clique nos painéis que não pretende imprimir e, em seguida, faça clique em OK para fechar a caixa de diálogo Definições do Poster.

## Imprimir uma marca de água

Para imprimir uma marca de água num documento, faça clique na caixa da lista Marca de água, localizada no menu Esquema para a abrir e faça a selecção a partir das marcas de água predefinidas.

Pode também adicionar a sua própria marca de água baseada em texto ou em imagem à lista de marcas de água. Execute as seguintes operações.

Faça clique na tecla Adicionar/Apagar. Aparecerá a seguinte caixa de diálogo.

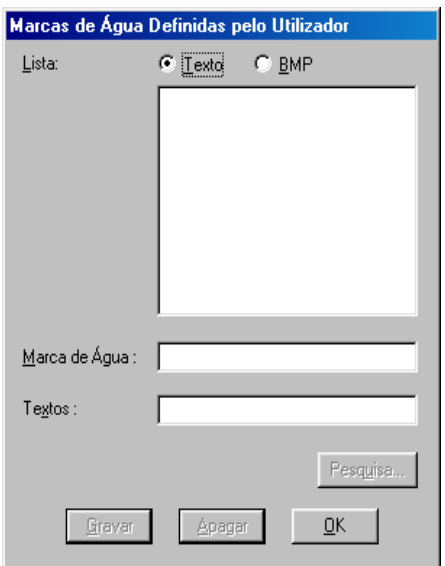

Criar uma marca de água baseada em imagem:

1. Seleccione BMP.

- 2. Faça clique na tecla Pesquisor para especificar o ficheiro bitmap que pretende utilizar e, em seguida, faça clique em OK.
- 3. Escreva um nome para a marca de água na caixa Nome e, em seguida, faça clique em Grovor.

Criar uma marca de água em texto :

- 1 Seleccione Texto
- 2. Escreva o texto na caixa Texto. O texto que escrever é também atribuído à marca de água como o nome da marca de água.
- 3. Para alterar o nome de uma marca de água, escreva um novo nome na caixa Nome e, em seguida, faça clique em Grovor. Faça clique em OK para regressar ao menu Esquema.

Definições da marca de água:

Faça clique na tecla Definições. Aparecerá a seguinte caixa 1. de diálogo.

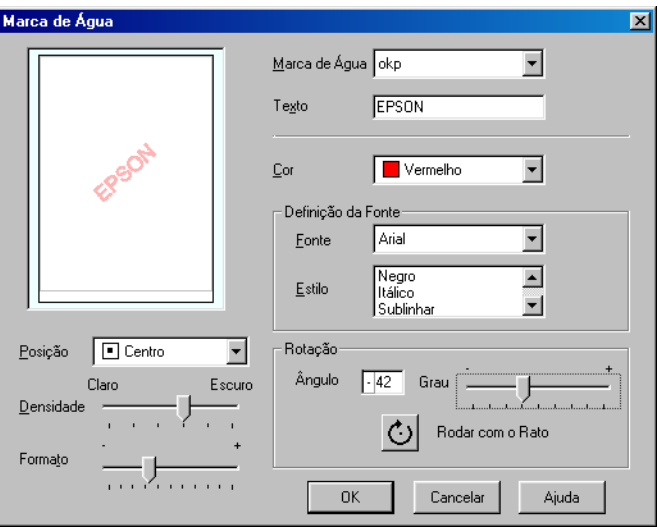

- 2. A partir da lista Marca de água, seleccione a marca de água para a qual pretende seleccionar definições e, em seguida, defina a cor, a posição, a densidade, o formato, a fonte, o tipo de letra e o ângulo. Para obter mais informações, consulte a ajuda interactiva. As alterações aparecem do lado esquerdo da caixa de diálogo.
- 3. Depois de efectuar as definições, faça clique em OK.

# Pré-visualizar a impressão

Seleccione a caixa de pré-visulaização no menu Principal, quando pretender ver um documento antes de o imprimir.

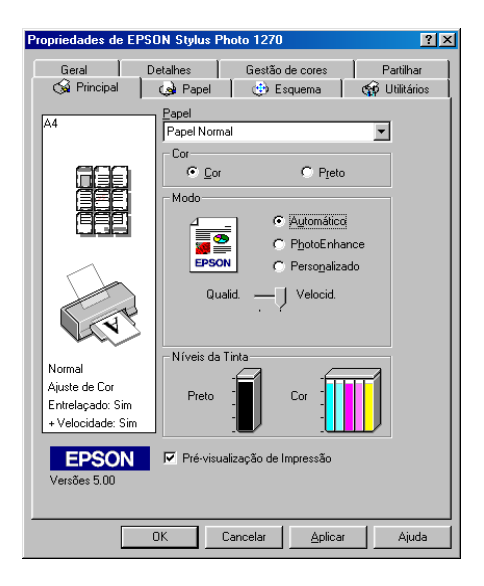

Quando imprime um documento, abre-se a janela de prévisualização de impressão.

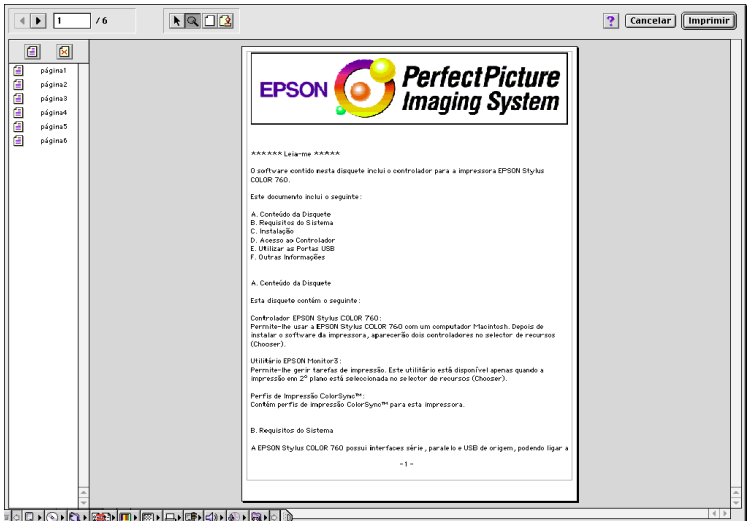

A caixa de diálogo Ver antes contém teclas que permitem efectuar as seguintes operações:

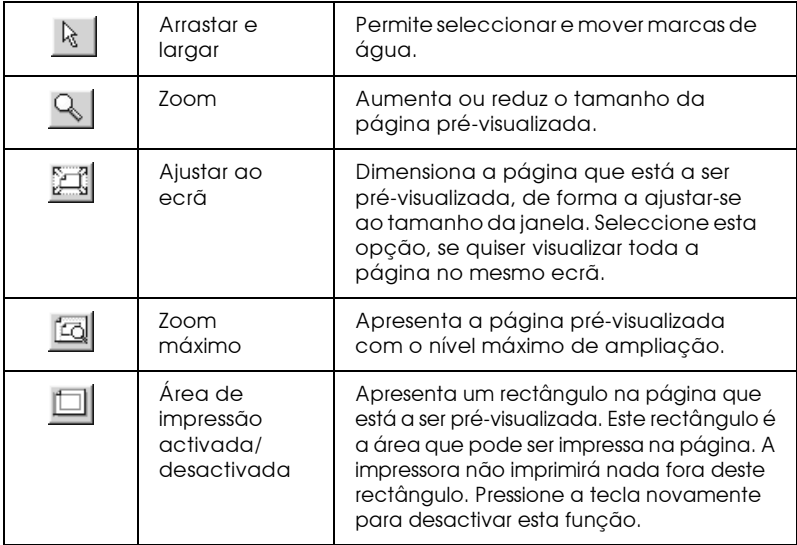
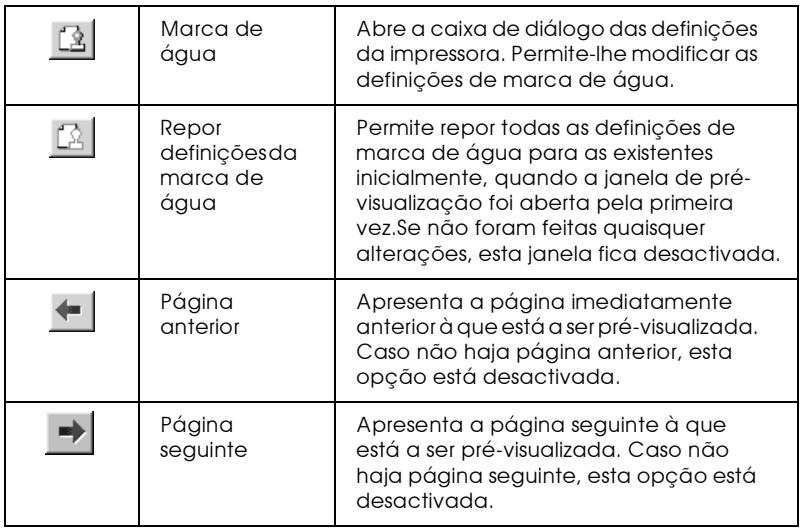

Pode alterar o documento pré-visualizado das seguintes formas:

- ❏ Seleccione e pré-visualize páginas individuais.
- Reduza ou aumente o tamanho da pré-visualização.
- $\Box$ Seleccione e imprima todas ou qualquer uma das páginas.
- $\Box$  Aplique marcas de água A marca de água que seleccionar irá aparecer na imagem pré-visualizada. Para mais informações sobremarcas de água personalizadas, consulte a secção "Imprimir uma marca de água", neste capítulo.
- $\Box$  As funções Adicionar e Remover permitem-lhe especificar quais as páginas do documento que pretende imprimir. Para adicionar ou remover uma página, faça clique no ícone da página na lista que aparece no lado esquerdo da janela de prévisualização. Em seguida, adicione ou remova-a, utilizando os comandos no menu Opções de impressão.

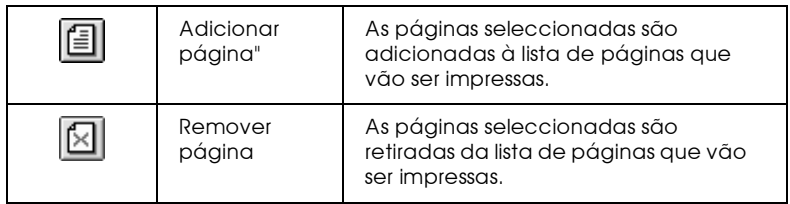

Depois de pré-visualizar o documento, faça clique em Imprimir para imprimir o documento ou faça clique em Concelor para cancelar a impressão.

# Utilitários de impressão

Os utilitários de impressão EPSON permitem verificar o estado actual da impressora e efectuar algumas operações de manutenção a partir do ecrã. Para o Windows 95, 98 e NT 4.0, estão ainda disponíveis utilitários que permitem verificar o estado da impressora.

Para ter acesso a estes utilitários, faça clique no separador Utilitários que aparece na janela do software da impressora e, em seguida, faça clique na tecla correspondente ao utilitário que pretende utilizar. Para saber como aceder ao software da impressora, consulte a secção "Aceder ao software da impressora", neste capítulo.

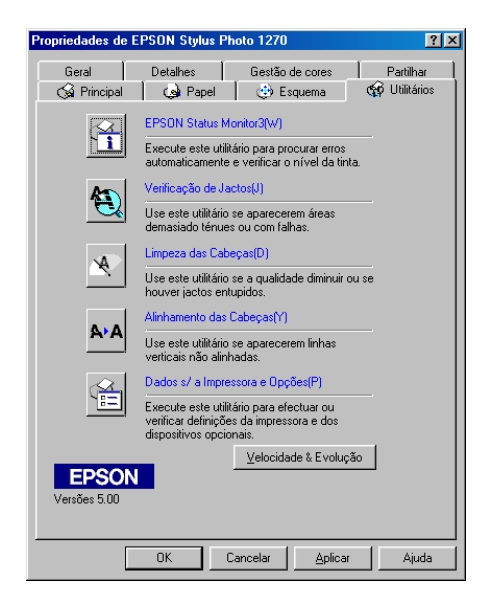

#### **Nota**

- $\Box$  A letra que se encontra entre parêntesis permite activar o utilitário a partir do teclado: pressione  $Alt + letra$ .
- $\Box$  Não execute os utilitários Verificação dos Jactos, Limpeza das Cabeças e Alinhamento das Cabeças com impressoras ligadas ao computador através de uma rede.
- $\Box$  Não utilize os utilitários de Verificação dos Jactos, Limpeza das Cabeças e Alinhamento das Cabeças durante aimpressão, pois poderá prejudicar os resultados.

# Status Monitor 3

O Status Monitor 3 mantém-no ao corrente do estado da impressora, indicando o nível de tinta e avisando sempre que ocorre um erro na impressora.

Este utilitário só está disponível nas seguintes condições:

- Se a impressora estiver ligada directamente ao computador ◘ principal através da porta paralela ou da porta USB.
- Se o sistema estiver configurado para suportar a comunicação ◘ hidireccional.

# Verificacão dos jactos

Permite verificar se os jactos da cabeca de impressão estão obstruídos. Verifique os jactos sempre que notar uma diminuição da qualidade de impressão e quando efectuar a operação de limpeza, para confirmar se os jactos foram desobstruídos. Se este utilitário indicar que os jactos precisam de ser limpos, pode activar o utilitário Limpeza das cabecas directamente a partir do utilitário Verificação dos jactos. Consulte a secção "Verificar os jactos da cabeça de impressão", no Capítulo 8.

## Limpeza das cabecas

O utilitário Limpeza das cabeças limpa a cabeça de impressão. Se notar uma diminuição da qualidade de impressão, é possível que tenha de efectuar uma limpeza às cabeças de impressão. Execute o utilitário Verificação dos jactos para confirmar se é necessário proceder à limpeza da cabeça de impressão. Pode activar o utilitário Verificação dos jactos directamente a partir do utilitário Limpeza das cabeças. Consulte a secção "Limpar a cabeça de impressão", no Capítulo 8.

### Alinhamento das cabeças de impressão

O utilitário Alinhamento das cabeças de impressão alinha a cabeça de impressão. Recorra a este utilitário se notar que as linhas verticais estão desalinhadas. Execute as operações apresentadas no ecrã para aceder a este utilitário.

### Dados sobre a impressora e opções

Este utilitário permite que o controlador de impressão confirme dados sobre a configuração da impressora. Fornece também informações específicas relativamente a determinadas características da impressora, como por exemplo, o número de identificação da impressora.

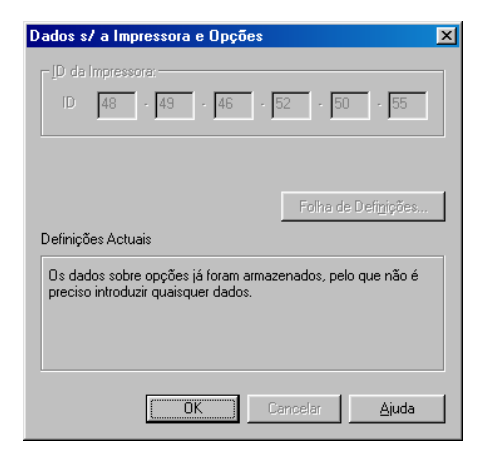

Consoante a configuração do sistema, a informação apresentada na caixa de diálogo Dados sobre a impressora e opções pode ser automaticamente actualizada ou pode ser necessário introduzi-la manualmente.

Se aparecer uma mensagem na janela Definições Actuais solicitando-lhe que efectue definições, ou se alterar a configuração da impressora, execute as seguintes operações para efectuar as definições manualmente.

- 1. Na caixa de diálogo Dados sobre a impressora e opções, faça clique na tecla Folho de definições para imprimir dados sobre a impressora e opções. Tem de utilizar papel de formato A4 ou Letter. O documento impresso apresenta a identificação da impressora.
- 2. Certifique-se de que as definições do utilitário correspondem aos dados impressos na folha de definições. Se não for esse o caso, corrija as definições no ecrã de forma a que correspondam à informação na folha de definições.
- 3. Faça clique em OK para fechar o menu e gravar as definições.

<span id="page-77-0"></span>Velocidade e evolução

Pode efectuar definições relacionadas com a velocidade e a evolução da impressão na caixa de diálogo apresentada em seguida.

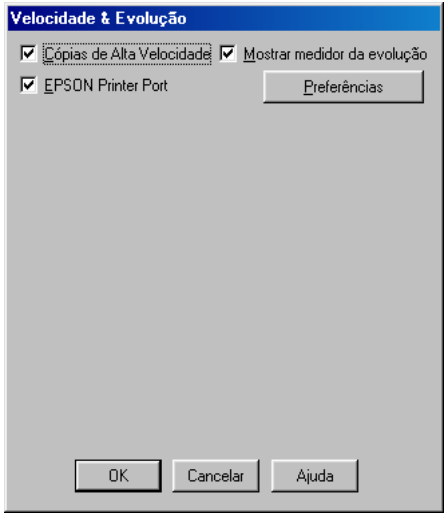

As definições disponíveis são as seguintes:

### Cópias de alta velocidade

Seleccione esta opção para activar a impressão de várias cópias a alta velocidade.

Mostrar medidor da evolução

Seleccione esta opção para controlar a evolução da tarefa de impressão.

EPSON Printer Port (apenas para Windows 95 e 98)

Seleccione esta opção para aumentar a velocidade de transmissão de dados para as impressoras EPSON.

Se o seu computador suportar o modo ECP, active a transferência DMA para aumentar a velocidade da impressão.

Para mais informações, consulte a secção "Utilizar a velocidade e evolução", neste capítulo.

#### **Nota**

Esta definição não está disponível, se a impressora estiver ligada através da porta USB.

#### Processar sempre dados Raw (apenas para Windows NT)

Os utilizadores de Windows NT devem seleccionar esta caixa para poderem efectuar o processamento dos documentos através do formato RAW em vez do formato EMF (metafile). As aplicações do Windows NT utilizam o formato EMF como predefinição.

Tente utilizar esta opção, se os documentos processados no formato EMF não forem correctamente impressos.

O processamento de dados RAW requer menos recursos que o EMF, por isso alguns problemas ("Memória / Espaço de disco para imprimir insuficiente", "Velocidade de impressão lenta", etc.) podem ser resolvidos, seleccionando a opção "Processar sempre  $\hat{d}$ ados Raw".

Quando estiver a processar dados RAW, a evolução da impressão conforme apresentada pelo Medidor de Evolução pode diferir da evolução de impressão real.

### Preferências

Faça clique nesta tecla para abrir a caixa de diálogo Preferências onde pode efectuar definições para o EPSON Status Monitor 3. As definições são descritas em pormenor na próxima secção.

# <span id="page-79-0"></span>Preferências

Se fizer clique na tecla Preferências, aparecerá a seguinte caixa de diálogo.

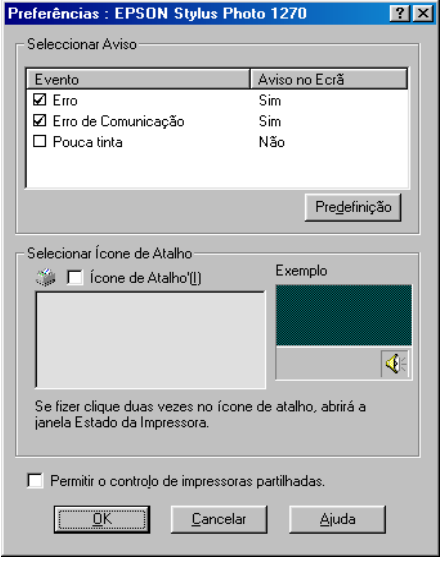

Pode seleccionar as seguintes definições:

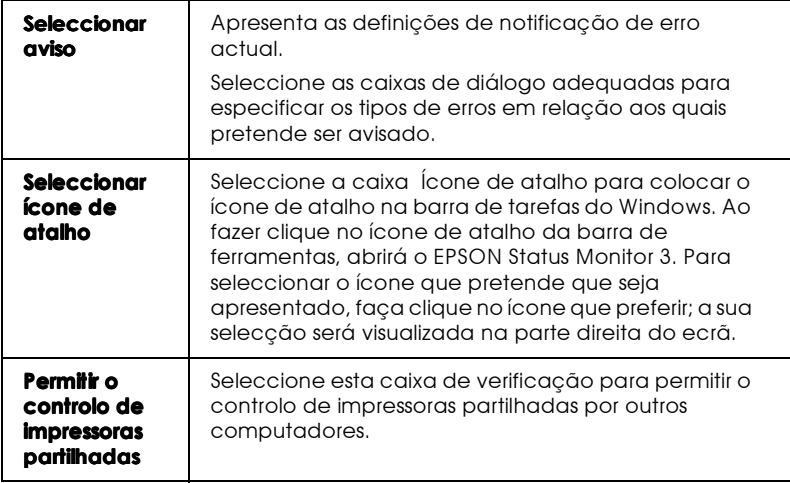

#### **Nota**

Faça clique na tecla Predefinição para repor as definições de todos os itens.

# Obter ajuda interactiva

O software da impressora possui uma função de ajuda interactiva, que contém informações pormenorizadas sobre como imprimir. efectuar definições no controlador de impressão e executar os utilitários da impressora.

### A partir da aplicação

Abra o menu Ficheiro e seleccione o comando Imprimir ou Configurar impressão. Em seguida, faça clique em Impressora, Configuração, Opções ou Propriedades. Pode ser necessário fazer clique numa combinação destas teclas, consoante a aplicação que estiver a utilizar.) Faça clique na tecla Ajudo situada na parte inferior dos menus Principal, Papel, Esquema e Utilitários para obter ajuda relacionada com os itens nesses menus

Se estiver a utilizar o Windows 95, 98 ou NT 4.0, pode obter informações específicas sobre qualquer item de um menu, fazendo clique com a tecla direita do rato e, em seguida, fazendo clique em  $\overline{O}$  que é isto?

### A partir do menu Iniciar do Windows

Faça clique em Inicior, Progromos e Epson (para o Windows 95 e 98) ou Impressorgs EPSON (para o Windows NT 4.0) e, em seguida, faça clique em EPSON Stylus Photo 1270 Auxílio. A respectiva janela aparecerá no ecrã.

# Aumentar a velocidade de impressão

# Sugestões

Assim como a impressão com uma resolução elevada requer um tempo de processamento superior, também a impressão a cores é mais demorada do que a impressão a preto e branco, porque um documento a cores contém um maior volume de dados. Por esta razão, é importante ser-se selectivo no recurso à cor, quando a velocidade de impressão é um factor determinante.

Mesmo que o documento exija a resolução mais elevada e o uso intensivo de cores, como por exemplo, a impressão de composições que incluem fotografias a cores captadas por uma máquina fotográfica, é possível optimizar a velocidade de impressão, ajustando algumas condições de impressão. Tenha, no entanto, em conta que a alteração de determinadas condições favoráveis ao aumento da velocidade pode diminuir ligeiramente a qualidade de impressão.

A tabela que se segue apresenta os factores que afectam, de modo inverso, a velocidade e a qualidade de impressão (o aumento de uma provoca a diminuição da outra).

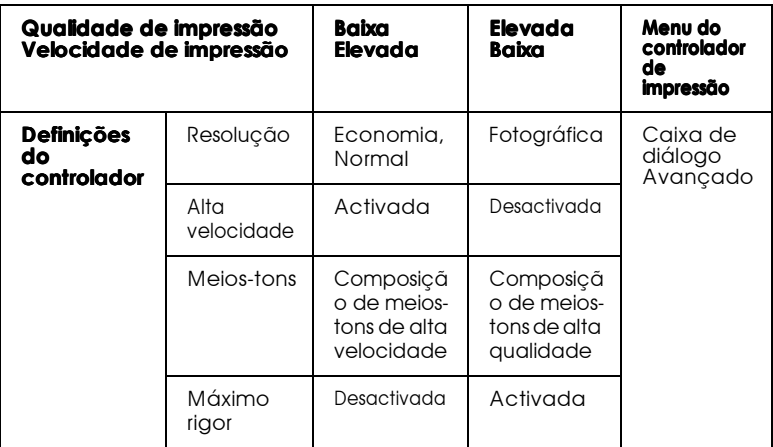

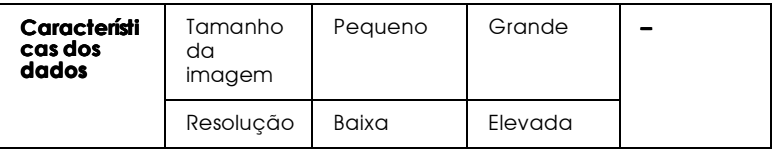

A tabela que se segue apresenta os factores relacionados apenas<br>com a velocidade de impressão.

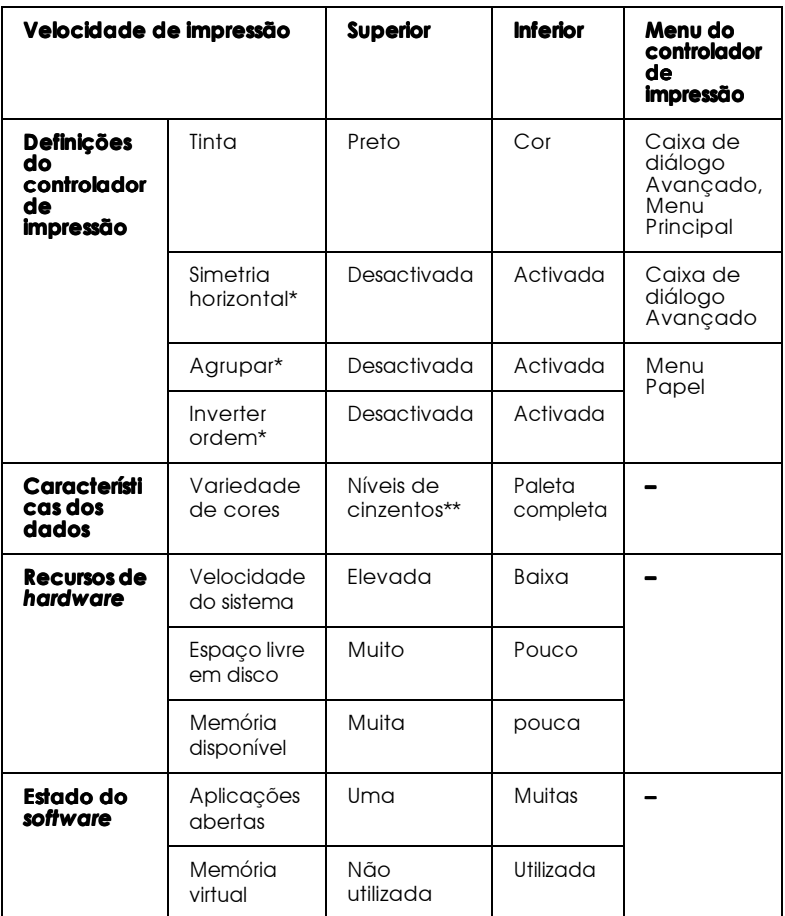

\* Varia consoante o software da impressora e o programa que está autilizar.

\*\* "Níveis de cinzento" significa que está a utilizar a tinta preta para imprimir várias tonalidades de cinzento que vão do preto puro ao branco puro.

# <span id="page-83-0"></span>Utilizar a velocidade e evolucão

A partir da caixa de diálogo Velocidade e evolução pode efectuar algumas definições relacionadas com a velocidade de impressão. Faça clique na tecla Velocidade e Evolução no menu Utilitários do controlador. Aparecerá a seguinte caixa de diálogo.

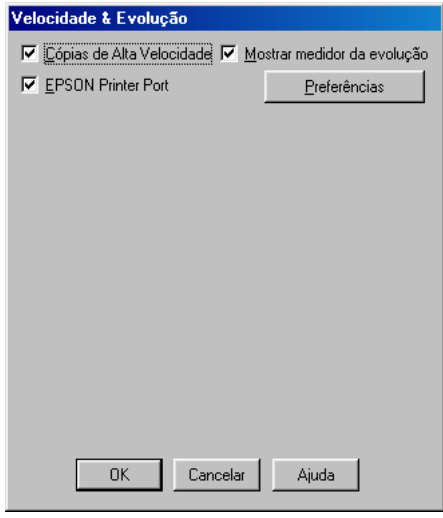

### Cópias de alta velocidade

Seleccione esta caixa de verificação para imprimir rapidamente várias cópias do documento. Permite aumentar a velocidade de impressão, utilizando o espaço do disco como memória cache quando imprimir várias cópias do documento.

### EPSON Printer Port (apenas para Windows 95 e 98)

Seleccione esta caixa para activar a porta da impressora EPSON, que está optimizada para impressoras EPSON, em alternativa à porta da impressora predefinida do Windows. Aumenta a velocidade de transmissão de dados para as impressoras EPSON.

### **Nota**

Esta definição não está disponível, se a impressora estiver ligada através da porta USB.

Utilize a transferência DMA (apenas para o Windows 95 e 98)

Se o computador tiver uma porta paralela que suporte o modo ECP, pode utilizar a transferência DMA para aumentar a velocidade de impressão. Consulte o manual do computador para saber se suporta o modo ECP e a transferência DMÀ.

Para saber se necessita de activar a transferência DMA, compare as mensagens que aparecem por baixo da caixa de verificação EPSON Printer Port com esta tabela e execute as operações apresentadas.

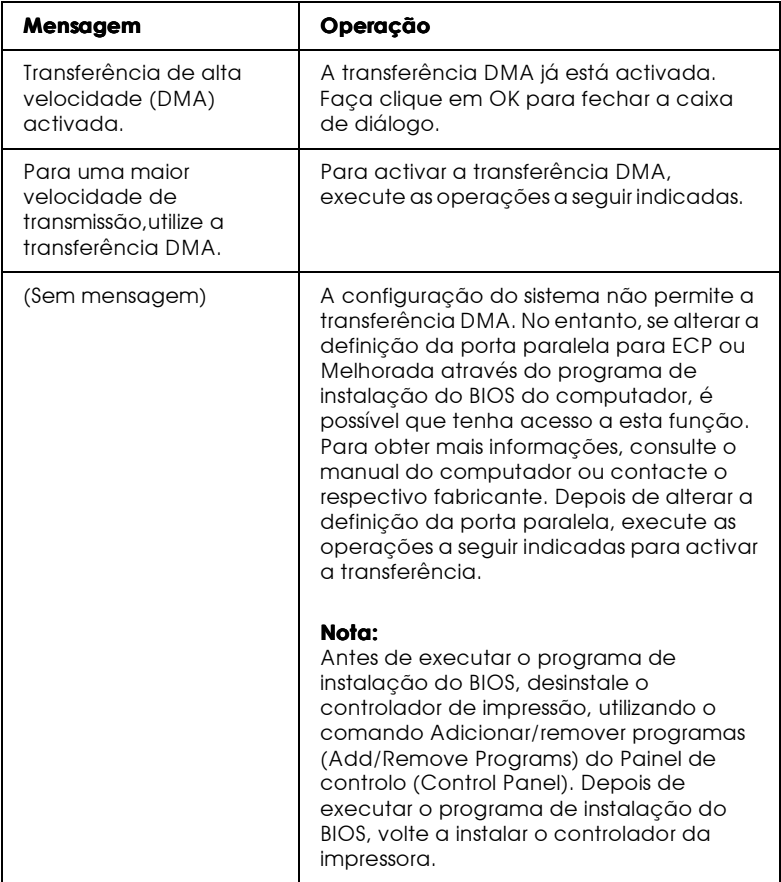

Para activar a transferência DMA, execute as seguintes operações.

- 1. Faça clique duas vezes sobre  $O$  meu computador (My Computer) no seu ambiente de trabalho e, em seguida, faça clique duas vezes em Painel de controlo (Control Panel).
- 2. Faça clique duas vezes no ícone Sistema (System) e uma vez no separador Gestor de dispositivos (Device Manager).
- 3. Faça clique duas vezes em Portos (COM & LPT) e em LPT1. Se ligou a impressora a uma porta que não a porta LPT1, faça clique duas vezes no ícone da porta adequada.
- 4. Faça clique no separador Recursos e anule a selecção da caixa de verificação Ufilizar definições automáticas. Tome nota das definições do Intervalo de Entrada/Saída que aparecem na caixa das definições de recursos.

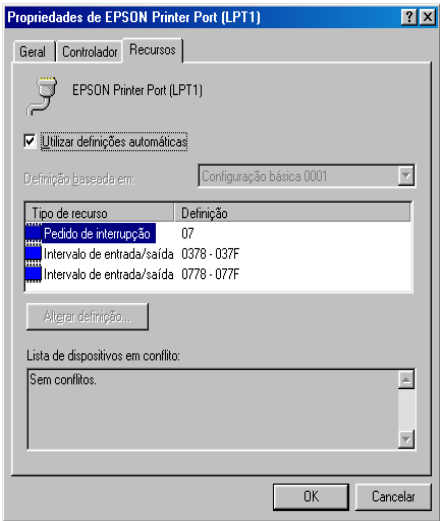

- 5. Seleccione uma definição de configuração básica na lista Definição Baseada em que utilize o mesmo Intervalo de Entrada/Saída que anotou na operação anterior. Certifiquese de que o canal de Acesso Directo à Memória e o número do Pedido de Interrupção estão atribuídos e são indicados. Certifique-se também de que a caixa da Lista de dispositivos em conflito apresenta Sem conflitos.
- 6. Faça clique em OK para gravar as definições.

7. Volte a abrir a caixa de diálogo Velocidade & Evolução para verificar se a transferência DMA está activada.

#### **Nota**

É possível que a transferência DMA continue indisponível em alguns computadores, mesmo depois de efectuar as operações acima descritas. Tente obter mais informações junto do fabricante do computador.

Utilizar a configuração das portas (apenas Windows NT 4.0)

#### **Nota**

A configuração das portas no Windows NT 4.0 é um processo complicado e só pode ser efectuado por um administrador de rede.

Se o computador possuir uma porta paralela que suporte o modo ECP, pode efectuar definições relativas à velocidade de impressão na caixa de diálogo Configuração da porta. Em primeiro lugar, certifique-se de que o modo ECP está seleccionado nas definições do computador. Para obter mais informações sobre o modo ECP, consulte o manual do computador.

Para aceder à caixa de diálogo Configuração da porta, faça clique em Iniciar, em Definições e em Impressoras. Em seguida, seleccione a impressora que está a utilizar e faça clique em Propriedades no menu Ficheiro. A janela relativa ao controlador abre. Faça clique no separador Portos e, em seguida, faça clique em Configuração da porta. Aparecerá a seguinte caixa de diálogo.

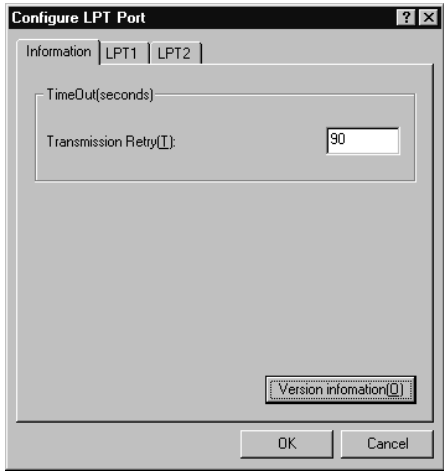

Faça clique no separador relativo à porta LPT à qual a impressora se encontra ligada e, em seguida, faça clique na tecla Configuração da porta.

#### **Nota**

Se a impressora estiver ligada à porta LPT1, só aparecerá o separador I PT1

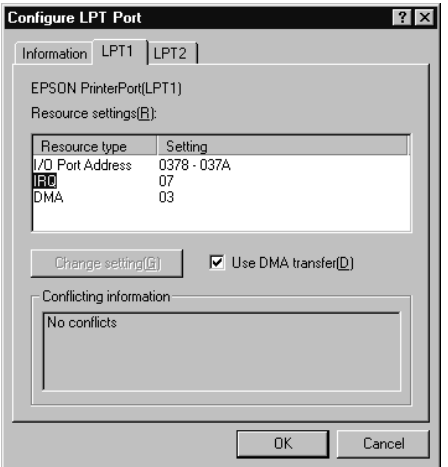

### Definições de recursos (IRQ and DMA)

Se ligou a impressora à porta LPT2 ou LPT3, efectuar definições IRQ e DMA poderá aumentar a velocidade de impressão. Atribua às definições IRQ e DMA a mesma configuração numérica da placa de expansão. Consulte o manual do computador para determinar as definições para IRQ e DMA.

### Transferência DMA

A utilização desta opção para enviar dados de impressão para o computador pode aumentar a velocidade de impressão. Se a opção Iransferência DMA não estiver activada, terá de activar a transferência DMA nas definições do computador. Para obter mais informações, consulte a documentação do computador.

# Utilizadores de Windows® 2000

Se pretender utilizar esta impressora com o Windows 2000, execute as operações apresentadas em seguida para instalar o software da impressora.

### **Nota**

- $\Box$  Se não efectuar as operações apresentadas em seguida para instalar o software da impressora, o controlador Universal da Microsoft poderá ser instalado. Para verificar se o controladore Universal está instalado, faça clique com a tecla direita do rato no ecrã relativo às propriedades do controlador de impressão e, em seguida, faça faça clique em Acerca de (About). Se aparecer uma janela relativa ao controlador de impressão Universal, execute as operações apresentadas em seguida para instalar novamente o controlador.
- $\Box$  Se a janela Assistente Novo Hardware Encontrado aparecer, faça clique em Cancelar (Cancel) e execute as operaçõse apresentadas em seguida para instalar o software da impressora.
- $\Box$  Se a janela Assinatura Digital Não Encontrada (Digital Signature Not Found) aparecer, faça clique em Sim (Yes). Se fizer clique em Não (No), terá de voltar a instalar o software da forma descrita em seguida.

### Instalar o software da Impressora

Para instalar o software da impressora, execute as operações apresentadas em seguida.

- Certifique-se de a impressora está desligada. 1.
- 2. Ligue o computador e inicie o Windows.
- 3. Insira o CD-ROM que contém o software da impressora (fornecido com a impressora) no respectivo leitor. Aparecerá a caixa de diálogo Instalador (Installer). Se utilizar disquetes, insira a disquete no respectivo leitor e faça clique duas vezes no ícone O Meu Computador (My Computer). Em seguida, faça clique duas vezes no ícone relativo ao leitor de disquetes e em Setup.exe.
- 4. Faça clique duas vezes em Instalar Controlador da impressora/Utilitário (InstallPrinter Driver/Utility) e, em seguida faça clique em OK da caixa de diálogo que aparece, para iniciar o processo de instalação do software da impressora.
- 5. Para ligar a impressora, execute as operações apresentadas no ecrã.

O processo de configuração de portas é automaticamente iniciado

Nas impressoras ligadas através de um cabo USB, a instalação do controlador do dispositivo USB é automaticamente iniciada nesta fase

### **Nota**

Consoante a impressora que possuir, a instalação do EPSON Status Monitor 2 poderá ser automaticamente iniciada após ter seleccionado a porta de configuração. Faça clique em OK para iniciar a instalação.

6. Quando aparecer uma mensagem que indica que a instalação está completa, faça clique em OK.

### **Nota**

 $\Box$  Consoante a impressora que está a utilizar, o utilitário de configuração abrirá automaticamente quando a instalação do software da impressora terminar. Execute as operações apresentadas no ecrã para configurar a impressora.

 $\Box$  Para mais informações relativas ao controlador de impressão, consulte a seccaõ relativa ao Windows NT 4.0. Para obter mais informações sobre o modo ICM, consulte a ajuda do controlador.

# Utilizar a folha de estado da impresora

As impressoras indicadas na lista apresentada em seguida suportam a função Folha de Estado da Impressora (Printer Status Page). Para utilizar esta função necessita de um interface de rede de origem ou opcional.

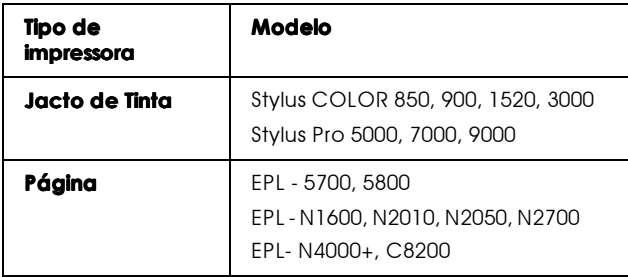

Capítulo 3

Verificar as Tarefas e o Estado da Impressora

# Utilizar o medidor de evolução

Quando envia uma tarefa de impressão para a impressora, o Medidor de Evolução aparece no ecrã do computador.

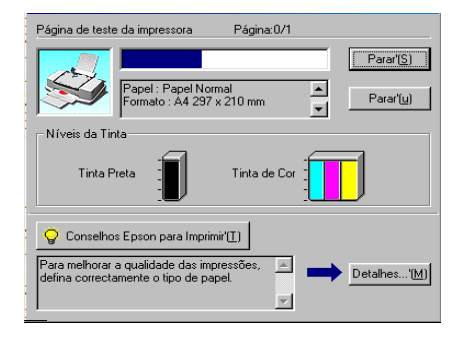

O medidor de evolução indica a evolução da tarefa de impressão em curso e fornece informações sobre o estado da impressora quando é estabelecida a comunicação bidireccional entre a impressora e o computador. Este medidor apresenta igualmente informações que o ajudam a obter melhores resultados de impressão.

### **Nota**

O Medidor de Evolução não aparece quando a opção Mostror Evolução estiver desactivada na caixa de diálogo Velocidade & Evolução. Para obter mais informações, consulte a secção "Velocidade e evolução", no Capítulo 2.

### Conselhos Epson para imprimir

Na parte inferior da janela do Medidor de Evolução aparecem sugestóes para tirar o máximo de partido do controlador de impressão. De 30 em 30 segundos, aparece uma nova sugestão. Para mais informações sobre sugestões visualizadas, faça clique na tecla Detalhes.

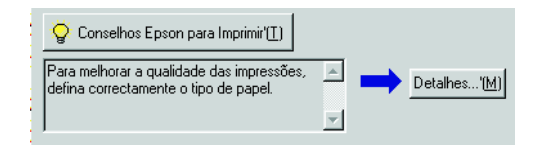

### Mensagens de erro

Se ocorrer um problema durante a impressão, aparecerá uma mensagem de erro na janela Medidor de Evolução. Quando há pouca ou nenhuma tinta, aparece na janela do estado da impressora a tecla Como. Faça clique nessa tecla; o Status Monitor3 conduzi-lo-á, passo a passo, através do processo de substituição dos tinteiros.

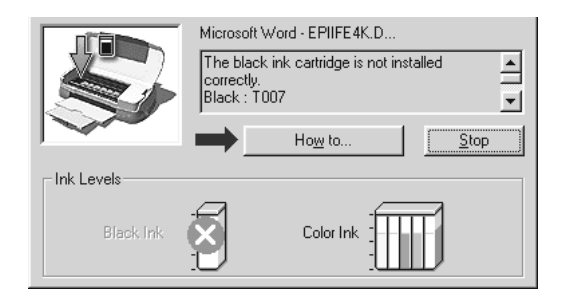

# Utilizar o gestor EPSON

O Gestor EPSON é semelhante ao gestor de impressão do Windows. Quando recebe duas ou mais tarefas de impressão de uma só vez, o gestor coloca-as numa fila de espera (no caso de impressoras de rede, é chamada uma fila de impressão) por ordem de chegada. Quando uma tarefa de impressão chega ao topo da fila, o Gestor EPSON envia o documento para a impressora.

### **Nota**

O Gestor EPSON não está disponível no Windows NT.

Depois de enviar uma tarefa de impressão, faça clique na tecla EPSON Stylus Photo 1270 que aparece na barra de ferramentas, para abrir o Gestor EPSON. Pode visualizar informações sobre o estado das tarefas de impressão que foram enviadas para a impressora. Pode também cancelar, fazer uma pausa e retomar ou reiniciar trabalhos de impressão seleccionados através do Gestor

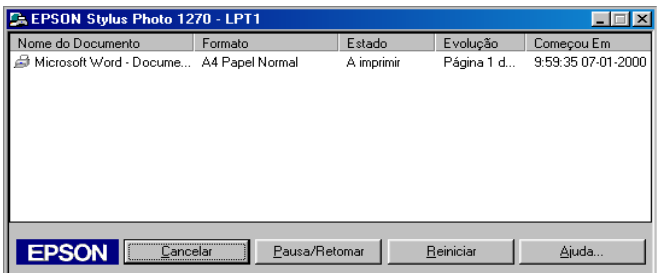

# Utilizar o EPSON Status Monitor 3

O EPSON Status Monitor 3 apresenta informações pormenorizadas sobre o estado da impressora.

### **Nota**

Antes de utilizar o EPSON Status Monitor 3, consulte o ficheiro LEIA-ME. Para abrir este ficheiro, faça clique em Iniciar (Start), seleccione Programas (Programs) e depois EPSON ou Impressoras EPSON(EPSON Printers) e, em seguida, faça clique em EPSON Stylus Photo 1270 Leia-me.

Aceder ao Status Monitor3

Há duas formas de aceder ao EPSON Status Monitor3.

- □ Faça clique dua vezes sobre o ícone de atalho em forma de impressora na barra de tarefas do Windows. Para adicionar um ícone de atalho à barra de tarefas, consulte a secção "Preferências", no Capítulo 2.
- $\Box$  Abra a janela do controlador de impressão, faca clique no separador Utilitários e, em seguida, faça clique em EPSON Status Monitor3

Aparecerá a seguinte janela.

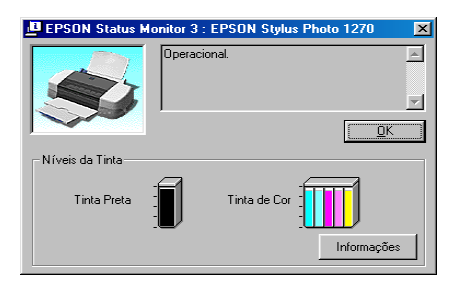

Visualizar informações no Status Monitor3

O EPSON Status Monitor3 fornece as seguintes informações:

### $\Box$  Estado actual:

Este menu apresenta informações pormenorizadas sobre o estado da impressora, um visor de gráficos e mensagens de estado. Se houver pouca ou nenhuma tinta, aparece na janela relativa ao estado da impressora a tecla Como. Se fizer clique na tecla Como aparecem as instruções de substituição dos tinteiros e a cabeça de impressão volta à posição de substituição do tinteiro.

 $\Box$  Níveis de tinta: Permite um avisualização gráfica da quantidade de tinta existente.

#### **Nota**

Quando instalar um tinteiro de capacidade reduzida, o visor Nível de tinta mostra que o tinteiro está apenas meio cheio. Isto porque um tinteiro de capacidade reduzida contém apenas metade da quantidade da tinta de um tinteiro normal.

# Capítulo 4

Imprimir em Macintosh

# Introdução ao software da impressora

O software da impressora inclui um controlador e vários utilitários. O controlador de impressão permite-lhe seleccionar uma grande variedade de definições para que possa obter os melhores resultados de impressão. Os utilitários ajudam a verificar a impressora e a mantê-la nas melhores condições de funcionamento.

Para obter mais informações sobre como utilizar o controlador de impressão, consulte a secção "Alterar as definições do controlador, neste capítulo.

Para obter mais informações sobre como utilizar os utilitários de impressão, consulte a secção "Utilitários de impressão", neste capítulo.

Para obter mais informações sobre o *software* da impressora, faça clique no ícone Ajuda nas caixas de diálogo do software da impressora.

# <span id="page-99-0"></span>Alterar as definicões do controlador

As definições do controlador aparecem nas seguintes caixas de diálogo:

- $\Box$  Caixa de diálogo Imprimir (faça clique em Imprimir (Print) no menu Ficheiro (File) da aplicação ou em Opções (Options) na caixa de diálogo Configurar página (Page Setup)).
- $\Box$  Caixa de diálogo Configurar Página (faça clique em Configurar Página (Páge Setup) no menu Ficheiro (File) da aplicação)
- $\Box$  Caixa de diálogo Esquema (faça clique na  $\Box$  tecla Esquema (Layout) na caixa de diálogo Imprimir (Print))
- $\Box$  Caixa de diálogo Impressão em Segundo Plano (faça clique na **de** tecla Impressão em segundo plano (Background Printing) na caixa de diálogo Imprimir (Print))

 $\Box$  Caixa de diálogo Pré-visualizar (faça clique na  $\Box$  tecla de pré-visualização e, em seguida, sobre Antever (Preview) na caixa de diálogo Imprimir (Print))

As opções de Modo na caixa de diálogo Imprimir são ordenadas de maneira a dar ao utilizador quatro níveis que permitem controlar a impressora, como se explica em seguida.

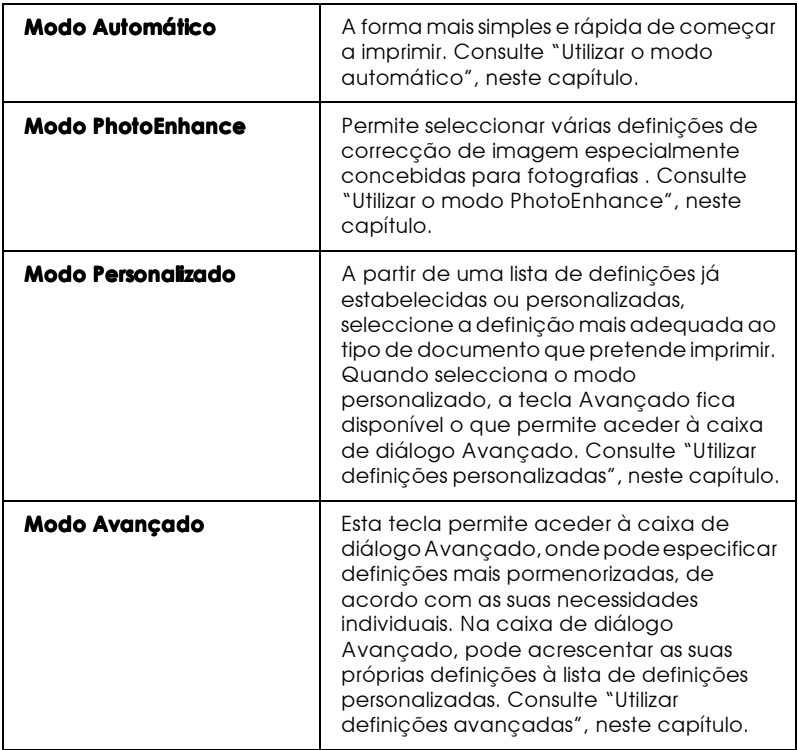

Além da possibilidade de especificar definições de modo completas que afectem a qualidade de impressão de um modo geral, também pode alterar aspectos individuais da impressão se utilizar as definições nas caixas de diálogo Configurar Página e Esquema. Para obter informações sobre opções de configuração de página, consulte "Alterar a configuração de página", neste capítulo. Para obter informações sobre opções de esquema de página, consulte "Alterar o esquema de página", neste capítulo.

### <span id="page-101-0"></span>Seleccionar o tipo de papel

Esta definição deve ser sempre efectuada em primeiro lugar, uma vez que dela dependem outras definições.

Na caixa de diálogo Imprimir (Print), seleccione a definição correspondente ao tipo de papel colocado na impressora. Consulte a lista apresentada em seguida para saber qual a definição correcta (destacada a negro). Para alguns tipos de papel, pode seleccionar várias definições diferentes.

### Papel Normal

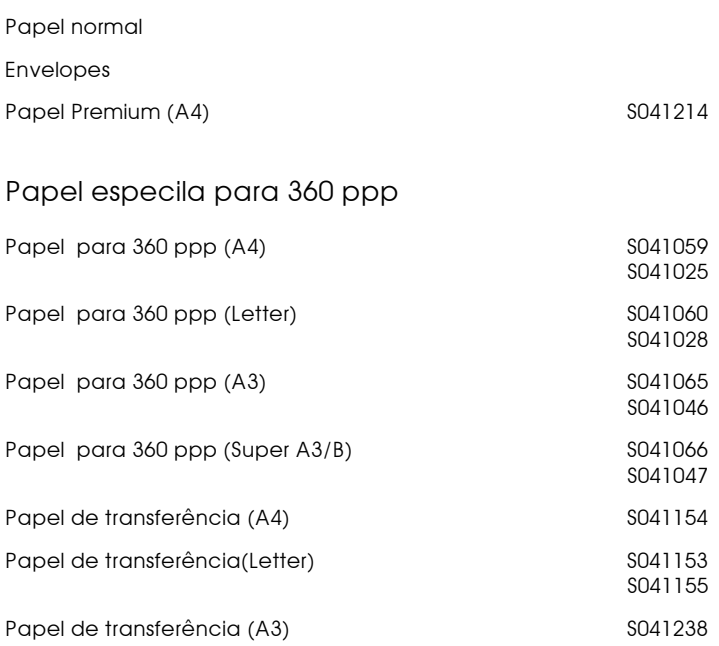

### Papel de qualidade fotográfica

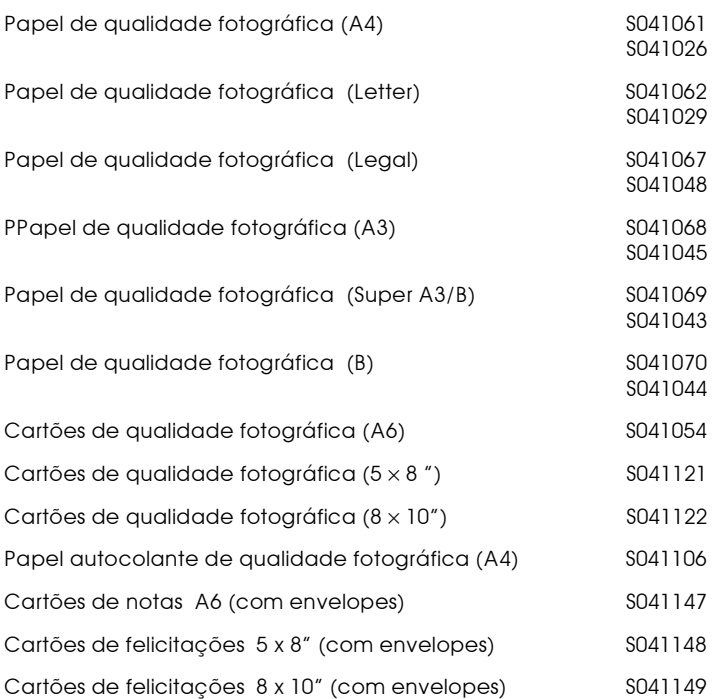

### Papel mate espesso

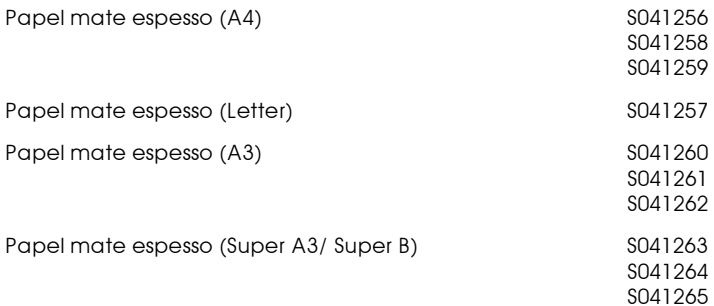

### Papel fotográfico

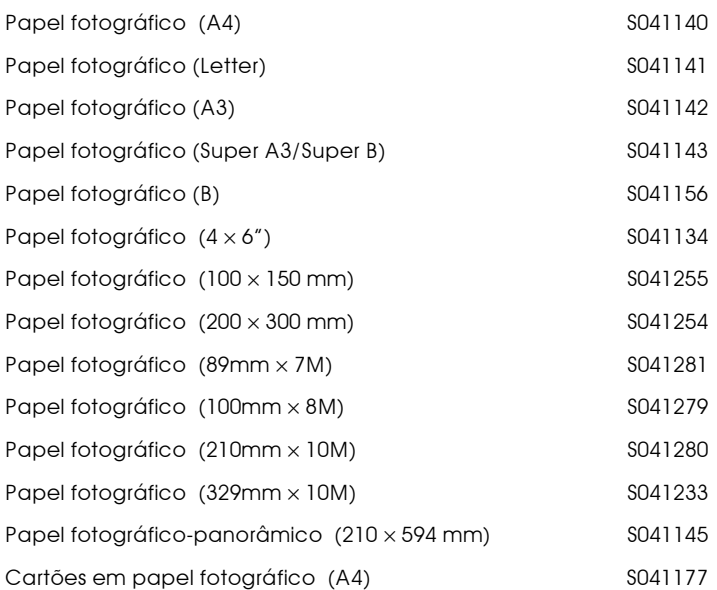

### Película brilhante de qualidade fotográfica

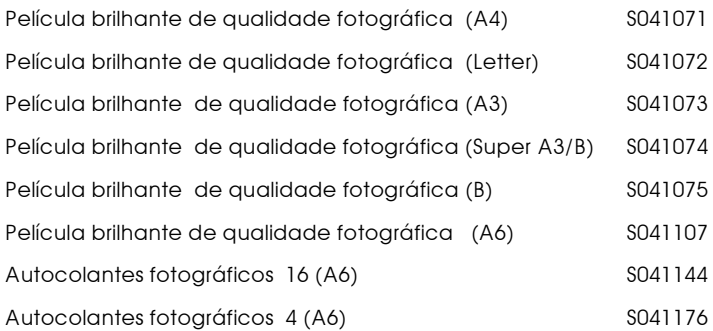

### Transparências

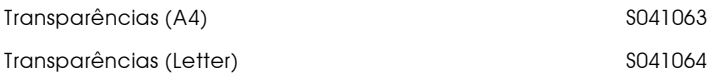

Papel de qualidade fotográfica Premium

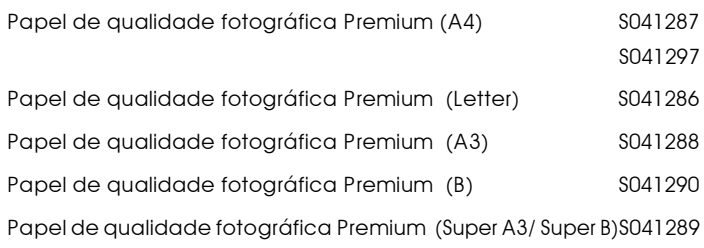

Película retroiluminda

Película retroiluminada (A3) S041131

#### **Nota**

A disponibilidade dos papéis especiais varia consoante o país.

### <span id="page-105-0"></span>Utilizar o modo automático

Se a definição do modo automático estiver seleccionada na caixa de diálogo Imprimir, o controlador de impressão comanda todas as definições pormenorizadas com base nas definições Papel e Tinta. Para especificar a definição Tinta, faça clique em Cor para imprimir a cores ou em Preto para imprimir a preto e branco ou com níveis de cinzento. Para estabelecer a definição Papel, consulte a secção "Seleccionar o tipo de papel", neste capítulo.

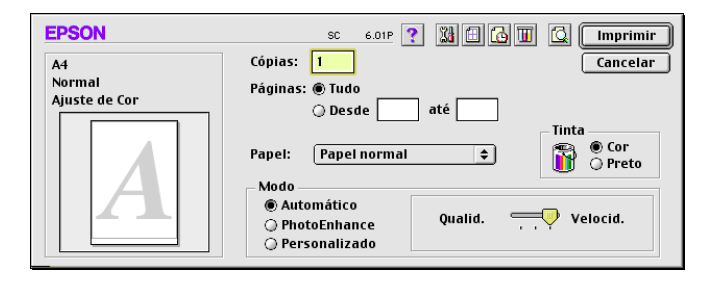

#### **Nota**

Consoante o tipo de papel que seleccionar na lista (com o modo Automático), aparece uma barra à direita das opções de modo que permite seleccionar Qualidade, Velocidade ou uma definição intermédia. Seleccione Qualidade se a resolução for mais importante do que a velocidade.

# <span id="page-106-0"></span>Utilizar o modo PhotoEnhance

O Modo PhotoEnhance permite seleccionar diferentes definições de correcção de imagem que pode aplicar às fotografias antes de as imprimir. O modo PhotoEnhance não altera os dados originais.

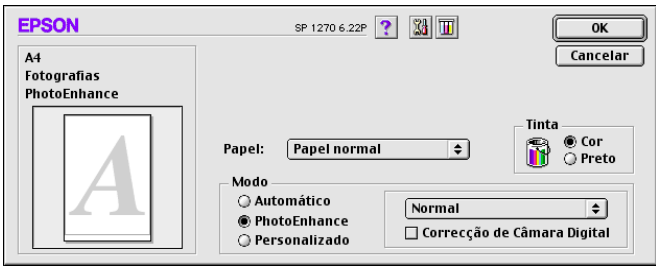

### **Nota**

- $\Box$  Este modo só pode ser utilizado em impressões de dados a cores.
- $\Box$  Se imprimir com o modo PhotoEnhance, pode aumentar o tempo de impressão necessário; tudo depende do sistema operativo do computador e da quantidade de dados da imagem.
- Se seleccionar Papel em Rolo (Roll Paper) como o sistema de  $\Box$ alimentação na caixa de diálogo Configurar página (Page Setup), não imprima o documento com o modo PhotoEnhance activado.

Pode seleccionar as seguintes definições:

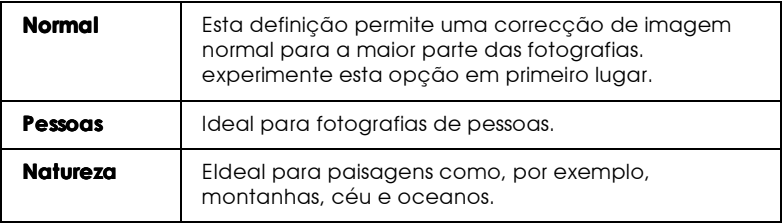

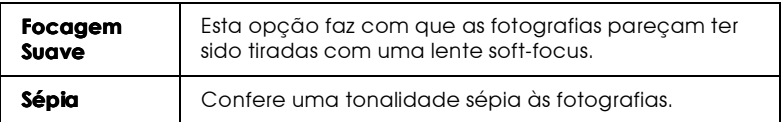

Se estiver a imprimir fotografias tiradas com uma câmara digital, também pode seleccionar a caixa de verificação Correcção de Câmara Digital para dar às imagens impressas a aparência suave e natural das fotografias tiradas com uma câmara fotográfica convencional.

# <span id="page-107-0"></span>Utilizar definições personalizadas

O modo personalizado dispõe de definições previamente estabelecidas, concebidas para imprimir texto e gráficos e para a aplicação de um método de correspondência de cores. Também pode criar e gravar as suas próprias definições personalizadas. Para obter mais informações, consulte a secção "Utilizar definições avançadas", neste capítulo.

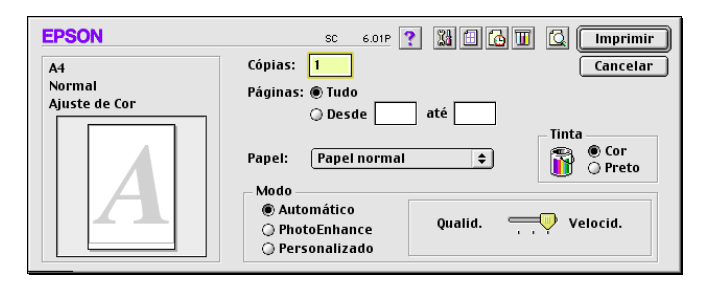

Pode seleccionar as seguintes definições previamente estabelecidas:

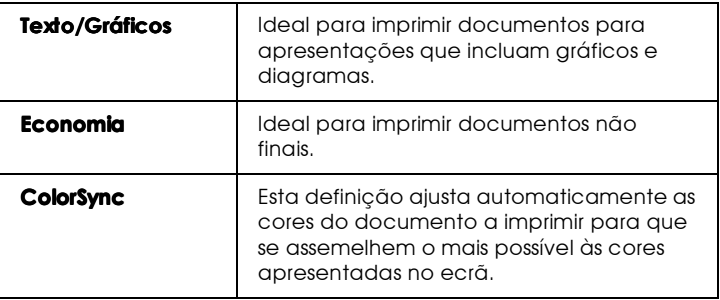
Para seleccionar uma definição personalizada, execute as seguintes operações.

- Verifique as definições Papel e Tinta na caixa de diálogo  $1_{-}$ Imprimir (Print). Para obter mais informações, consulte a secção "Seleccionar o tipo de papel", neste capítulo.
- 2. Faça clique na tecla Personglizado na caixa de diálogo Imprimir (Print). Deste modo, activa a lista de definições personalizadas que se encontra por baixo e à direita da tecla Personalizado.
- 3. Na lista de definições personalizadas, seleccione a definição mais adequada ao tipo de documento ou imagem a imprimir.
- 4. Ao seleccionar uma definição personalizada, são automaticamente especificadas definições como Resolução, Meios-tons e Cor. As alterações a essas definições aparecem no visor do lado esquerdo da caixa de diálogo (Print) Imprimir.

## Utilizar definições avançadas

As definições na caixa de diálogo Avançado permitem controlar totalmente o ambiente de impressão. Utilize estas definições para experimentar novas ideias relativas à impressão ou adaptar um conjunto de definições de impressão às suas necessidades individuais. Quando estiver satisfeito com as novas definições, pode atribuir-lhes um nome e adicioná-las à lista de definições personalizadas.

#### Especificar definições avançadas

Para especificar definições avançadas, proceda da seguinte maneira<sup>.</sup>

1. Faça clique na tecla Personglizado na caixa de diálogo (Print) Imprimir e, em seguida, faça clique na tecla Avonçado. Aparecerá a caixa de diálogo Avançado.

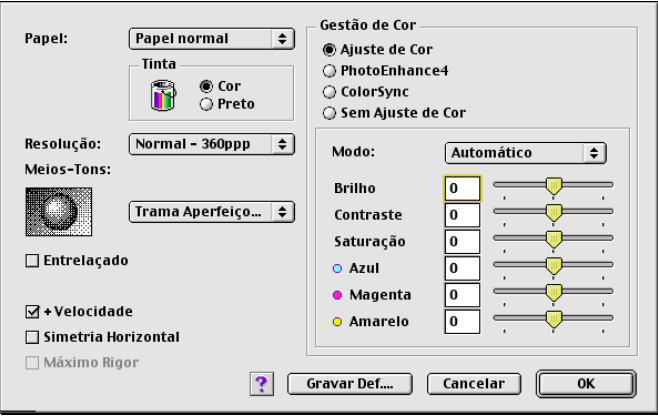

- 2. Seleccione o tipo de papel que colocou na impressora. Para obter mais informações, consulte "Seleccionar o tipo de papel", neste capítulo.
- 3. Seleccione Cor ou Preto na definição Tinta.
- 4. Seleccione a definição para Resolução.
- 5. Seleccione a sdefinições que considerar necessárias. Para mais informações, consulte a ajuda interactiva.

#### **Nota**

- □ A opcão PhotoEnhance em Gestão de Cor só afecta imagens; não afecta texto nem gráficos. Se seleccionar, por exemplo, Monocromático (Monochrome) na lista de tonalidades (activada com a opção PhotoEnhance seleccionada), apenas as imagens de um documento serão impressas a preto e branco. Os textos ou gráficos do mesmo documento são impressos a cores.
- $\Box$  Algumas definições podem não estar disponíveis; consoante as definições Resolução, Papel e Tinta especificadas.

6. Faça clique em OK para aplicar as definições e voltar à caixa de diálogo Imprimir (Print). Faça clique em Concelor para voltar à caixa de diálogo Imprimir (Print) sem aplicar as definições. Para gravar as suas definições avançadas, consulte a secção seguinte.

#### Gravar e apagar as definições

Para gravar as suas definições avançadas, faça clique em Grovor Definições na caixa de diálogo Avançado. Aparecerá a caixa de diálogo Definições Personalizadas.

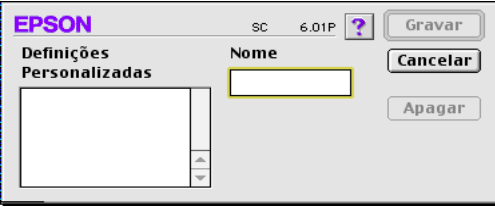

Na caixa Nome, escreva um nome (até 16 caracteres) para as suas definições e faça clique em Grovor. As definições avançadas são adicionadas à lista de definições personalizadas. Pode gravar até 10 definições personalizadas diferentes.

#### **Nota**

- $\Box$  Não pode atribuir os nomes de definições estabelecidos pela EPSON às suas definições personalizadas.
- $\Box$  Não pode apagar as definições já estabelecidas da lista de definições personalizadas.

Para apagar uma definição, seleccione-a na caixa de diálogo Definições personalizadas e faça clique em Apogor.

## Utilizar as definicões gravadas

Para seleccionar as suas definições, faça clique na tecla Personglizado na caixa de diálogo Imprimir e seleccione a definição na lista de definições personalizadas que se encontra por baixo e à direita da tecla Personalizado.

Se alterar a definição Papel ou Tinta enquanto uma das definições personalizadas estiver seleccionada na lista de definições personalizadas, a selecção volta a Definições personglizadas. A definição personalizada que foi seleccionada anteriormente não sofre nenhuma alteração. Para voltar à definição personalizada, seleccione-a novamente na lista.

# Alterar a configuração de página

Na caixa de diálogo Configurar Página, pode alterar o formato de papel, especificar a orientação do papel, reduzir ou aumentar a impressão e ajustar a área de impressão.

Seleccione Configurar página (Page Setup) no menu Ficheiro (File) da aplicação. Aparece a caixa de diálogo Configurar Página (Page Setup).

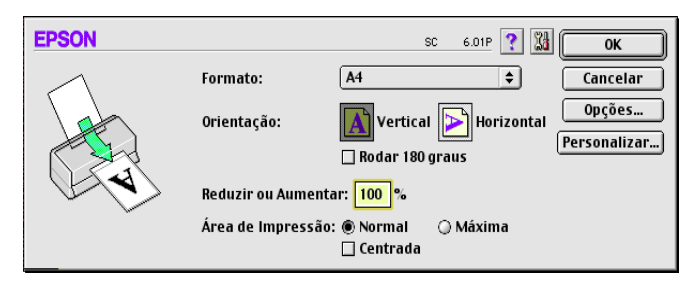

Pode especificar as seguintes definições na caixa de diálogo Configurar Página:

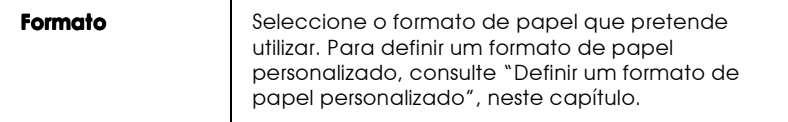

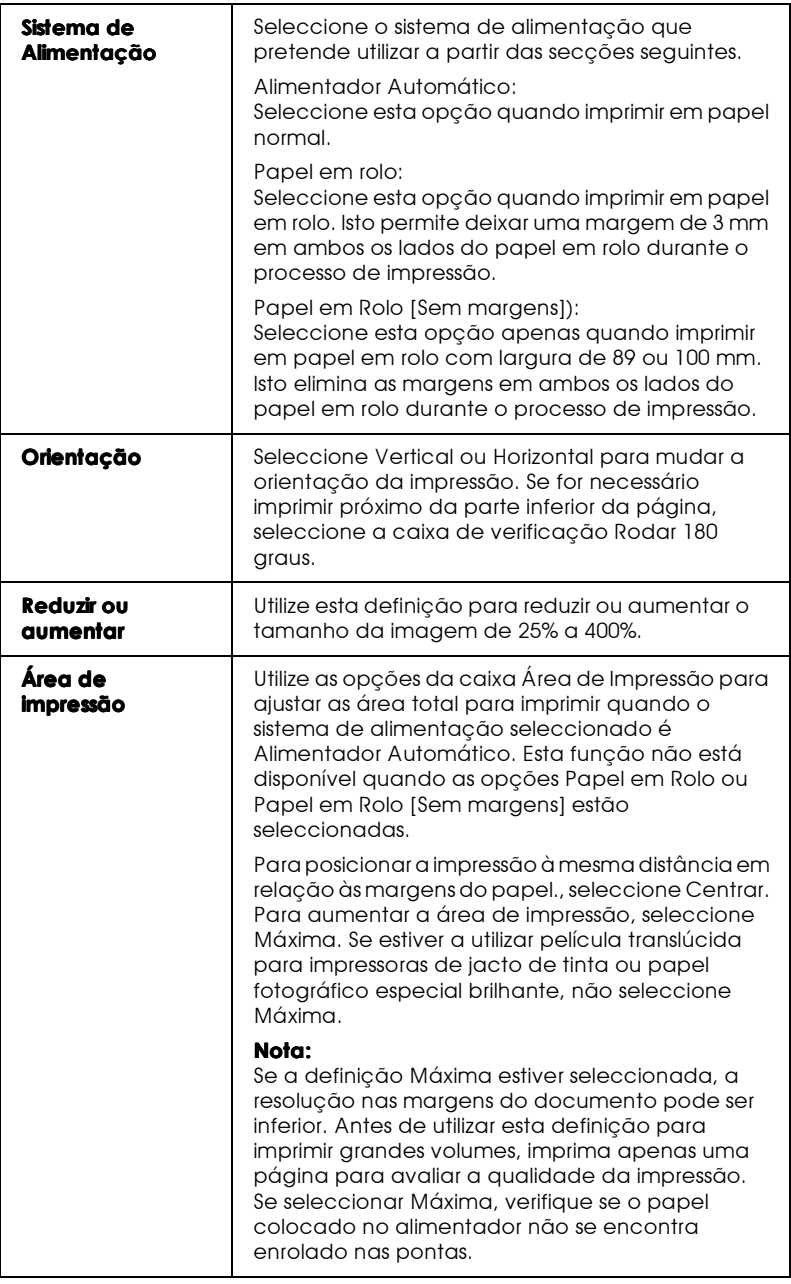

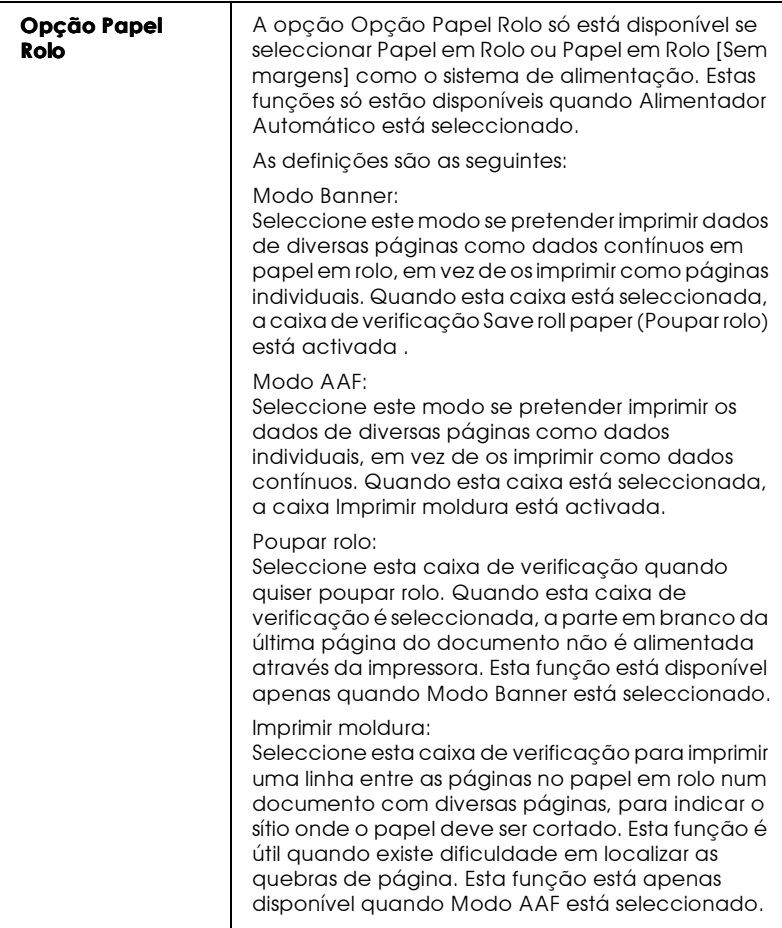

## <span id="page-113-0"></span>Definir um formato de papel personalizado

Se o formato de papel adequado não constar da lista de formatos de papel que aparece na caixa de diálogo Configurar Página,<br>execute as operações apresentadas em seguida para definir um formato de papel personalizado.

1. Na caixa de diálogo Configurar Página, faça clique em Personalizar. Aparecerá a caixa de diálogo apresentada em seguida.

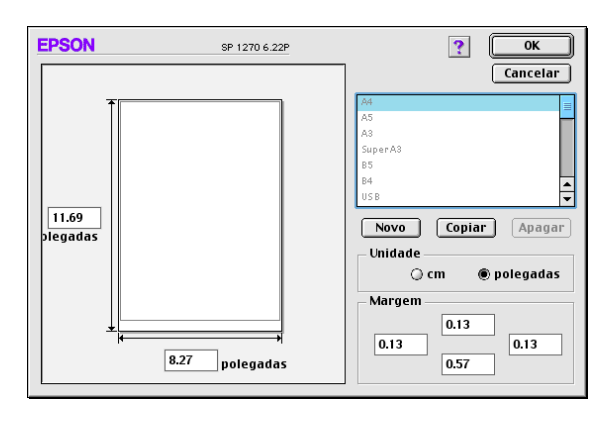

2. Para definir um novo formato de papel, faça clique em Novo. A caixa de diálogo actualiza-se para que possa introduzir o nome do novo formato.

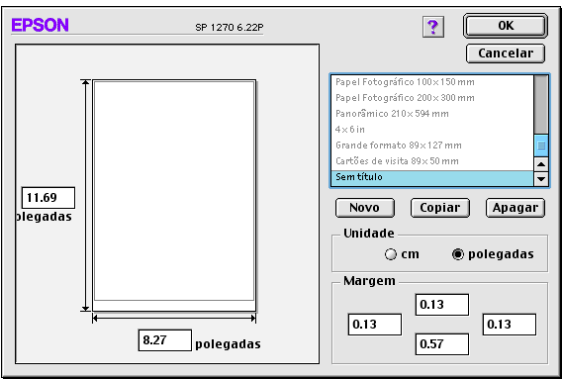

- 3. Na lista de formatos de papel, escreva um nome para o formato de papel.
- Especifique a unidade de medida em polegadas ou cm. 4.
- 5. Introduza a largura e a altura do papel.
- Defina a margem na caixa relativa às margens ou na página 6. de pré-visualização da impressão.

7. Faça clique em OK. Volta a aparecer a caixa de diálogo Configurar Página.

Pode definir até 100 formatos de papel. Os nomes de formatos de papel que atribuir irão aparecer no menu Formato na caixa de diálogo Configurar Página.

Para apagar um formato de papel personalizado, faça clique em Personglizar na caixa de diálogo Configurar Página, seleccioneo na lista da caixa de diálogo de papel personalizado e faça clique em Apagar.

Copiar um formato de papel

- Seleccione o formato de papel existente que pretende copiar 1. e faça clique em Copigr.
- 2. Especifique a unidade de medida como polegadas ou cm.
- 3. Defina a margem na caixa relativa às margens ou na página de pré-visualização da impressão.
- 4. Faça clique em OK.

Definir a hora de impressão

Pode especificar a hora de início da impressão do documento. Para tal, proceda da seguinte maneira:

Faça clique **[6]** na tecla Impressão em Segundo Plano na caixa 1. de diálogo Imprimir. Aparecerá a caixa de diálogo Impressão em Segundo Plano.

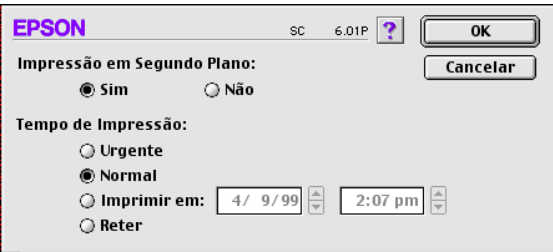

2. Seleccione Sim como opção de impressão em segundo plano, se necessário.

3. Seleccione Urgente, Normal, Imprimir em: ou Reter como opção de tempo de impressão.

Se seleccionar Imprimir em, utilize as setas ao lado das caixas de data e hora para especificar a data e a hora a que pretende imprimir o documento.

#### **Nota**

O computador e a impressora têm de estar ligados na data e hora especificadas.

- 4. Faça clique em OK. A caixa de diálogo Impressão em Segundo Plano fecha.
- 5. Na caixa de diálogo Imprimir, verifique se as definições de impressão estão de acordo com o que pretende e faça clique Imprimir.

#### **Nota**

Pode verificar ou alterar a prioridade dos trabalhos de impressão a partir do utilitário EPSON Monitor3. Para obter mais informações, consulte a secção "Utilizar o EPSON Monitor3", no Capítulo 5.

# Alterar o esquema de página

Pode modificar o esquema de página do documento utilizando as definições do controlador de impressão que se encontram na caixa de diálogo Esquema apresentada a seguir. Para abrir esta caixa de diálogo, faça clique em Imprimir no menu Ficheiro da aplicação e depois **in** na tecla Esquema da caixa de diálogo Imprimir. Aparecerã a caixa de diálogo Esquema.

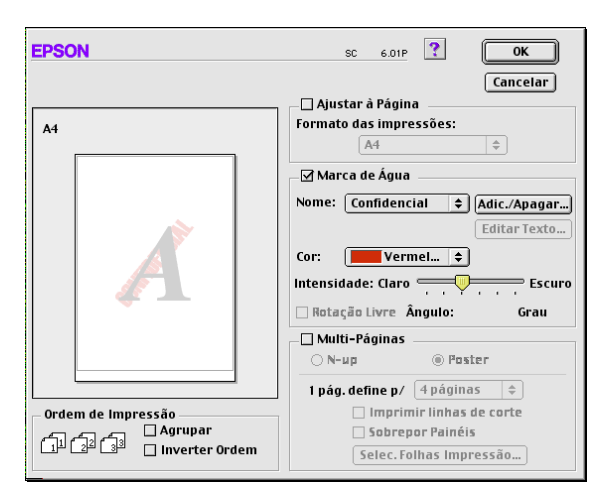

A caixa de diálogo Esquema permite fazer a correspondência automática entre os formatos do documento e do papel, colocar marcas de água em documentos, imprimir duas ou quatro página numa folha de papel, imprimir imagens em tamanho de poster aumentando uma página de maneira a abranger várias folhas ou especificar a ordem de impressão das páginas do documento.

Também pode especificar a ordem de impressão do documento a imprimir. Seleccione Agrupar para imprimir um conjunto de cada vez ou Inverter Ordem para determinar a ordem pela qual pretende imprimir diversas cópias do documento.

## Aiustar o documento ao formato do papel

Pode aumentar ou reduzir proporcionalmente o tamanho da imagem em função do formato de papel seleccionado na lista de formatos de papel. Para tal, seleccione a caixa de verificação Ajustar à página e especifique, na lista de formatos de papel, o formato de papel que colocou na impressora.

## Imprimir uma marca de água no documento

Para imprimir uma marca de água em segundo plano nos documentos ou imagens impressos, seleccione a caixa de verificação Morco de ógua da caixa de diálogo Esquema de Página.

Na lista Nome, seleccione a marca de água a imprimir, especifique a respectiva posição, formato, cor e intensidade. Pode alterar a posição e o tamanho da marca de água, arrastando-a com o rato, na janela de pré-visualização localizada à esquerda.

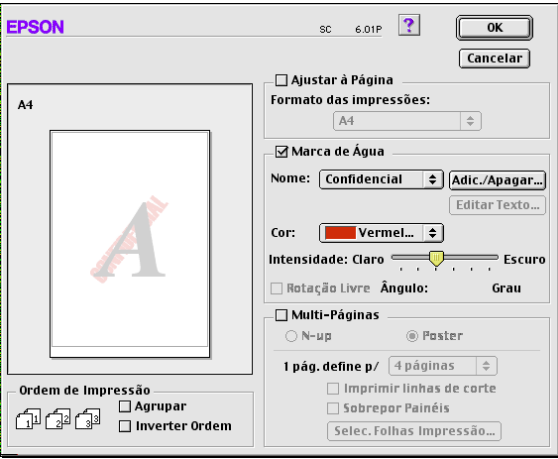

Também pode adicionar as suas próprias marcas de água, em texto ou imagem, à lista Nome. Execute as seguintes operações:

Faça clique na tecla Adicionar/Apagar localizada ao lado da 1. lista Nome. Aparecerá a seguinte caixa de diálogo.

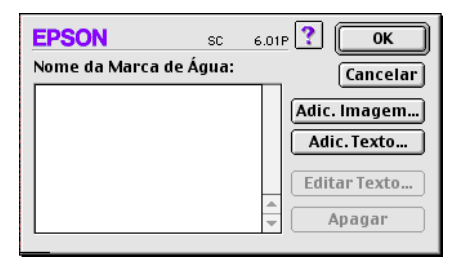

2. Para utilizar um ficheiro de imagem como marca de água, faça clique na tecla Adic. Imagem. Especifique o ficheiro de imagem pretendido e faça clique em Abrir.

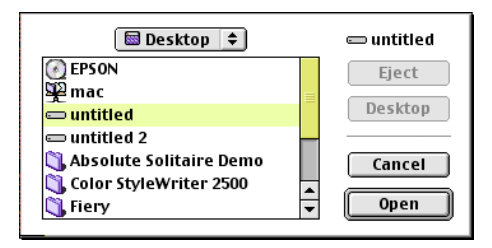

Para criar uma marca de água baseada em texto, faça clique na tecla Adic. Texto.... Na caixa Texto, escreva o texto, seleccione uma fonte e um estilo de texto e, em seguida faça clique em OK.

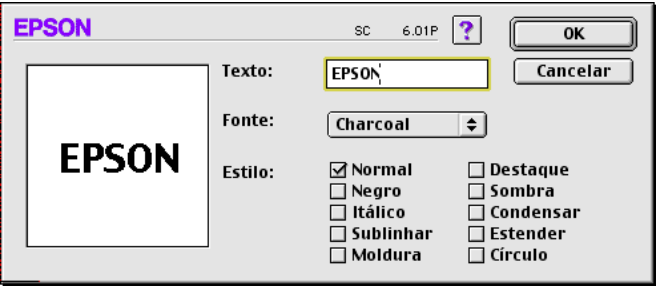

3. O nome do ficheiro de imagem ou de texto da marca de água aparece na lista Nome da Marca de Água, na caixa de diálogo Marca de Água. Para alterar o nome de uma marca de água baseada em imagem, faça clique na mesma na lista e, em seguida, escreva o novo nome. Quando houver uma marca de água seleccionada na lista Nome, pode editar o texto e alterar a fonte e o estilo do texto, fazendo clique na tecla Editor  $texto...$ 

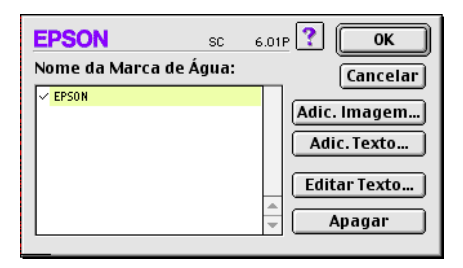

4. Faça clique em OK para adicionar uma marca de água à lista Nome na caixa de diálogo Esquema de Página.

## Imprimir 2 ou 4 páginas numa folha

Para imprimir duas ou quatro páginas do documento apenas numa folha, seleccione a caixa de verificação Multi-Págings na caixa de diálogo Esquema de Página e faça clique em N-cimq.

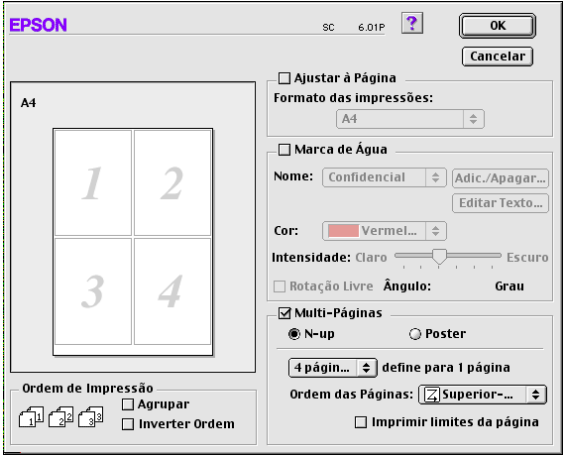

Pode especificar as seguintes definições:

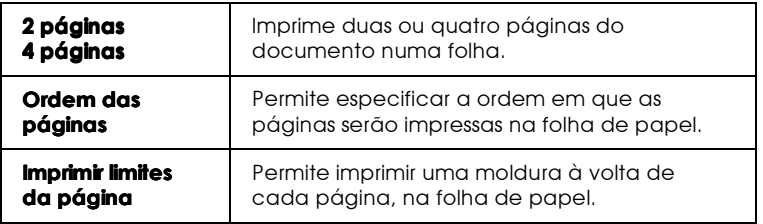

## Imprimir posters

Pode aumentar uma única página de um documento de forma a que abranja 4, 9 ou 16 folhas de papel impresso. Para imprimir uma imagem com o tamanho de um poster, seleccione a caixa de verificação Multi-Páginos na caixa de diálogo Esquema de Página e faça clique em Poster.

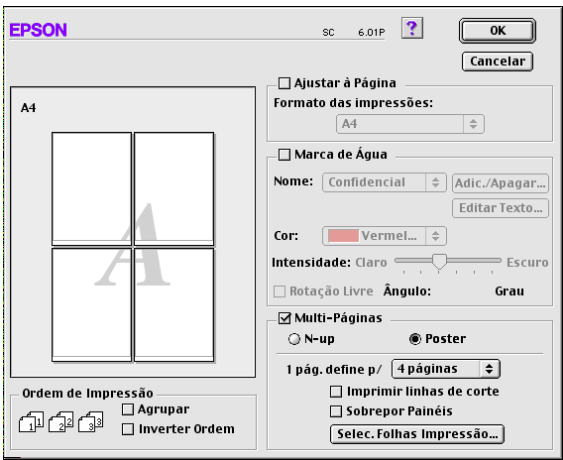

Pode especificar as seguintes definições:

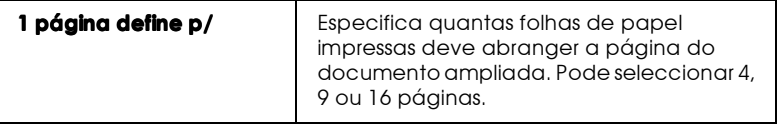

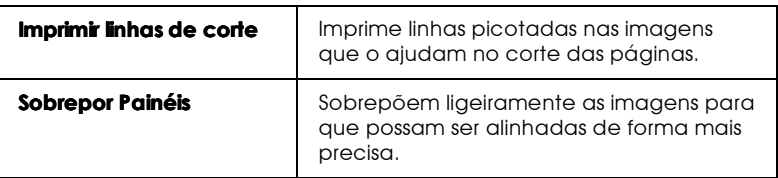

Se quiser imprimir apenas alguns dos painéis e não o poster completo, faça clique em Selec. Folhos Impressão, faça clique nos painéis que não pretende imprimir e, em seguida, faça clique em OK. Apenas serão impressos os painéis que não seleccionou.

# Pré-visualizar um documento

A função de pré-visualização permite ver o aspecto do documento antes de ser impresso. Para ver o documento antes de o imprimir, execute as seguintes operações:

- 1. Especifique as definições do controlador de impressão.
- 2. Faça clique na **o** tecla de pré-visualização localizada na caixa de diálogo Imprimir (Print). A tecla Imprimir (Print) assume aforma de uma tecla Antever (Preview).

#### **Nota**

Utilize a  $\mathbb{Q}$  tecla de pré-visulaização para alternar entre os modos  $\Box$  de pré-visualização  $\Box$  e  $\Box$  gravar ficheiro. Faça clique no ícone  $\overline{para}$  seleccionar o modo pretendido. Para obter mais informações sobre o modo Gravar ficheiro, consulte "Gravar dados de impressão em ficheiros", neste capítulo.

3. Faça clique na tecla de pré-visualização. Aparecerá a caixa de diálogo Antever que apreenta uma pré-visualização do documento.

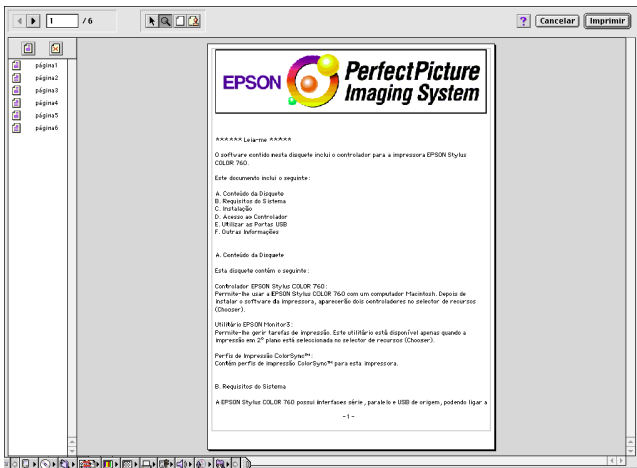

A caixa de diálogo de pré-visualização possui seis teclas de ícones que permitem efectuar as seguintes definições:

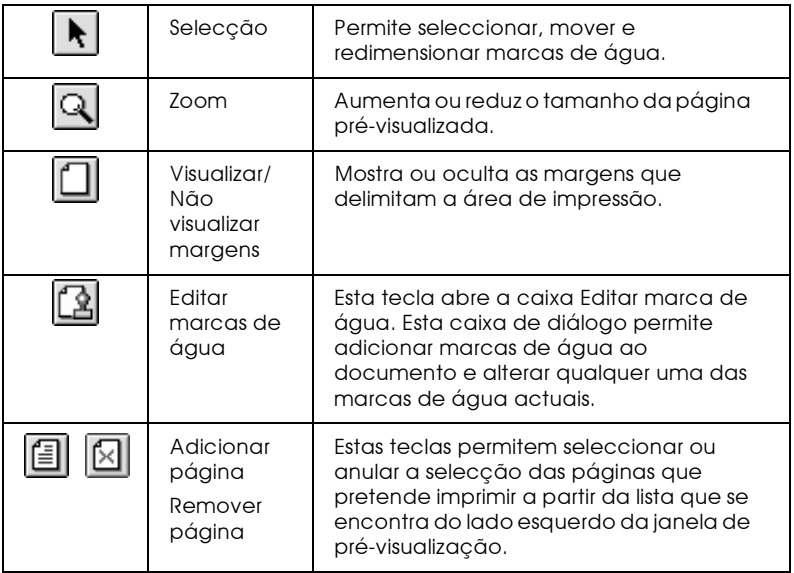

4. Se estiver satisfeito com a imagem pré-visualizada, faça clique em Imprimir.

Se não estiver satisfeito com o aspecto da imagem, faça clique em Cancelar (Cancel). As caixas de diálogo de prévisualização e Impressão fecham e mantêm as definições de impressão actuais. Abra novamente a caixa de diálogo Imprimir (Print) para fazer mais alterações às definições de impressão.

## <span id="page-124-0"></span>Gravar dados de impressão em ficheiros

Pode gravar dados de impressão num ficheiro através de do ícone Gravar Ficheiro da caixa de diálogo Imprimir. Esta função permite imprimir os dados numa fase posterior fazendo apenas clique no ficheiro gravado. Execute as seguintes operações:

#### **Nota**

Utilize a  $\circled{a}$  tecla de pré-visualização para alternar entre os modos  $\circled{a}$ de pré-visualização,  $\boxed{C}$  e  $\boxed{A}$  Gravar ficheiro. Faca clique no ícone para seleccionar o modo pretendido.

- $\mathbf{1}$ . Especifique as definições do controlador de impressão.
- 2. Faça clique na **Q** tecla de pré-visualização na caixa de diálogo Imprimit até que a tecla Imprimir se transforme na tecla Gravar ficheiro
- 3. Faça clique na tecla Grovor ficheiro. Aparecerá a seguinte caixa de diálogo.

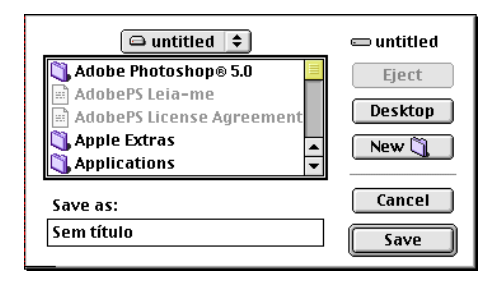

4. Seleccione o local onde pretende gravar o ficheiro, escreva um nome de ficheiro na caixa Gravar como (Save As) e faça clique em Gravar (Save).

Se quiser imprimir o dados de impressão, faça clique duas vezes no ficheiro para abrir o utilitário EPSON Monitor 3. Faça clique na tecla  $\triangleright$  Continuar (Resume) para enviar os dados para a impressora.

# Utilitários de impressão

Os utilitários de impressão EPSON permitem verificar o estado actual da impressora e efectuar a manutenção da impressora a partir do ecrã do computador. Para aceder aos utilitários, faça clique na **M** tecla Utilitários na caixa de diálogo Imprimir ou Configurar página e depois sobre a tecla que corresponde ao utilitário que pretende utilizar.

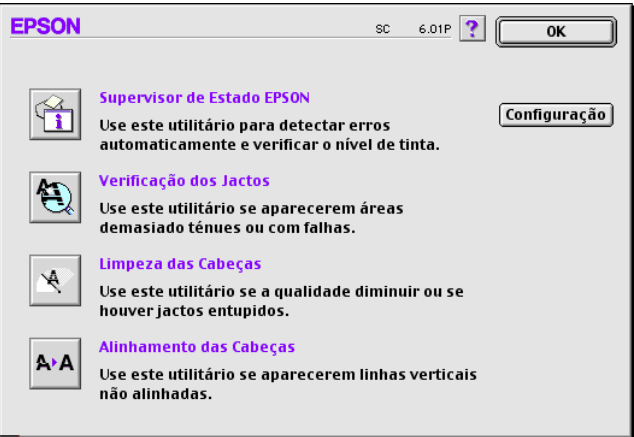

# **FPSON STatusMonitor**

O utilitário status Monitor controla o estado da impressora. Se detectar um erro de impressora, informa o utilizador enviando uma mensagem de erro.

Este utilitário também permite verificar a quantidade de tinta existente antes de começar a imprimir.

Para utilizar o Status Monitor, faça clique na tecla Supervisor de Estado EPSON na caixa de diálogo Utilitários. Para obter mais informações, consulte "Aceder ao EPSON Status Monitor", no Capítulo 5.

#### **Nota**

Não utilize os utilitários de Verificação dos Jactos. Limpeza das Cabecas ou Alinhamento das Cabecas durante o processo de impressão; se o fizer, o resultado da impressão poderá ser prejudicado.

# Verificação dos jactos

Este utilitário permite verificar se os jactos das cabeças de impressão estão obstruídos Verifique os jactos em duas situações: se notar uma diminuição na resolução e depois de uma limpeza para confirmar se os jactos das cabeças de impressão ficaram desobstruídos. Se este utilitário indicar que os jactos precisam de ser limpos, pode activar o utilitário Limpeza das Cabecas directamente a partir do utilitário Verificação dos Jactos. Para obter mais informações, consulte "Verificar os jactos da cabeça de impressão", no Capítulo 8.

## Limpeza das cabeças

Este utilitário permite limpar as cabeças de impressão. Se notar uma diminuição na qualidade das impressões, pode ter de fazer uma limpeza das cabeças de impressão. Primeiro, execute o utilitário Verificação dos Jactos para confirmar se é necessário proceder à limpeza das cabeças de impressão. Para obter mais informações, consulte "Limpar a cabeça de impressão", no Capítulo 8.

## Alinhamento das cabeças de impressão

Este utilitário alinha as cabecas de impressão. Recorra a este utilitário se notar que as linhas verticais ou horizontais estão desalinhadas

## Configuração

Se fizer clique nesta tecla, abre a caixa de diálogo Configuração onde poderá alterar o modo como o utilitário Status Monitor notifica o utilizador sobre as mudanças no estado da impressora. Para obter mais informações, consulte a secção 'Efectuar definições de configuração", no Capítulo 5.

Capítulo 5

Verificar as Tarefas e o Estado da Impressora

# Utilizar o EPSON Status Monitor

O utilitário Status Monitor controla o estado da impressora utilizando mensagens que alertam para os erros de impressão que possam surgir.

Pode utilizar também este utilitário para verificar os níveis de tinta antes de imprimir. Quando abre o Status Monitor, este apresenta a quantidade de tinta existente na altura em que o abriu. Para actualizar as informações sobre o nível de tinta, faça clique na tecla Actuglizgr.

# <span id="page-129-0"></span>**Aceder ao EPSON Status Monitor**

Para aceder ao Status Monitor, execute as seguintes operações:

- 1. Faça clique em Imprimir (Print) ou em Configurar Página (Page Setup) no menu Ficheiro (File) da aplicação.
- 2. Faça clique na **M** tecla Utilitários, na caixa de diálogo.
- 3. Faça clique na tecla EPSON Stortus Monitor na caixa de diálogo Utilitários. Aparecerá a seguinte caixa de diálogo.

**Nota** 

Quando instalar um tinteiro de capacidade reduzida, o visor Nível de tinta mostra que o tinteiro está apenas meio cheio. Isto porque um tinteiro de capacidade reduzida contém apenas metade da quantidade da tinta de um tinteiro normal.

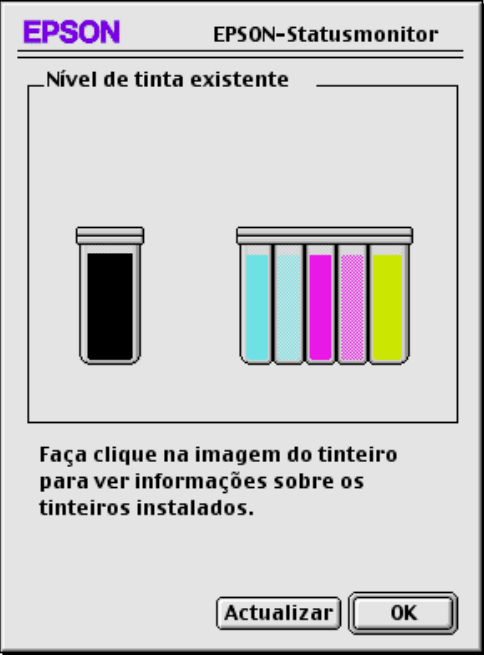

# <span id="page-130-0"></span>Efectuar definições de configuração

Se pretender alterar o modo como o utilitário Status Monitor controla a impressora, execute as seguintes operações:

- 1. No menu Ficheiro (File) da aplicação, faça clique em Imprimir (Print) ou Configurar Página (Page Setup).
- 2. Faça clique no **1** ícone Utilitário da caixa de diálogo.

3. Faça clique no ícone Configuração. Aparecerá a caixa de diálogo Definição da Configuração.

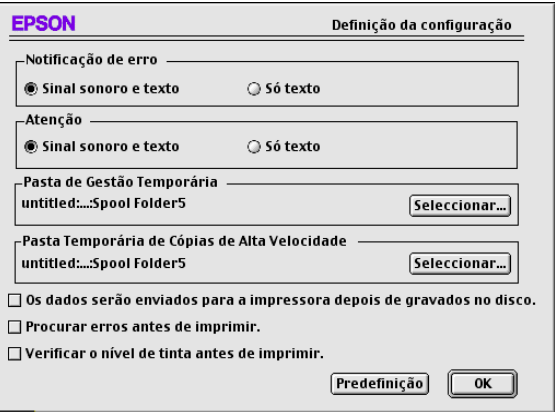

Esta caixa de diálogo permite-lhe seleccionar as seguintes definições:

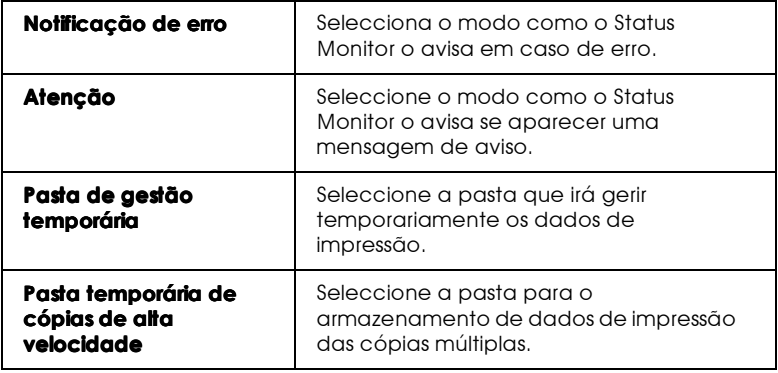

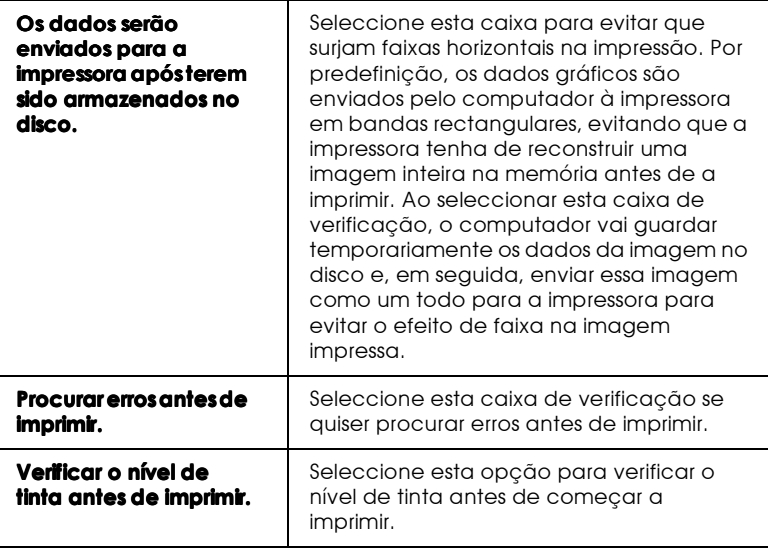

# <span id="page-132-0"></span>Utilizar o EPSON Monitor3

Depois de enviar uma tarefa de impressão para a impressora, pode utilizar o EPSON Monitor3 para verificar, cancelar ou alterar a prioridade dos trabalhos de impressão que se encontram em fila de espera. Este utilitário indica igualmente o estado da tarefa que está actualmente a ser impressa.

# Aceder ao EPSON Monitor3

Para aceder ao EPSON Monitor3, execute a seguintes operações:

- Em primeiro lugar, active a opção Impressão em Segundo 1. Plano (Background Printing) no Selector de Recursos (Chooser) ou na caixa de diálogo Impressão em Segundo Plano.
- 2. Envie uma tarefa de impressão para a impressora.

3. Seleccione EPSON Monitor3 a partir do menu Aplicação situado na extremidade direita da barra de menus. Aparece uma caixa de diálogo semelhante a esta:

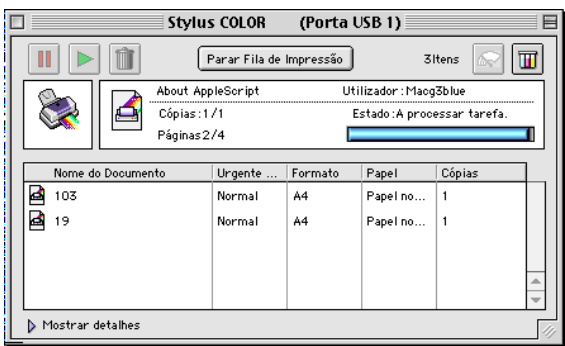

## **Nota**

Pode igualmente abrir o EPSON Monitor3 fazendo clique duas vezes no ícone EPSON Monitor3 na pasta Extensões.

# Gerir tarefas de impressão com o EPSON Monitor3

Com o EPSON Monitor3, pode gerir tarefas as de impressão da seguinte maneira:

□ Pode controlar a impressão dos documentos seleccionados através das seguintes teclas:

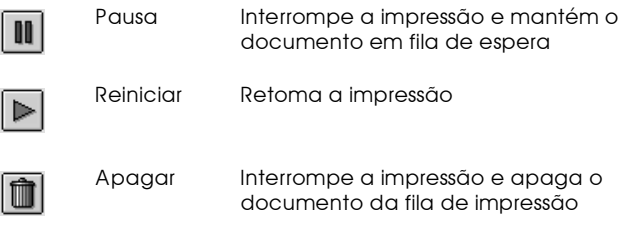

Faça clique em Poror filo de impressão para interromper a impressão. Faça clique em Inicior filo de impressão para retomar a impressão.

#### $\Box$ Utilize as teclas abaixo para iniciar os utilitários de impressão.

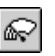

Inicia o utilitário de Limpeza da Cabeça de Limpar a cabeça de impressão impressão

Ш

Status

Inicia o SStatus Monitor, que apresenta a Monitor quantidade de tinta restante

- $\Box$  Para pré-visualizar um ficheiro, faça clique dua svezes no ficheiro processado na lista (esta função fica desactivada quando imprime o ficheiro de comandos ESC/P).
- $\Box$  Para alterar o número de cópias que pretende imprimir, faça clique duas vezes em Cópias.
- $\Box$  Faça clique na seta Mostror detolhes para abrir uma extensão na parte inferior da caixa de diálogo EPSON Monitor3, semelhante à apresentada em seguida. A caixa de diálogo apresenta informações pormenorizadas sobre as definições do controlador de impressão para um documento seleccionado.

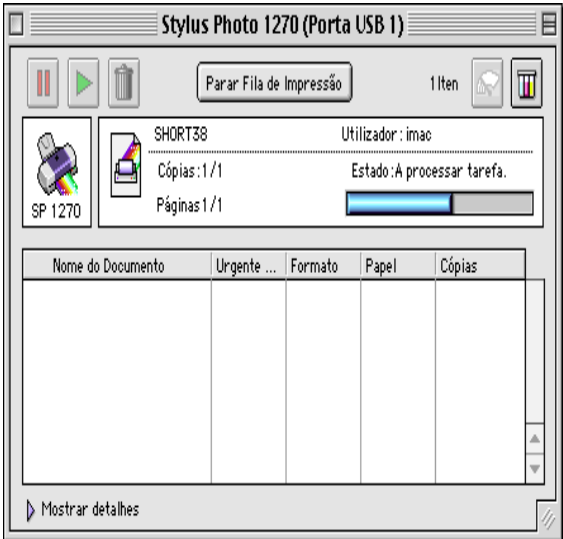

Alterar a prioridade das tarefas de impressão

Para alterar a prioridade dos trabalhos de impressão que estão em fila de impressão, execute as seguintes operações.

#### **Nota**

Pode igualmente alterar a prioridade das tarefas de impressão cujos tempos foram anteriormente configurados na caixa de diálogo da impressão em segundo plano do controlador de impressão.

1. Faça clique na seta Mostror Detolhes, situada na parte inferior da caixa de diálogo do EPSON Monitor3. Aparecerá uma caixa de diálogo que contém mais informações semelhante à apresentada em seguida.

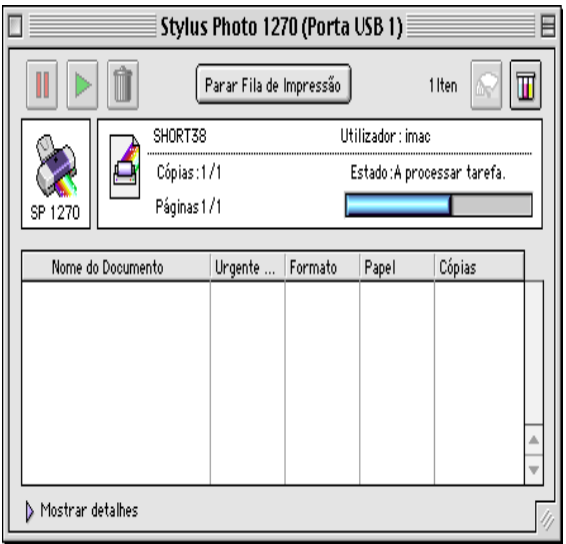

- 2. Faça clique no nome do documento cuja prioridade pretende alterar na lista Nome do documento.
- 3. Na lista Urgente..., seleccione Urgente, Normal, Reter ou Tempo de impressão.

#### **Nota**

Se seleccionar a opção Tempo de impressão, aparecerá uma caixa de diálogo onde pode determinar a data e a hora em que pretende que o documento seja impresso. Certifique-se de que o computador e a impressora estão ligados na data e à hora que determinou.

Capítulo 6

Instalar a Impressora em Rede

# Utilizadores de Windows 95 e 98

Esta secção indica como configurar a impressora para que outros computadores possam utilizá-la em rede.

Em primeiro lugar, terá de configurar a impressora como uma impressora partilhada no computador a que está ligada. Em seguida, deve especificar o caminho da rede para a impressora a partir de cada um dos computadores que a vai utilizar e neles instalar o software da impressora.

## **Nota**

Esta secção descreve a utilização da impressora como impressora partilhada em rede. Para ligar a impressora directamente a uma rede sem a instalar como uma impressora partilhada, consulte o administrador da rede.

Configurar a impressora como impressora partilhada

Para partilhar a impressora em rede, execute as seguintes operações:

- Faça clique em Iniciar (Start), seleccione Definições 1. (Settings) e, em seguida, faça clique em Painel de Controlo 8Control Panel).
- 2. Faça clique duas vezes em Rede (Network).
- 3. Faça clique na tecla Partilha de Ficheiros e Impressoras (File and Print Sharing).

4. Seleccione a caixa "Desejo que outros possam imprimir na(s)  $minha(s)$  impressora(s)" (I want to be able to allow others to print to my printer(s))e faça clique em OK.

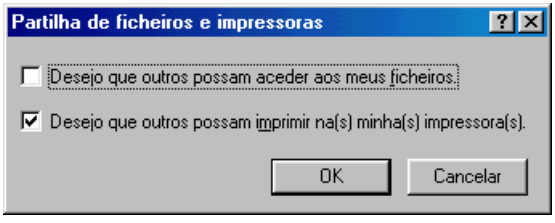

- 5. Na caixa de diálogo Rede (Network), faça clique em OK.
- 6. No Painel de Controlo (Control Panel), faça clique duas vezes em Impressoras.

#### **Nota**

- $\Box$  Se aparecer uma caixa de diálogo a pedir para o CD-ROM do Windows 95 ou 98, insira-o no respectivo leitor e execute as instruções apresentadas no ecrã.
- $\Box$  Se aparecer uma caixa de diálogo a pedir que reinicie o computador, faça-o. Em seguida, abra a pasta Impressoras (Printers) e continue a executar as operações apresentadas a partir do próximo ponto.
- 7. Seleccione o ícone da impressora que está a utilizar e, em seguida, faça clique em Portilhor (Shoring) no menu Ficheiro (File).

8. Seleccione Partilhar como (Shared As), introduza os dados da impressora necessários e, em seguida, faça clique em OK.

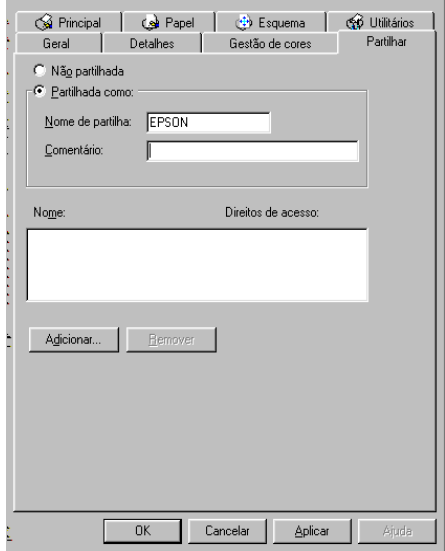

## Aceder à impressora através de uma rede

Para aceder à impressora a partir de outro computador existente na rede, execute as operações apresentadas em seguida.

#### **Nota**

A impressora tem de ser configurada como um recurso partilhado no computador ao qual está directamente ligada para que possa ser acedida a partir de um outro computador. Para obter mais informações, consulte a secção anterior.

- No computador a partir do qual pretende aceder à 1. impressora, faça clique em Iniciar (Start), seleccione Definições (Settings) e, em seguida, faça clique em Impressoras (Printers).
- 2. Faça clique duas vezes no ícone Adicionar Impressora (Add Printer).
- 3. Aparecerá a janela Assistente Adicionar Impressora (Add Printer Wizard). Faça clique em Seguinte (Next).
- 4. Faca clique em Impressorg de Rede (Network Printer) e, em seguida, faça clique em Seguinte (Next).

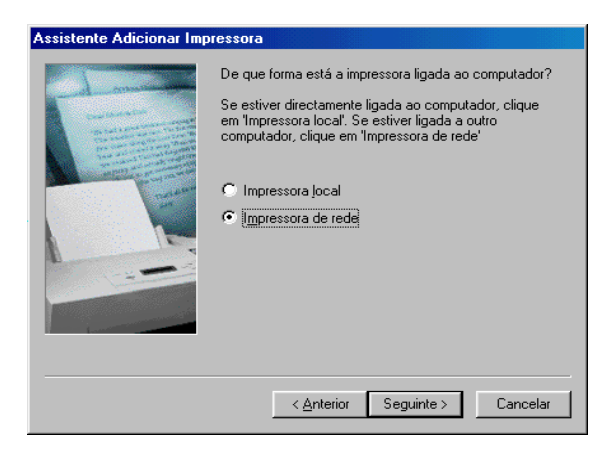

- Faça clique em Procurar (Browse). 5.
- 6. Faça clique duas vezes no ícone do computador que está directamente ligado à impressora. Em seguida, faça clique no ícone da impressora.

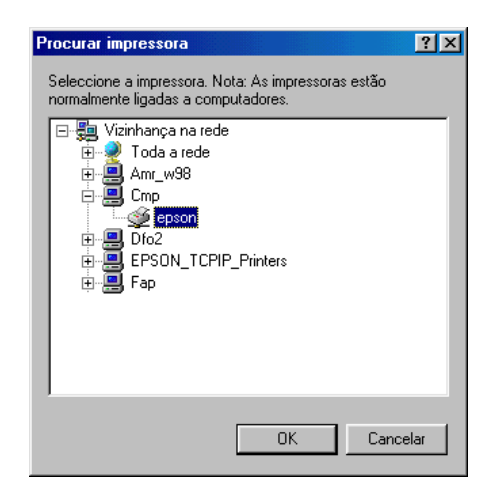

7. Faça clique em OK e execute as instruções que aparecem no ecrã.

# Utilizadores de Windows NT 4.0

Esta secção explica como configurar a impressora para que possa ser utilizada por outros computadores existentes na rede.

#### **Nota**

Esta secção destina-se apenas a utilizadores de pequenas redes. Se estiver numa rede de grande porte quiser partilhar a impressora, consulte o administrador da rede.

Em primeiro lugar, terá de configurar a impressora como uma impressora partilhada no computador ao qual ela está ligada. Em seguida, deverá determinar o caminho de rede para a impressora a partir de cada um dos computadores que a vai utilizar e neles instalar o software da impressora.

## Configurar a impressora como impressora partilhada

Para partilhar uma impressora, ligada directamente ao computador que está a utilizar, com outros computadores em rede, execute as seguintes operações:

- 1. Faça clique em Inicior (Stort), seleccione Definições (Settings) e faça clique em Impressoras (Printers).
- Seleccione a impressora e, em seguida, faça clique em  $2<sup>1</sup>$ Partilhar (Sharing) no menu Ficheiro (File).
3. Faça clique em Portilhodo (Shored) e introduza o Nome de Partilha (Share Name).

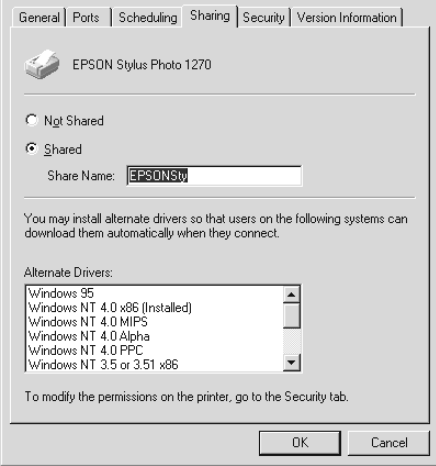

4. Faça clique em OK.

#### **Nota**

Não seleccione nenhum dos controladores existentes na lista de controladores alternativos.

### Aceder à impressora através de uma rede

Para aceder à impressora a partir de outro computador existente na rede, execute as operações apresentadas em seguida.

#### **Nota**

A impressoradeve ser configurada como um recurso partilhado no computador ao qual está directamente ligada para que possa ser acedida a partir de um outro computador. Para obter mais informações, consulte a secção anterior.

1. Instale o controlador da impressora no computador -cliente a partir do CD-ROM do software.

2. Faça clique duas vezes no ícone Impressoras a partir do Painel de controlo, faça clique com a tecla direita do rato no ícone da impressora e, em seguida, faça clique em Propriedades na lista de opções.

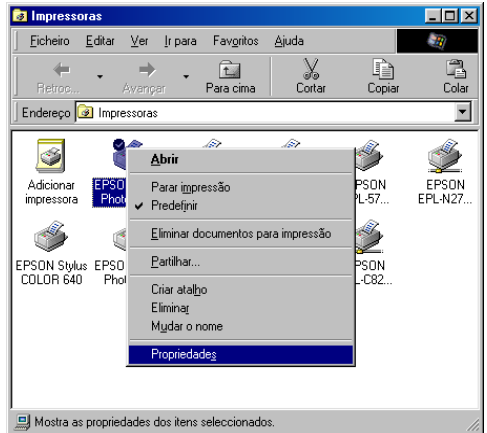

3. Faça clique no separador Portos (Ports) e, em seguida, faça clique em Adicionar Porta (Add Port).

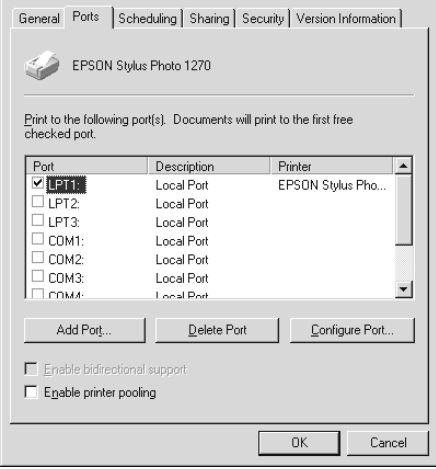

4. Aparecerá a seguinte caixa de diálogo. Seleccione Porto Local (Local Port) e, em seguida, faça clique sobre Nova Porta (New Port).

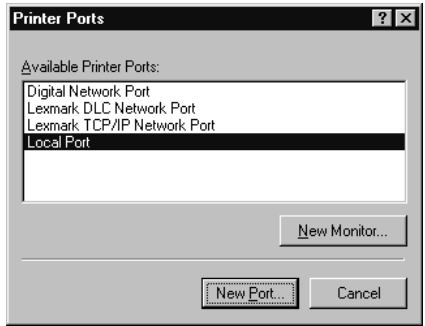

5. Na caixa de diálogo que aparece, escreva a seguinte informação:

*\\nome do computador que está ligado à* impressora \nome da impressora partilhada

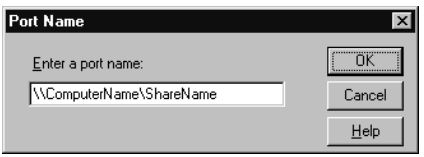

6. Faça clique em OK.

7. Na caixa de diálogo Portas da Impressora (Printer Ports), faça clique em Fechar (Close) para voltar ao menu Portas.

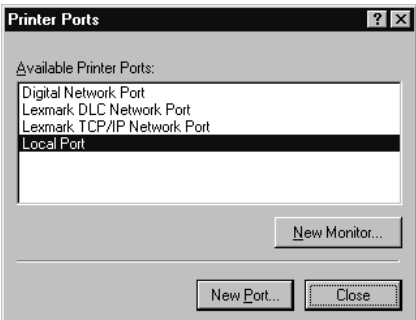

8. Verifique se foi adicionada uma nova porta no menu Portas e se a respectiva caixa foi seleccionada. Faça clique em OK para fechar o controlador de impressão.

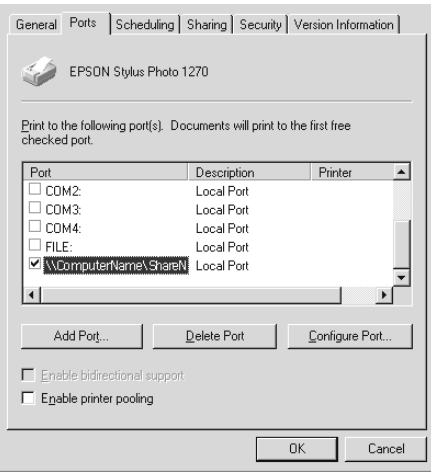

# Utilizadores de Macintosh

Esta secção explica como configurar a impressora para que a possa utilizar numa rede AppleTalk. Ao configurar a impressora como um aimpressora partilhada, a impressora local fica ligada em rede e pode ser utilizada por outros computadores.

Em primeiro lugar, terá de configurar a impressora como uma impressora partilhada no computador ao qual a impressora está ligada. Em seguida, terá de especificar o caminho de rede para a impressora a partir de cada computador que a vai utilizar e instalar o *software* da impressora nesses mesmos computadores.

### Configurar a impressora como impressora partilhada

Para partilhar uma impressora directamente ligada ao computador com outros computadores num arede AppleTalk, execute a sseguintes operações:

- 1. Ligue a impressora.
- 2. Seleccione Selectoir de Recursos (Chooser) a partir do menu da maçã e faça clique no ícone da impressora. Em seguida, seleccione a porta à qual a impressora está ligada.

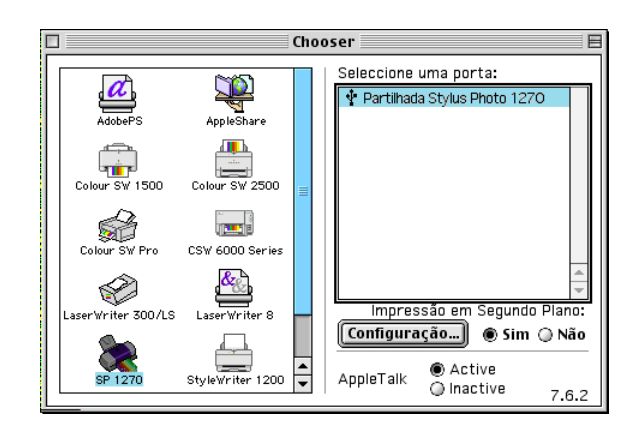

3. Faça clique em Configuraração (Setup). Aparecerá a seguinte caixa de diálogo:

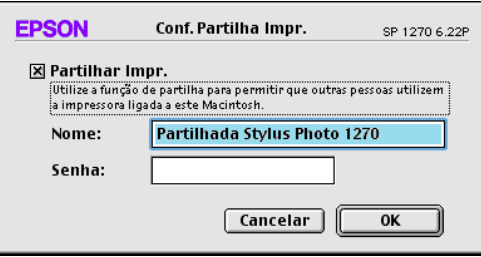

- 4. Seleccione a caixa Partilhar esta impressora (Share this Printer) e escreva o nome da impressora e a palavra-passe consoante necessário.
- 5. Faça clique em OK. O nome da impressora partilhada aparece na lista de portas do Selector de Recursos.
- 6. Feche o Selector de Recursos.

### Aceder à impressora através de uma rede

Para aceder à impressora a partir de um outro computador existente na rede, execute as seguintes instruções.

1. Ligue a impressora.

2. Seleccione, nos computadores a partir dos quais pretende que tenha acesso à impressora, o Selector de Recursos (Chooser) no menu da maçã. Em seguida, faça clique no ícone da impressora e seleccione a porta da impressora que pretende utilizar na caixa Seleccionar Porta da Impressora (Select a Printer Port) que se encontra do lado direito do ecrã. Pode apenas seleccionar as impressoras que estão ligadas à zona AppleTalk que está a ser utilizada.

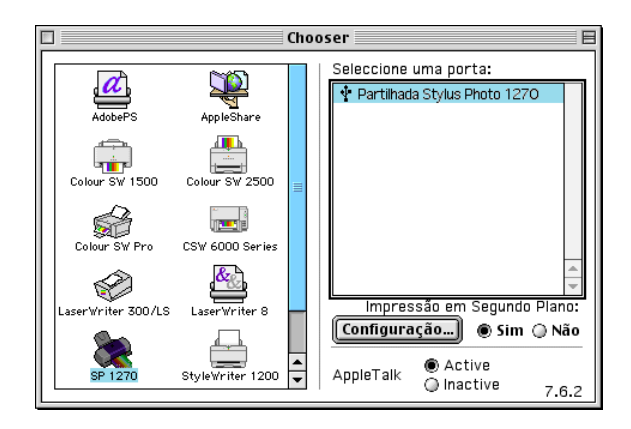

3. Se aparecer uma caixa de diálogo a solicitar a palavra-passe escreva-a e, em seguida, faça clique em OK.

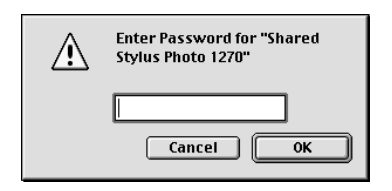

- 4. Seleccione a opção de impressão em segundo plano adequada para activar ou desactivar esta opção.
- 5. Feche o Selector de Recursos.

Capítulo 7

**Substituir Tinteiros** 

### <span id="page-153-0"></span>Substituir tinteiros

Esta impressora utiliza tinteiros equipados com chips IC. O chip IC controla com exactidão a quantidade de tinta utilizada por cada tinteiro. Desta forma, mesmo que retire um tinteiro e o volte a colocar, pode utilizar toda a tinta ainda disponível. No entanto, existe algum consumo de tinta cada vez que o tinteiro é colocado devido à verificação automática da fiabilidade.

### Utilizar o painel de controlo da impressora.

Os indicadores luminosos da impressora informam quando deve adquirir um novo tinteiro e quando é chegada a altura de substituir um tinteiro vazio. Pode igualmente verificar os níveis de tinta e iniciar o processo de substituição dos tinteiros a partir do computador, recorrendo ao utilitário Status Monitor 3.

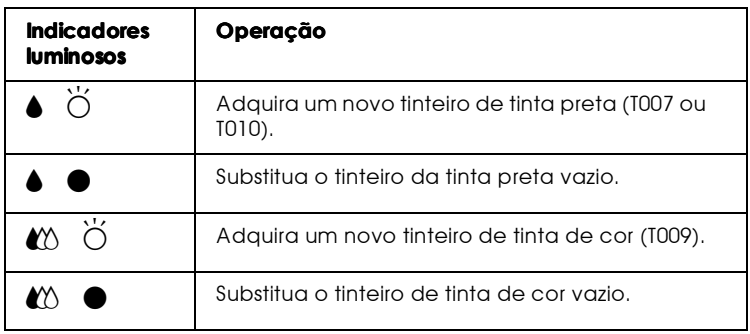

A tabela que se segue descreve o estado dos indicadores luminosos e as operações que é necessário executar.

 $\blacksquare$  = aceso  $\ddot{\square}$  = intermitente

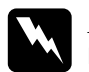

### Atenção

- $\Box$ Mantenha os tinteiros fora do alcance de crianças. Não deixe que estas os manuseiem ou ingiram o seu conteúdo.
- $\Box$ Tenha cuidado quando manusear tinteiros usados. Se a tinta entrar em contacto com as mãos, lave-as cuidadosamente com água e sabão. Se a tinta entrar em contacto com os olhos, laveos imediatamente com água. Se sentir desconforto ou problemas de visão, mesmo depois de lavar os olhos com água em abundância, consulte imediatamente o seu médico.

# Importante

- A EPSON recomenda a utilização de tinteiros EPSON genuínos. A utilização de outros produtos não fabricados pela EPSON pode causar danos na impressora não cobertos pela garantia EPSON.
- $\Box$  Deixe o tinteiro usado instalado na impressora até o substituir por um novo; caso contrário, a tinta que fica nos jactos da cabeça de impressão pode secar.
- $\Box$  Não volte a encher os tinteiros. Os tinteiros desta impressora não podem ser enchidos novamente. A impressora calcula a quantidade de tinta existente através de um chip IC existente no tinteiro: Mesmo que volte a encher o tinteiro, a quantidade de tinta existente não pode ser calculada novamente pelo chip IC e a quantidade de tinta disponível não será alterada.

### **Nota**

- $\Box$ Quando um dos tinteiros fica vazio, pode continuar a imprimir, mesmo que o outro tinteiro ainda contenha tinta. Antes de imprimir, substitua o tinteiro.
- $\Box$  Além da tinta utilizada durante o processo de impressão, também é utilizada tinta durante a operação de limpeza da cabeça de impressão e durante o processo de auto-limpeza, que é efectuado quando a impressora é ligada e durante o processo de carregamento da tinta, quando os tinteiros são instalados na impressora.

Para obter mais informações sobre tinteiros, consulte a secção "Quando manusear os tinteiros".

Para substituir um tinteiro utilizando a tecla de substituição dos tinteiros, execute as seguintes operações.

### $N<sub>of</sub> a$

Pode também substituir um tinteiro a partir do computador utilizando o Staus Monitor3. No Status Monitor, faça clique na tecla substituir Tinteiro situada na janela Estado da Impressora e execute as instruções que aparecem no ecrã..

- 1. Certifique-se de que a impressora está ligada. O indicador luminoso de funcionamento  $\Theta$  deve estar aceso, mas não intermitente (determine qual dos tinteiros precisa de ser substituído em função do indicador luminoso de falta de tinta que está aceso ou intermitente).
- 2. Baixe o receptor de papel situado na parte frontal e abra a tampa da impressora.
- 3. Pressione a tecla de substituição dos tinteiros. A cabeça de impressão desloca-se para a esquerda, para a posição de substituição do tinteiro, e o indicador luminoso de funcionamento (b) fica intermitente.

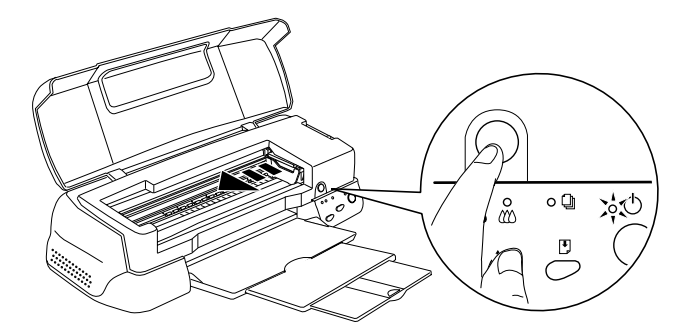

#### Importante

Nunca desloque a cabeça de impressão com as mãos, pois poderá danificar a impressora. Pressione sempre a tecla corde-laranja de substituição da tinta para mover a cabeça de *impressão.* 

4. Levante totalmente a tampa do tinteiro que pretende substituir. Ao fazê-lo, o tinteiro solta-se parcialmente do compartimento. Retire o tinteiro da impressora e deite-o fora. Não desmonte o tinteiro, nem tente recarregá-lo.

A figura ilustra a substituição do tinteiro da tinta de cor. Para substituir o tinteiro da tinta preta, levante apenas a tampa do compartimento mais pequeno, situado do lado esquerdo.

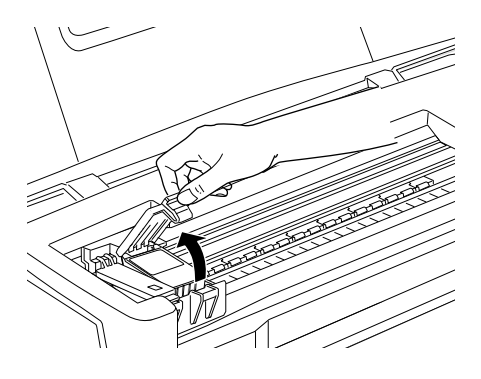

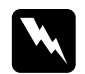

#### Atencão

Se derramar tinta nas mãos, lave-as muito bem com água e sabão. Se a tinta entrar em contacto com os olhos, lave-os imediatamente com água em abundância. Se sentir desconforto ou problemas de visão, mesmo depois de lavar os olhos abundantemente com água, consulte imediatamente o seu médico.

5. Retire o tinteiro da impressora e deite-o fora. Não tente desmontá-lo, nem recarregá-lo.

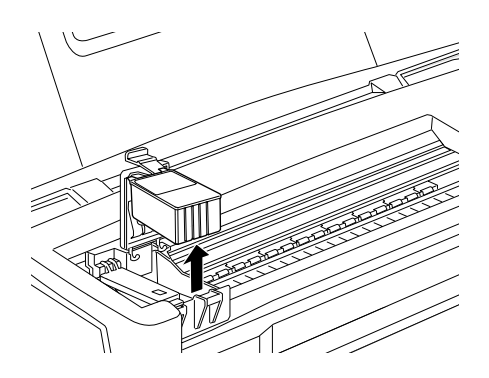

6. Retire o tinteiro da embalagem. Em seguida, retire apenas a fita adesiva amarela do tinteiro.

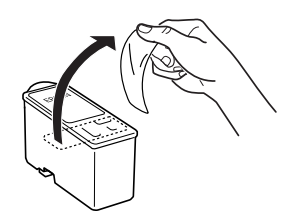

tinteiro da tinta de cor (T009)

tinteiro da tinta preta (T007)

### Atenção

- $\Box$ Tem de retirar a fita adesiva amarela do tinteiro; caso contrário, o tinteiro fica irremediavelmente danificado, *impossibilitando a impressão.*
- $\Box$  Se instalou um tinteiro sem retirar a fita adesiva amarela, tem de retirar o tinteiro e instalar um novo. Prepare o novo tinteiro retirando a fita adesiva amarela, instalando-o, em seguida, na impressora.
- Não retire a parte azul da fita adesiva que cobre o topo  $\Box$ do tinteiro; caso contrário, a cabeça de impressão pode ficar obstruída e impedir a impressão.
- $\Box$  Não retire a fita adesiva que se encontra na parte inferior do tinteiro; caso contrário, a tinta pode verter.
- $\Box$  Não toque no chip verde situado na parte lateral do tinteiro; caso contrário, o funcionamento normal da impressora e o processo de impressão podem ser prejudicados.

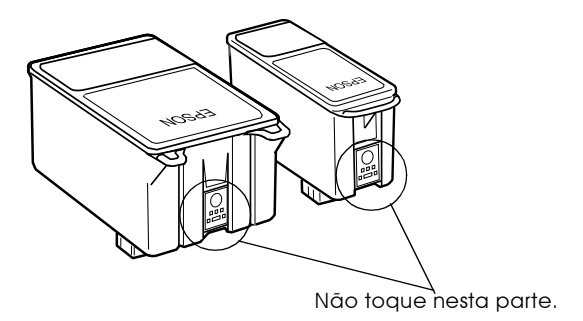

7. Alinhe as patilhas do tinteiro de forma a que fiquem assentes nas patilhas existentes na tampa do suporte do tinteiro que está aberta. Não aplique demasiada força no tinteiro.

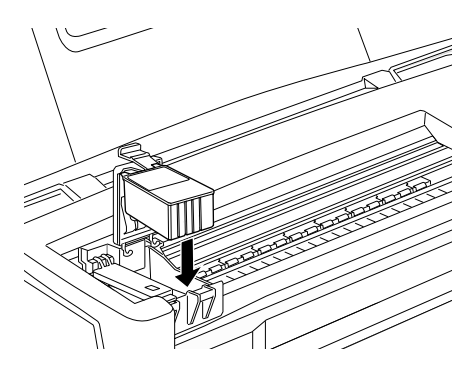

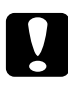

#### Importante

Certifique-se de que as patilhas dos tinteiros não ficam colocadas debaixo das patilhas que saem da base da tampa do tinteiro que está aberta; caso contrário poderá danificar a tampa.

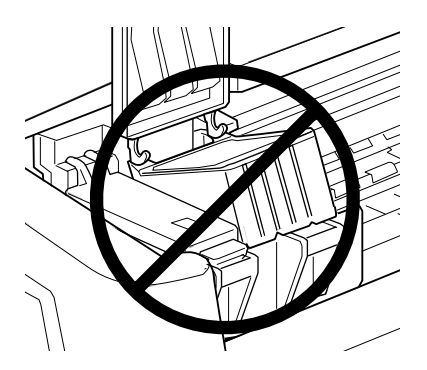

8. Em seguida, prima a tampa do compartimento do tinteiro para o fixar.

A figura ilustra a substituição do tinteiro da tinta de cor. Para substituir o tinteiro da tinta preta, substitua apenas o tinteiro suportado pela tampa pequena, situada do lado esquerdo.

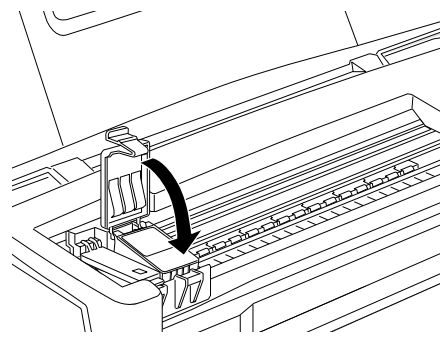

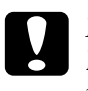

#### Importante

Depois de retirar um tinteiro da impressora, coloque imediatamente um novo. Se não houver um tinteiro colocado. a cabeça de impressão poderá secar e causar problemas na *impressão.* 

9. Pressione a tecla de substituição dos tinteiros. A impressora desloca a cabeça de impressão e começa a carregar o sistema de projecção de tinta. Este processo demora cerca de um minuto. Quando o processo de carregamento da tinta terminar, a impressora desloca a cabeça de impressão para a posição inial, o indicador luminoso de funcionamento ¿D deixa de estar intermitente e fica aceso e os indicadores luminosos de tinta preta e de cor *€* acendem-se.

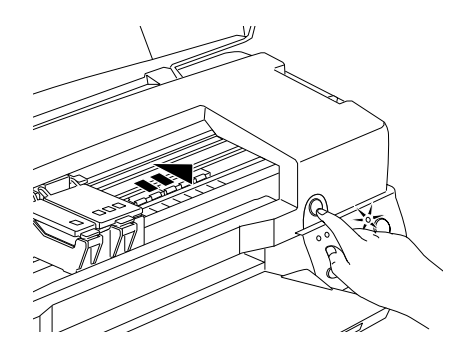

#### Importante

O indicador luminoso de funcionamento  $\mathcal O$  fica intermitente durante o processo de carregamento de tinta. Nunca desligue a impressora enquanto o indicador estiver intermitente. Se o fizer, o processo de carregamento ficará incompleto.

10. Feche a tampa da impressora.

### **Utilizar o Status Monitor 3**

Através do utilitário EPSON Status Monitor3, pode controlar o nível de tinta existente a partir do computador e visualizar instruções no ecrã para substituir tinteiros vazios ou com pouca tinta.

Quando o tinteiro está vazio ou com pouca tinta, faça clique na tecla Como situada na janela do EPSON Status Monitor3. A cabeça de impressão regressa à posição de substituição do tinteiro. Execute as operações apresentadas no ecrã para substituir o tinteiro

Para obter mais informações sobre a utilização do EPSON Status Monitor3, consulte a secção "Utilizar o EPSON Status Monitor 3", no Capítulo 3.

# Verificar a quantidade de tinta

### Utilizadores de Windows

Pode verificar a quantidade de tinta existente em qualquer altura, utilizando o EPSON Status Monitor3, ou durante os trabalhos de impressão, através do Medidor de Evolução. Para verificar a quantidade de tinta existente nos tinteiros, proceda da seguinte forma:

### **Status Monitor 3**

Aceda ao EPSON Status Monitor 3 de uma das seguintes formas:

- □ Faça clique duas vezes no ícone de atalho em forma de impressora na barra de tarefas do Windows. Para adicionar um ícone de atalho à barra de tarefas, consulte a secção "Preferências", no Capítulo 2.
- $\Box$  Abra o controlador de impressão, faça clique no separador Utilitários e, em seguida, na tecla EPSON Status Monitor3.

Aparecerá um gráfico com a quantidade de tinta existente.

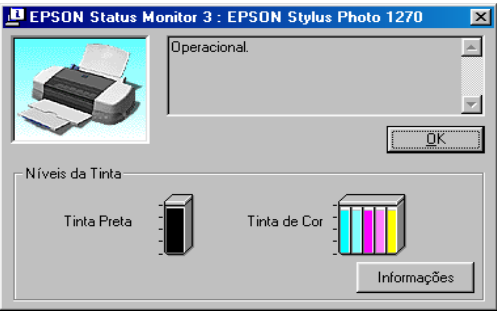

### **Nota**

- $\Box$  Para o tinteiro da tinta de cor, a cor com menor quantidade de tinta determina o nível apresentado para todas as cores no tinteiro.
- $\Box$  Se instalar um tinteiro de capacidade reduzida, o visor Nível da tinta mostra que o tinteiro está meio cheio. Isto acontece porque um tinteiro de capacidade reduzida contém metade da tinta de um tinteiro normal

### Medidor de evolução

Pode verificar a quantidade de tinta existente enquanto imprime, utilizando o Medidor de evolução. O Medidor de evolução abre-se automaticamente quando envia uma tarefa de impressão para a impressora.

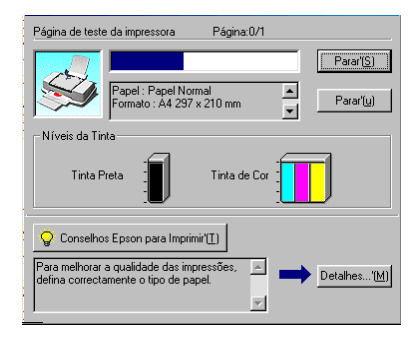

### Utilizadores de Macintosh

Execute as instruções apresentadas em seguida para utilizar o EPSON Status Monitor para verificar o nível de tinta nos tinteiros.

- $1.$ Faca clique em Imprimir (Print) ou Configurar Página (Page Setup) no menu Ficheiro (File) da aplicação.
- $2.$ Faça clique na tecla Utilitários (Utility) na caixa de diálogo.

3. Faça clique na tecla EPSON Status Monitor na caixa de diálogo Utilitários. Aparecerá um gráfico que apresenta a quantidade de tinta existente.

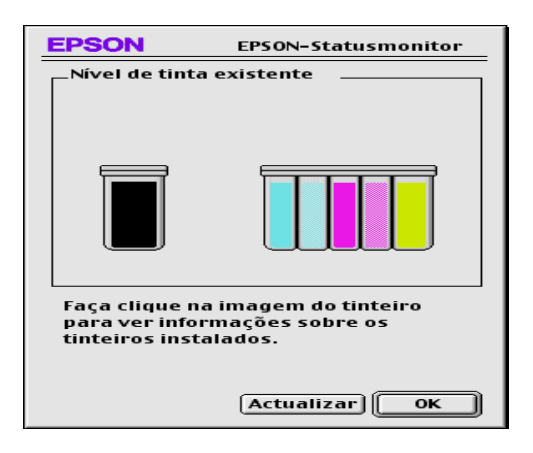

### **Nota**

- O gráfico apresenta a quantidade de tinta existente na altura  $\Box$ em que o EPSON Status Monitor é aberto. Para actualizar a informação sobre o nível de tinta, faça clique na tecla Actualizar
- $\Box$  Para o tinteiro da tinta de cor, a cor com menor quantidade de tinta determina o nível apresentado para todas as cores no *tinteiro*
- $\Box$  Se instalar um tinteiro de capacidade reduzida, o visor Nível da tinta indica que o tinteiro está meio cheio. Isto acontece porque um tinteiro de capacidade reduzida contém metade da tinta de um tinteiro normal

Capítulo 10

Opções e Consumíveis

# Opções e Consumíveis

# Opções

Estão disponíveis para a impressora as seguintes opções.

#### Cabos de interface

A EPSON fornece os seguintes cabos de interface. No entanto, pode utilizar qualquer cabo de interface que esteja de acordo com estas características técnicas. Consulte o manual do computador para obter informações sobre outros requisitos.

- $\Box$ Cabo de interface paralelo (blindado) C83602\* SUB-D de 25 pinos (computador) e Amphenol 57 Series de 36 pinos (impressora)
- □ Cabo de interface USB (blindado) C83623\* Series A de 4 pinos (computador) Series B de 4 pinos (impressora)

#### **Nota**

- $\Box$  O asterisco (\*) substitui o último algarismo do número do produto que varia de país para país.
- $\Box$  Consoante a localização geográfica, um ou ambos os cabos podem não ser fornecidos.

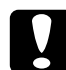

#### Importante

Utilize apenas cabos de interface que estejam de acordo com as características técnicas listadas acima. A utilização de outros cabos que não estejam abrangidos pelas garantias da EPSON pode causar um mau funcionamento da impressora.

### Suporte de papel em rolo

Está disponível um suporte de papel em rolo C81106\* da EPSON, próprio para a impressora.

### Consumíveis

Os seguintes tinteiros e papéis especiais da EPSON estão disponíveis para a impressora.

### **Tinteiros**

Pode utilizar os seguintes tinteiros com a impressora.

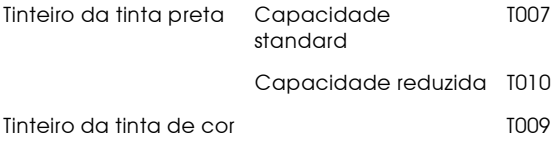

#### **Nota**

Os números de produto dos tinteiros podem variar de país para país.

### Papel especial EPSON

A EPSON fornece papel especialmente concebido para impressoras de jacto de tinta de forma a satisfazer os requisitos de impressão de alta qualidade.

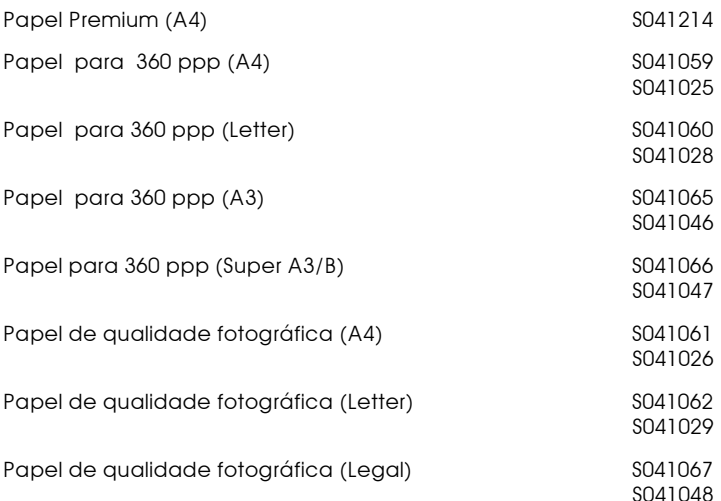

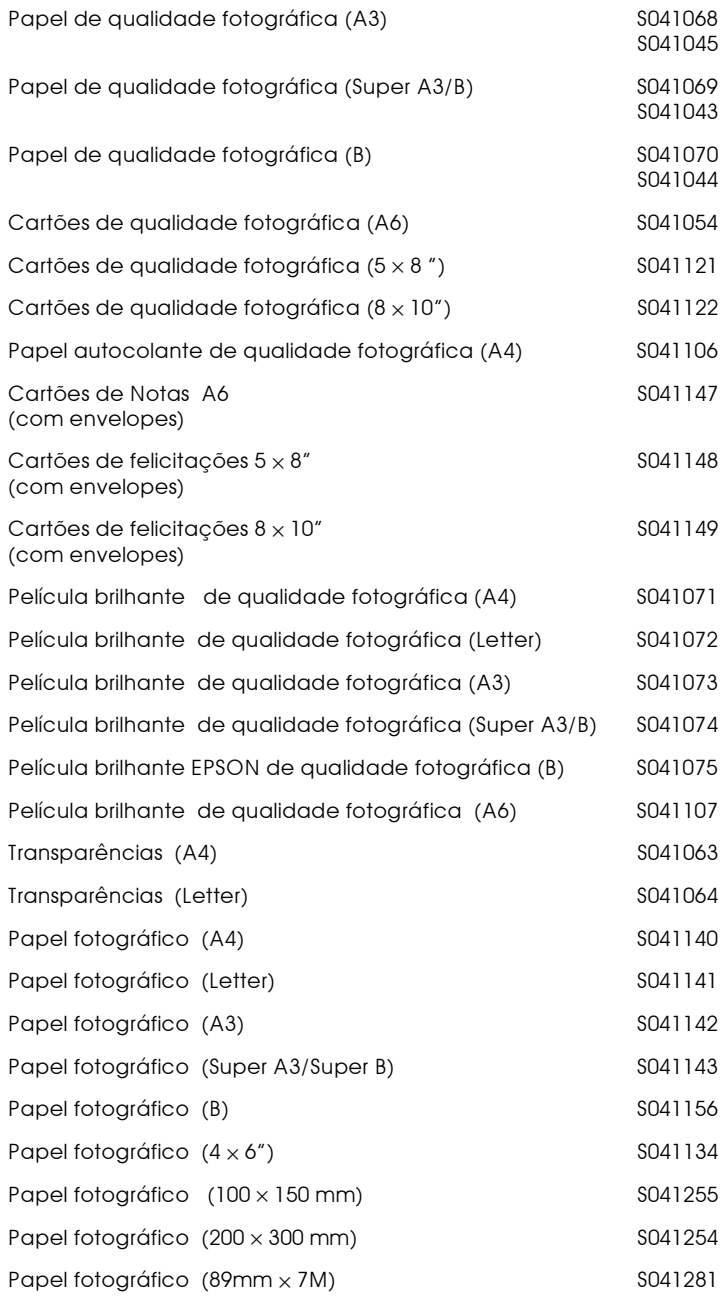

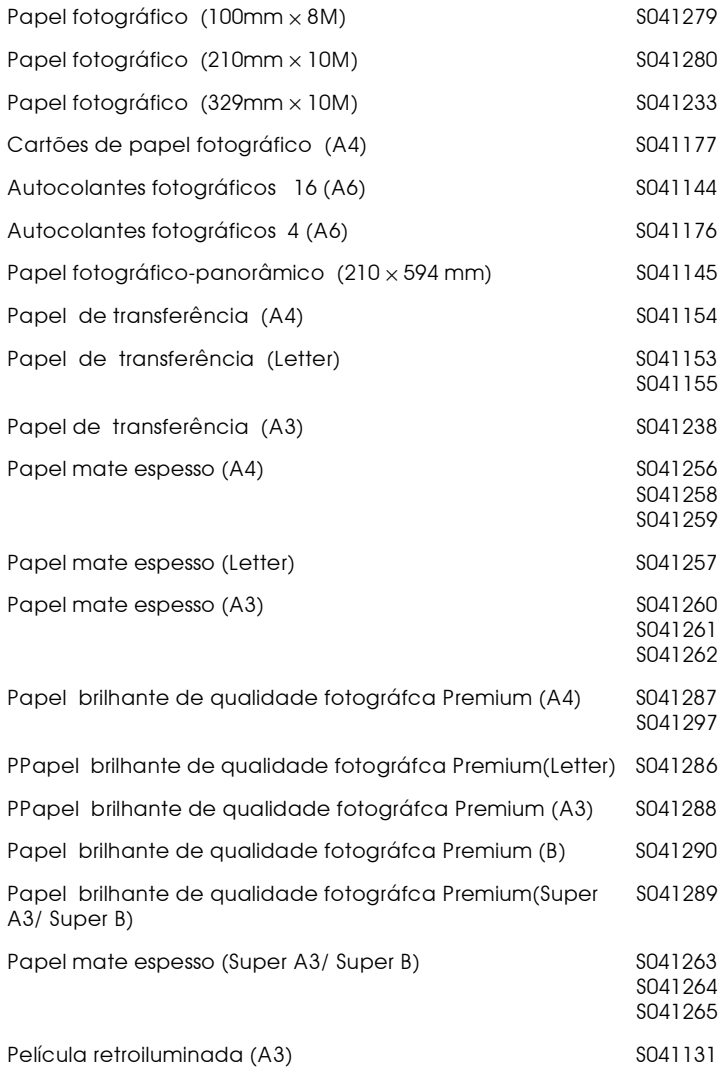

### Nota

A disponibilidade dos papéis especiais varia de país para país.

Capítulo 8 Manutenção

# Verificar os jactos da cabeça de impressão

SQuando notar uma diminuição da qualidade de impressão, deve verificar os jactos da cabeca de impressão.

Pode verificar os jactos da cabeça de impressão através do computador, recorrendo ao utilitário de Verificação dos jactos ou utilizando as teclas do painel de controlo.

### Utilitário de verificação dos jactos

Execute as operações apresentadas em seguida para aceder a este utilitário:

#### $N<sub>of</sub> a$

Não execute o utilitário de Verificação dos jactos durante o processo de impressão; se o fizer, o resultado da impressão poderá ser prejudicado.

### <span id="page-171-0"></span>**Iltilizadores de Windows**

- 1. Coloque papel de formato A4 ou Letter no alimentador de papel.
- 2. Aceda ao software da impressora. Se necessitar, consulte a secção "Aceder ao software da impressora".
- 3. Faça clique no separador Utilitários do controlador da impressora e, em seguida, faça clique na tecla Verificação dos iactos.
- 4. Siga as instruções qua aparecem no ecrã.

### Utilizadores de Macintosh

- 1. Coloque papel de formato A4 ou Letter no alimentador de papel.
- 2. Aceda à caixa de diálogo Imprimir (Print) ou Configurar Página (Page Setup).
- 3. Faça clique na **M** tecla Utilitários da caixa de diálogo Imprimir (Print) ou Configurar Página (Page Setup) e, em seguida, faça clique na tecla Verificação dos jactos.
- 4. Siga as instruções que aparecem no ecrã.

### Teclas do painel de controlo

Execute as operações apresentadas em seguida para verificar os jactos da cabeça de impressão:

- Desligue a impressora.  $1<sup>1</sup>$
- 2. Coloque papel de formato A4 ou Letter no alimentador de papel.
- 3. Mantenha a tecla de alimentação/ejecção pressionada (1) na imagem) enquanto pressiona a tecla de funcionamento  $\circ$  $(2)$  na imagem), para ligar a impressora:

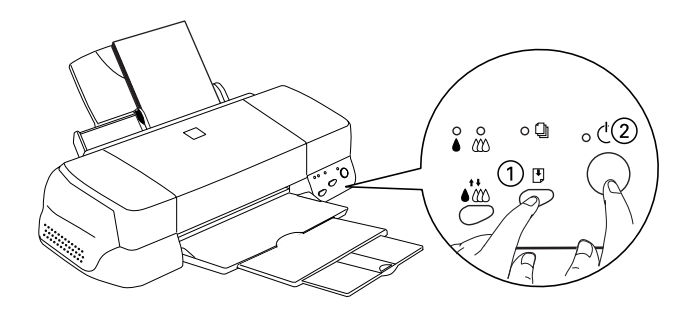

Em seguida, liberte as duas teclas.  $4.$ 

A impressora imprime uma página de teste que inclui informações sobre a versão da ROM, o código de contagem de tinta e um modelo de verificação dos jactos.

Impressão correcta

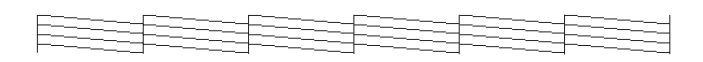

A cabeca de impressão precisa de ser limpa

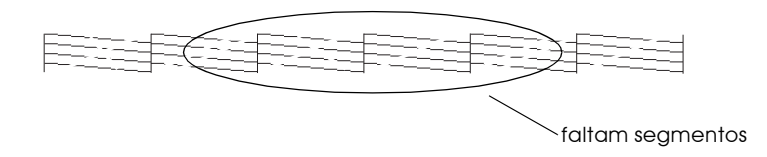

O exemplo apresentado está impresso a preto e branco, mas os testes de impressão reais são impressos a cores (CMYK)

Se o modelo não ficar correctamente impresso, por exemplo, se as linhas apresentarem falhas, isso significa que a impressora está com problemas. Isto pode dever-se à obstrução dos jactos ou ao desalinhamento de uma cabeca de impressão. Para obter mais informações sobre a limpeza da cabeça de impressão, consulte a secção "Limpar a cabeça de impressão", neste capítulo. Para obter mais informações sobre o alinhamento da cabeca, consulte a secção "Alinhar a cabeça de impressão", neste capítulo.

### <span id="page-173-0"></span>Limpar a cabeça de impressão

Se notar que as impressões começam a ficar demasiado ténues ou a apresentar falhas de pontos, uma limpeza da cabeça de impressão pode resolver o problema.

Pode limpar a cabeça de impressão através do computador, recorrendo ao utilitário de Limpeza das cabeças ou utilizando as teclas do painel de controlo.

#### **Nota**

- $\Box$  A limpeza da cabeça de impressão utiliza tinta preta e de cor. Para não desperdiçar tinta, limpe a cabeça de impressão apenas quando a qualidade de impressão diminuir; por exemplo, se a impressão sair esborratada, a cor não for a correcta ou houver falta de cores.
- $\Box$  Execute sempre o utilitário de verificação dos jactos para confirmar se é necessário proceder à limpeza da cabeça de impressão. Deste modo, poderá poupar tinta.
- $\Box$  Se os indicadores luminosos de falta de tinta preta  $\bullet$  ou de cor *«*O estiverem intermitentes ou acesos, não poderá limpar a cabeça de impressão. Terá de substituir primeiro o tinteiro respectivo.
- $\Box$  Não execute o utilitário de limpeza das cabecas ou verificação dos jactos durante o processo de impressão; se o fizer, poderá prejudicar o resultado da impressão.

### Utilitário de limpeza das cabeças

Para aceder ao utilitário de limpeza das cabeças, execute as operações apresentadas em seguida:

### Utilizadores de Windows

1. Verifique se a impressora está ligada e se ambos os indicadores luminosos de falta de tinta preta  $\bullet$  e de cor *■* estão apagados.

#### **Nota**

Se os indicadores luminosos de falta de tinta preta ● ou de cor  $\mathbf{\omega}$  estiverem intermitentes, não poderá limpar a cabeça de impressão. Terá de substituir primeiro o respectivo tinteiro.

- 2. Aceda ao software da impressora. Se necessitar de instruções, consulte "Aceder ao software da impressora".
- 3. Faça clique no separador Utilitários e, em seguida, faça clique na tecla Limpeza das cabeças.

4. Siga as instruções que aparecem no ecrã.

Durante o ciclo de limpeza, o indicador luminoso de funcionamento  $\circ$  da impressora fica intermitente. O processo demora cerca de 30 segundos.

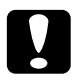

#### Importante

Nunca desligue a impressora enquanto o indicador luminoso de funcionamento  $\ddot{\mathcal{O}}$  estiver intermitente; se o fizer, poderá danificar a impressora.

5. Ouando o indicador luminoso de funcionamento  $\Phi$  deixar de estar intermitente, faça clique em Imprimir Modelo de Verificação dos Jactos na caixa de diálogo Limpeza das Cabeças para confirmar se a cabeça de impressão está limpa e reiniciar o ciclo de limpeza.

Impressão correcta

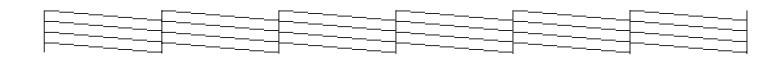

A cabeça de impressão precisa de ser limpa

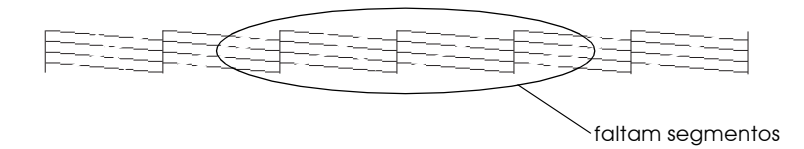

O exemplo apresentado está impresso a preto e branco, mas o modelo de verificação real é impresso a cores.

Se no modelo de verificação dos jactos encontrar segmentos em falta nas linhas de texto, é possível que tenha de repetir a limpeza e imprimir novamente o modelo de verificação.

Se, depois de repetir este processo quatro ou cinco vezes, a qualidade de impressão não melhorar, desligue a impressora e não a volte a ligar até ao dia seguinte. Em seguida, repita a limpeza das cabeças.

Se, mesmo assim, a qualidade de impressão não tiver melhorado, um ou ambos os tinteiros poderão estar fora de validade ou danificados e deverão ser substituídos. Para substituir os tinteiros, consulte o Capítulo 7.

Se a qualidade de impressão não melhorar após a substituição dos tinteiros, contacte a Linha Azul da EPSON Portugal (808 200 15).

#### **Nota**

Para manter a qualidade de impressão, recomendamos que ligue a impressora pelo menos durante um minuto por mês.

Utilizadores de Macintosh

- 1. Verifique se a impressora está ligada e se ambos os indicadores luminosos de falta de tinta preta ● e de cor  $\omega$  estão apagados.
- 2. Faça clique na **M** tecla Utilitários na caixa de diálogo Imprimir ou Configurar página e, em seguida, faça clique na tecla Limpeza das cabecas.
- 3. Siga as instruções que aparecem no ecrã.

Durante o ciclo de limpeza, o indicador luminoso de funcionamento  $\circ$  da impressora fica intermitente. Este processo demora cerca de 30 segundos.

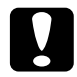

# Importante

Nunca desligue a impressora enquanto o indicador luminoso de funcionamento  $\mathcal O$  estiver intermitente. Se o fizer, poderá danificar a impressora.

4. Quando o indicador luminoso de funcionamento  $\circ$  deixar de estar intermitente, faça clique na tecla Confirmação da caixa de diálogo Limpeza das Cabeças para imprimir o modelo de verificação dos jactos e reiniciar o ciclo de limpeza. Utilize o modelo de verificação para confirmar se a cabeça está limpa. Consulte a secção "Utilizadores de Windows" para ver um exemplo de um modelo de verificação dos jactos.

Se, depois de repetir este processo quatro ou cinco vezes, a qualidade de impressão não melhorar, desligue a impressora e não a volte a ligar até ao dia seguinte. Em seguida, repita o ciclo de limpeza das cabeças.

Se a qualidade de impressão ainda não tiver melhorado, um ou ambos os tinteiros poderão estar fora de validade ou danificados e deverão ser substituídos. Para substituir os tinteiros, consulte o Capítulo 7.

Se a qualidade de impressão não melhorar após a substituição dos tinteiros, telefone para a Linha Azul da EPSON Portugal (808 2000  $15).$ 

#### **Nota**

Para manter a qualidade de impressão, recomendamos que ligue a impressora pelo menos durante um minuto por mês.

# Teclas do painel de controlo

Execute as seguintes operações:

1. Certifique-se de que o indicador luminoso de funcionamento  $\circ$  está aceso e que os indicadores luminosos de falta de tinta preta • e de cor *«*» estão apagados.

### **Nota**

Se os indicadores luminosos de falta de tinta preta ● ou de cor  $\omega$  estiverem intermitentes ou acesos, não poderá efectuar a limpeza da cabeça de impressão.

2. Mantenha a tecla de limpeza  $\vec{w}$  pressionada durante de três segundos.

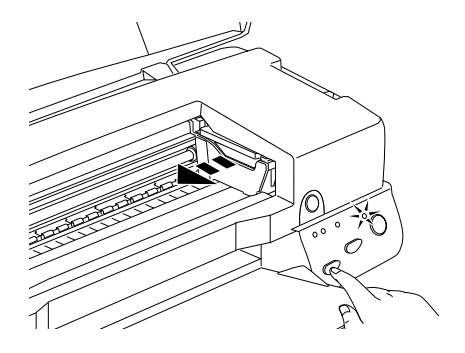

A impressora inicia o ciclo de limpeza da cabeça de impressão e o indicador luminoso de funcionamento  $\mathcal O$  fica intermitente. O processo de limpeza das cabeças de impressão demora cerca de 30 segundos.

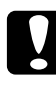

#### Importante

Nunca desligue a impressora enquanto o indicador luminoso de funcionamento  $\mathcal O$  estiver intermitente; se o fizer, poderá danificar a impressora.

3. Quando o indicador luminoso de funcionamento  $\circ$  deixar de estar intermitente, imprima um modelo de verificação dos jactos para confirmar se a cabeça está limpa e reiniciar o ciclo de limpeza.

Se, depois de repetir este processo quatro ou cinco vezes, a qualidade de impressão não melhorar, desligue a impressora e não a volte a ligar até ao dia seguinte. Em seguida, repita a limpeza das cabecas.

Se a qualidade de impressão ainda não tiver melhorado, um ou ambos os tinteiros poderão estar fora de validade ou danificados e deverão ser substituídos. Para substituir um tinteiro antes de este ficar vazio, consulte o Capítulo 7.

Se a qualidade de impressão não melhorar após a substituição dos tinteiros, telefone para a Linha Azul da EPSON Portugal (808 200)  $15$ ).

#### **Nota**

Para manter a qualidade de impressão, recomendamos que ligue a impressora pelo menos durante um minuto por mês.

# <span id="page-179-0"></span>Alinhar a cabeca de impressão

ISe notar que as linhas verticais não estão alinhadas, recorra ao utilitário de Alinhamento das Cabeças, incluído no software da impressora, para tentar resolver o problema. Execute as seguintes operações:

### **Nota**

Não execute o utilitário de alinhamento das cabeças durante o processo de impressão; se o fizer, o resultado da impressão poderá ser prejudicado.

### **Iltilizadores de Windows**

- 1. Coloque papel de formato A4 ou Letter no alimentador de papel.
- 2. Aceda ao software da impressora. Se necessitar, consulte a secção "Aceder ao software da impressora".
- 3. Faça clique no separador Utilitários e, em seguida, faça clique na tecla Alinhamento das Cabeças.
- 4. Siga as instruções apresentadas no ecrã.
### Utilizadores de Macintosh

- Coloque papel de formato A4 ou Letter no alimentador de  $1.$ papel.
- 2. Faça clique na **M** tecla Utilitário na caixa de diálogo Imprimir (Print) ou em Configurar página (Page Setup) e, em seguida, faça clique na tecla Alinhar as cabeças.
- 3. Para alinhar as cabeças de impressão, siga as instruções que aparecem no ecrã.

# Limpar a Impressora

Para garantir o bom funcionamento da impressora, deve limpála várias vezes por ano.

- 1. Certifique-se de que a impressora está desligada e que todos os indicadores luminosos estão apagados. Em seguida, retire o cabo de corrente.
- 2. Retire todo o papel do alimentador.
- 3. Retire o pó e a sujidade do alimentador com um pincel macio.
- 4. Se a caixa exterior ou o alimentador estiverem sujos, limpe-os com um pano macio, humedecido em detergente pouco concentrado. Mantenha a caixa da impressora fechada para evitar que a água se infiltre no seu interior.
- 5. Se derramar acidentalmente tinta no interior da impressora, limpe-a com um pano húmido.

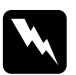

#### Atenção

Não toque nos mecanismos existentes no interior da impressora.

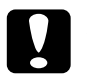

### Importante

- $\Box$  Nunca limpe a impressora com álcool ou diluente. Estes produtos químicos podem danificar a caixa e os componentes internos.
- $\Box$  Tenha o cuidado de evitar a infiltração de líquidos no mecanismo da impressora e nos componentes electrónicos.
- $\Box$  Nunca utilize pincéis ásperos ou abrasivos.
- $\Box$  Nunca utilize lubrificantes porque a utilização de óleos pode danificar os mecanismos internos da impressora. Se precisar de lubrificar a impressora, telefone para a Linha Azul da EPSON Portugal (808 200 15).

# Transportar a impressora

Para transportar a impressora utilize sempre a embalagem de origem, assim como os materiais de protecçã, procendo da seguinte forma: .

1. Abra a tampa da impressora e verifique se a cabeça de impressão está na posição inicial (totalmente encostada à direita). Se necessário, ligue a impressora e aguarde até que a cabeça de impressão regresse à posição inicial; em seguida, desligue a impressora e feche a tampa.

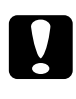

### Importante

Não retire os tinteiros para transportar a impressora. Se o fizer, poderá danificar a impressora.

- 2. Retire o cabo de corrente da tomada eléctrica e, em seguida, retire o cabo de interface da impressora.
- 3. Retire o papel do alimentador e, em seguida, retire o suporte de papel.

4. Abra novamente a tampa da impressora. Fixe bem o suporte dos tinteiros à impressora com fita adesiva (de acordo com a imagem) e feche a tampa da impressora.

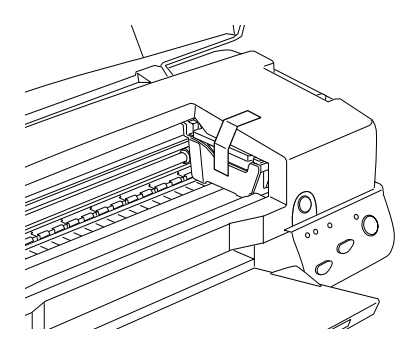

- 5. Recolha a extensão do receptor de papel e levante-o.
- 6. Coloque os materiais de protecção de ambos os lados da impressora.
- 7. Coloque a impressora e o cabo de corrente na embalagem original.
- 8. Durante o transporte, mantenha a impressora na posição horizontal.

# Actualizar o software

Se tiver actualizado o computador de Windows 95 para Windows 98 ou se utiliza o Windows NT 4.0 e pretende actualizar o controlador da impressora a partir de uma versão anterior, siga as instruções apresentadas nesta secção.

## Actualizar para Windows 98

Se actualizou o sistema operativo do seu computador de Windows 95 para Windows 98, tem de desinstalar o software da impressora e instalá-lo novamente. Para desinstalar o software da impressora, faça clique duas vezes no ícone Adicionar/Remover Programas (Add/Remove Programs) no painel de controlo do Windows e seleccione EPSON Printer Software na lista. Faça clique na tecla Adicionar/Remover (Add/Remove) e, em seguida, faça clique em Sim (Yes) na caixa de diálogo que aparece. Faça clique em OK na caixa de diálogo Adicionar / Remover programas propriedades (Add/Remove Programs Properties) e instale novamente o software da impressora.

## Actualizar o controlador em Windows NT 4 0

Quando actualizar o controlador da impressora em Windows NT 4.0, desinstale o controlador da impressora anterior antes de instalar o novo controlador. A instalação por cima do controlador da impressora existente pode não permitir a actualização. Para desinstalar o controlador da impressora, faça clique duas vezes sobre o ícone Adicionar/Remover programas (Add/Remove Programs) no painel de controlo do Windows. Aparecerá a caixa de diálogo Adicionar / Remover Propriedades de Programas (Add/Remove Programs Properties). Seleccione EPSON Printer Software da lista, faça clique em Adicionar/Remover (Add/ Remove) e, em seguida, em OK. Em seguida, instale novamente o software da impressora.

Capítulo 9

Resolução de Problemas

# Problemas USB

### Certifique-se de que o computador já tem o Windows 98 instalado

O computador tem de ter o Windows 98 previamente instalado Pode não conseguir instalar ou executar o Controlador de Impressão USB (USB Printer Driver) num computador que não esteja equipado com uma porta USB ou que seja actualizado Windows 95 para o Windows 98.

Para mais informações sobre o computador, contacte o seu fornecedor.

### Certifique-se de que Dispositivos da impressora USB EPSON aparece no menu Gestor de Dispositivos

Se cancelou a instalação do controlador de detecção automática antes de completar o procedimento, o controlador do dispositivo da impressora USB ou o controlador de impressão pode não ficar devidamente instalado

Siga as instruções apresentadas em seguida para verificar a instalação e voltar a instalar os controladores.

- 1. Ligue a impressora. Ligue o cabo USB à impressora e ao computador.
- 2. Faça clique com a tecla direita do rato no ícone O meu Computador (My Computer) no ambiente de trabalho e, em seguida, faça clique em Propriedades (Properties).
- 3. Faça clique no separador Gestor de Dispositivos (Device Manager).

Se os controladores estiverem devidamente instalados, a indicação Dispositivos USB da impressora EPSON (EPSON USB Printer Devices) deve aparecer no menu Gestor de dispositivos (Device Manager).

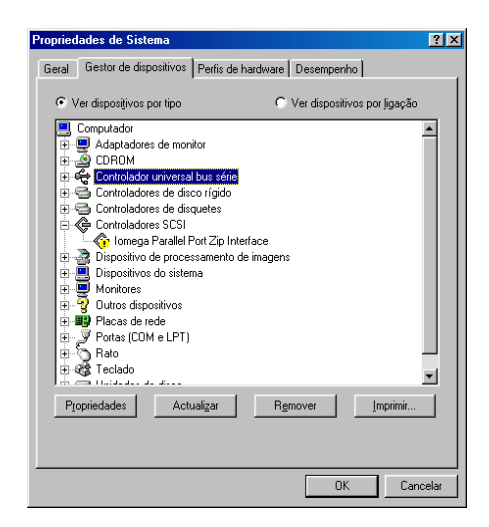

Se a indicação Dispositivos USB da impressora EPSON (EPSON USB Printer Devices) não aparecer no menu Gestor de Dispositivos (Device Manager), faça clique no sinal de mais (+) ao lado de Outros Dispositivos (Other Devices) para ver os dispositivos instalados.

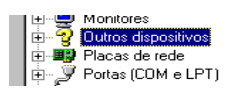

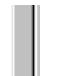

Se a indicação Impressoro USB (USB Printer) aparecer por baixo de Outros dispositivos (Other Devices), significa que o controlador de dispositivos da impressora USB não está devidamente instalado. Se aparecer EPSON Stylus Photo 1270, significa que o controlador de impressão não está instalado correctamente

Se não aparecer Impressora USB (USB Printer) ou EPSON Stylus Photo 1270 em Outros dispositivos (Other Devices), faça clique em Actuɑlizɑr (Refresh) ou desligue o cabo USB da impressora e, em seguida, ligue-o novamente à impressora.

4. Em Outros Dispositivos (Other Devices), faça clique em Impressora USB (USB Printer) ou EPSON Stylus Photo 1270 e, em seguida, faça clique em Remover(Remove). Em seguida, faça clique em OK.

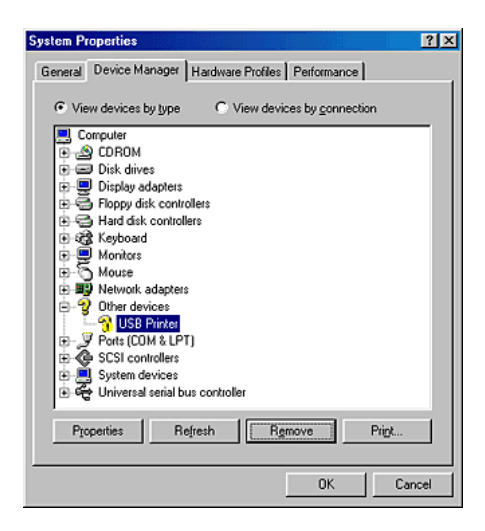

5. Quando aparecer a caixa de diálogo seguinte, faça clique em OK. Em seguida, faça clique emOK para fechar a janela Propriedades (Properties).

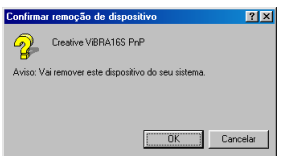

6. Desligue a impressora e reinicie o PC. Em seguida, volte a instalar o controlador.

## A impressora não funciona correctamente com um cabo USB

Se a impressora não funcionar correctamente com um cabo USB, efectue um ou mais dos seguintes procedimentos:

- □ Utilize o cabo USB recomendado, como está descrito em "Requisitos de sistema", no Apêndice B.
- $\Box$  Se utilizar um concentrador USB, ligue a impressora ao primeiro terço do concentrador ou ligue-a directamente à porta USB do computador.
- $\Box$  Para PCs, tente instalar novamente o controlador de dispositivos da impressora USB e o software da impressora. Primeiro, desinstale o software da impressora EPSON, utilizando o utilitário Adicionar/remover programas (Add/ Remove Programs) no Painel de controlo (Control Panel) e depois desinstale os Dispositivos USB da impressora EPSON (EPSON USB Printer Devices). Em seguida, volte a instalar o software. Se Dispositivos USB da impressora EPSON (EPSON USB Printer Devices) não estiver registado na lista Adicionar/ remover programas (Add/Remove Programs), aceda ao CD-ROM e faça clique duas vezes em epusbun. exe na pasta Win 9x. Depois, siga as instruções apresentadas no ecrã.

# Diagnosticar o problema

É mais fácil resolver os problemas da impressora, se efectuar duas simples operações: primeiro, diagnostique o problema e, em seguida, aplique soluções prováveis até que o mesmo seja resolvido. As informações necessárias para diagnosticar os problemas mais comuns são fornecidas pelos indicadores luminosos do painel de controlo da impressora e pelo utilitário Status Monitor.

Utilize as informações apresentadas neste capítulo para localizar a origem do problema e, em seguida, aplique as soluções recomendadas até resolver o problema.

# Indicadores de erro

Pode identificar muitos problemas comuns da impressora, utilizando os indicadores luminosos do respectivo painel de controlo. Se a impressora deixar de funcionar e os indicadores luminosos acenderem ou ficarem intermitentes, utilize a tabela seguinte dos padrões de luzes do painel para diagnosticar o problema e siga as medidas recomendadas.

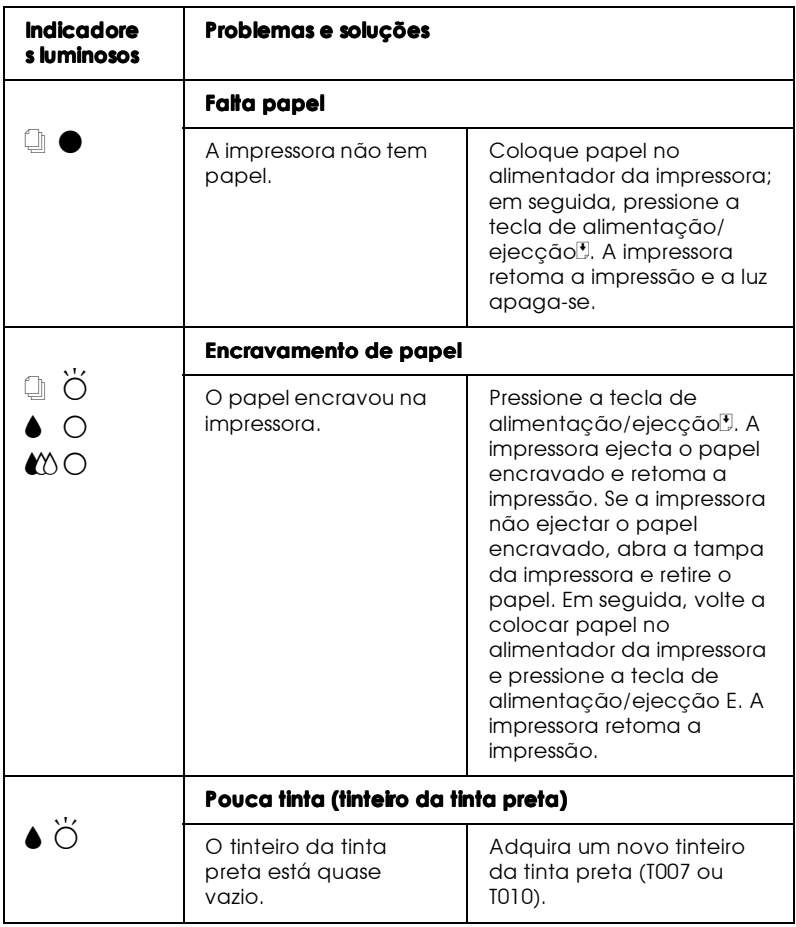

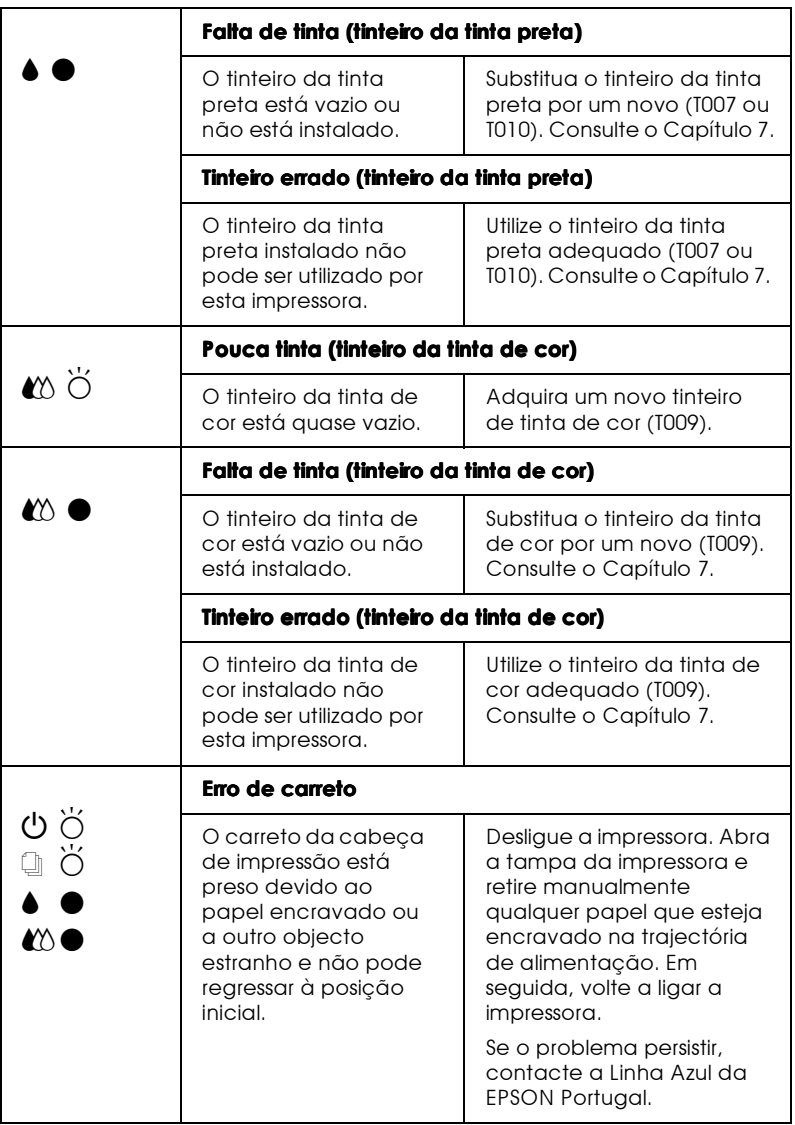

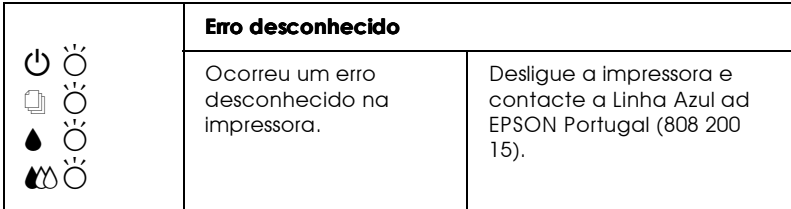

 $\bullet$  = aceso,  $\circ$  = apagado,  $\breve{\circ}$  = intermitente

## **Status Monitor 3**

O utilitário Status Monitor 3 fornece mensagens de estado e uma imagem de gráficos que mostra o estado actual da impressora.

Se durante a impressão ocorrer algum problema, aparece uma mensagem de erro na janela Medidor de evolução.

Quando a tinta faltar, faça cique na tecla Como (How To) no Status Monitor ou na janela Medidor de Evolução e o EPSON Status Monitor 3 vai orientá-lo passo a passo no procedimento de substituição do tinteiro.

### <span id="page-192-0"></span>Auto-teste

O auto-teste pode ajudá-lo a determinar se o problema reside na impressora ou no computador.

Para executar o auto-teste, proceda da seguinte forma.

- 1. Certifique-se de que a impressora e o computador estão desligados.
- 2. Retire o cabo do conector de interface da impressora.

Se utilizar o interface paralelo, desaperte as presilhas laterais do conector de interface e desligue o fio de terra, se necessário. Em seguida, retire o cabo do conector de interface da impressora.

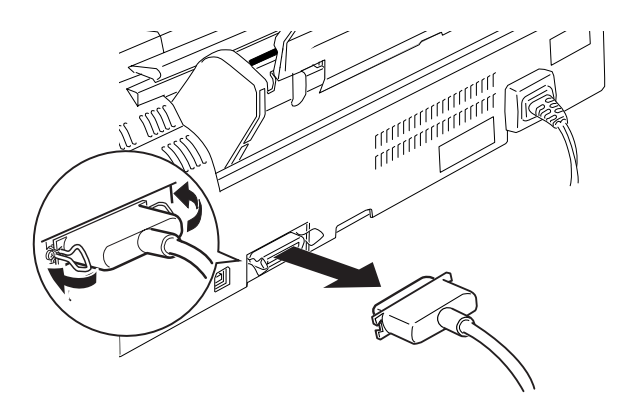

- 3. Coloque apenas papel de formato A4 ou Letter no alimentador da impressora.
- 4. Mantenha a tecla de alimentação/ejecção **J** pressionada, enquanto pressiona a tecla de funcionamento  $\circ$  para ligar a impressora. Depois, solte as duas teclas.

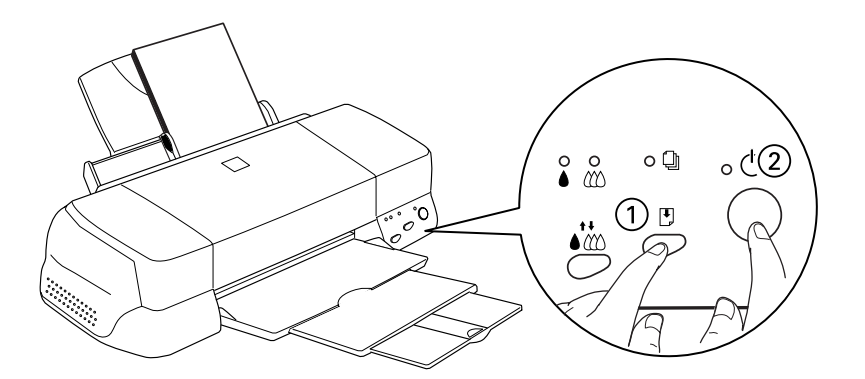

A impressora imprime uma página de teste que inclui a versão ROM da impressora, o código de contagem da tinta e um modelo de verificação dos jactos.

Compare a qualidade da página de auto-teste impressa com o exemplo existente em baixo. Se não existirem problemas na qualidade de impressão, como espaços em branco ou segmentos não impressos nas linhas de teste, isso significa que a impressora está a funcionar bem e que o problema reside provavelmente nas definições de software, nas definições da aplicação, no cabo de interface (utilize um cabo blindado) ou no próprio computador.

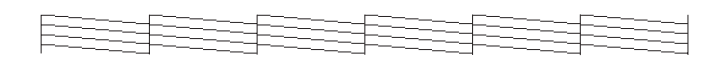

O exemplo acima está a preto e branco, mas a página de teste real é impressa a cores (CMYK).

Se a impressão da página de teste não for satisfatória, como se indica em baixo, isso significa que existe um problema com a impressora. Por exemplo, se as linhas impressas apresentarem falhas, isso pode significar que há jactos obstruídos ou que a cabeça de impressão está desalinhada.

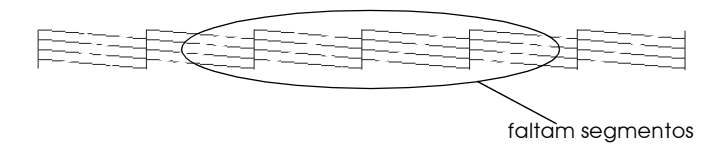

O exemplo acima está a preto e branco, mas o modelo de verificação real é impresso a cores.

# Problemas e soluções

A maior parte dos problemas da impressora é de fácil resolução. Identifique o tipo de problema na lista em baixo e aplique a solução recomendada. Para mais informações, consulte este capítulo.

### Problemas com a qualidade de impressão

Se tiver problemas com a qualidade de impressão, tente aplicar as soluções apresentadas.

### Linhas horizontais

Efectue um ou mais dos seguintes procedimentos:

- $\Box$  Certifique-se de que a face de impressão do papel está voltada para cima no alimentador.
- $\Box$  Execute o utilitário Limpeza das cabeças para limpar os jactos obstruídos.

#### Desalinhamento vertical

Efectue um ou mais dos seguintes procedimentos:

- □ Certifique-se de que a face de impressão do papel está voltada para cima no alimentador.
- $\Box$  Execute o utilitário Alinhamento das cabeças de impressão.
- □ Desactive a definição Alto velocido de no controlador de impressão. Para mais informações, consulte a ajuda interactiva do controlador de impressão para Windows.

### Falhas na impressão a cores

Efectue um ou mais dos seguintes procedimentos:

- □ Certifique-se de que o papel não está danificado, sujo, nem demasiado velho.
- $\Box$  Execute o utilitário Limpeza das cabeças para limpar os jactos obstruídos
- $\Box$  Verifique os indicadores luminosos de falta de tinta preta  $\bullet$ e de cor  $\omega$ . Se um deles estiver intermitente, substitua o respectivo tinteiro. Consulte o Capítulo 7.

### Impressão esborratada ou esbatida

Efectue um ou mais dos seguintes procedimentos:

- $\Box$  Certifique-se de que a face de impressão do papel está voltada para cima no alimentador.
- □ Certifique-se de que o papel não está danificado, sujo, nem demasiado velho.
- $\Box$  Coloque a alavanca de ajuste na posição "+" e certifique-se de que a definição de tipo de papel, no controlador de impressão, é a mais adequada.

## Problemas na alimentação de papel ou encravamento de papel

Se a impressora não alimentar papel, se alimentar várias páginas ou se o papel ficar encravado, retire e volte a colocar a resma de papel; em seguida, pressione a tecla de alimentação/ejecção **!**. Certifique-se de que:

- □ O papel não está velho nem amarrotado.
- $\Box$  O papel não ultrapassa a seta situada no guia de margem esquerdo.
- As guias de margem estão definidas correctamente.

 $\Box$  O papel não é demasiado fino nem rugoso. Utilize papel que corresponda aos requisitos de papel para esta impressora.

## Cancelar a impressão

Se as impressões não são o que esperava e se os caracteres ou imagens estiverem incorrecto(a)s ou cortado(a)s, pode ter de cancelar a impressão. Para cancelar a impressão, siga as instruções apresentadas em seguida.

# Windows 95, 98 e NT 4.0

Se enviar um trabalho de impressão para a impressora, o Medidor de evolução aparece no ecrã do computador.

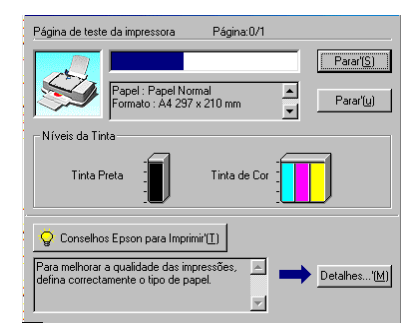

Faça clique na tecla Poror (Stop) para cancelar a impressão.

## Macintosh

O procedimento para cancelar a impressão no Macintosh varia, dependendo do facto da impressão em segundo plano estar activada ou desactivada.

Quando a impressão em segundo plano estiver activada

1. Seleccione EPSON Monitor3 no menu da aplicação.

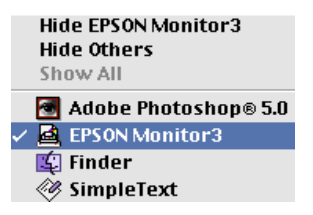

- 2. Pressione a tecla de funcionamento  $\circ$  para desligar a impressora.
- 3. Na lista Nome do documento, faça clique no nome do documento que está a ser impresso e depois faça clique no  $\| \|$ ícone Parar (Stop) para cancelar o trabalho de impressão.

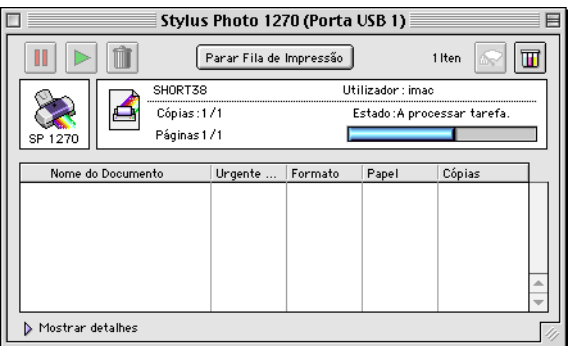

Quando a impressão em segundo plano está desactivada

- 1. Pressione a tecla de funcionamento  $\circ$  para desligar a impressora.
- 2. Mantenha pressionada a tecla de comando & no teclado e pressione a tecla do ponto final (.) para cancelar o trabalho de impressão.

# A qualidade de impressão poderia ser melhor

Se tiver problemas com a qualidade de impressão, efectue primeiro um teste de impressão. Se tiver problemas com a qualidade de impressão, experimente aplicar as soluções apresentadas nesta secção.

#### Linhas horizontais

Efectue um ou mais dos seguintes procedimentos:

- $\Box$  Certifique-se de que a face de impressão do papel está voltada para cima no alimentador.
- $\Box$  Execute o utilitário de Limpeza das Cabeças para limpar os jactos obstruídos.
- $\Box$  Seleccione o modo Automático no menu Principal (Windows) do controlador de impressão ou na caixa de diálogo Print (Imprimir) (Macintosh).
- $\Box$  Verifique os indicadores luminosos de falta de tinta preta  $\Diamond$ e de cor  $\omega$ . Se um deles estiver intermitente, substitua o respectivo tinteiro. Consulte o Capítulo 7
- □ Certifique-se de que a opção Máxima não está seleccionada como a definição Área de impressão no controlador de impressão. Quando esta definição for seleccionada, podem surgir linhas na área expandida.
- $\Box$  Certifique-se de que a definição de tipo de papel seleccionada no controlador de impressão corresponde ao tipo de papel colocado na impressora.

### Desalinhamento vertical ou linhas verticais

Efectue um ou mais dos seguintes procedimentos:

 $\Box$  Certifique-se de que a face de impressão do papel está voltada para cima no alimentador.

- □ Execute o utilitário Alinhamento das cabeças de impressão.
- □ Desactive a definição Alto velocido de no controlador de impressão. Para mais informações, consulte a secção "Utilizar definições avançadas", no Capítulo 2 (Windows). Para Macintosh, consulte a secção "Utilizar definições avançadas", no Capítulo 4.
- $\Box$  Execute o utilitário Limpeza das cabeças para limpar os jactos obstruídos
- □ Certifique-se de que a definição Papel que está seleccionada no controlador de impressão é a correcta para o tipo de papel que está colocado na impressora.

## Falhas na impressão a cores

Efectue um ou mais dos seguintes procedimentos:

- $\Box$  Certifique-se de que o papel não está danificado, sujo, nem demasiado velho. Além disso, certifique-se de que a face de impressão do papel está voltada para cima no alimentador.
- $\Box$  Execute o utilitário Limpeza das cabeças para limpar os jactos obstruídos
- $\Box$  Verifique os indicadores luminosos de falta de tinta preta  $\Diamond$ e de cor  $\mathbb{C}$ . Se um dos indicadores luminosos estiver intermitente, substitua o respectivo tinteiro. Consulte o Capítulo 7.
- $\Box$  Ajuste as definições de cores no *software* da aplicação ou no controlador de impressão. Para mais informações, consulte a secção "Utilizar definições avançadas", no Capítulo 2 (Windows) ou "Utilizar definições avançadas", no Capítulo 4 (Macintosh).
- □ Seleccione o modo Automático no menu Principal (Windows) do controlador de impressão ou na caixa de diálogo Print (Imprimir) (Macintosh).

 $\Box$  Certifique-se de que a definição de tipo de papel seleccionada no controlador de impressão corresponde ao tipo de papel colocado na impressora.

### Cores incorrectas ou não existentes

Efectue um ou mais dos seguintes procedimentos:

- $\Box$  Altere a definição de tinta no controlador de impressão para Cor. Para mais informações, consulte a seccaõ "Utilizar o modo automático", no Capítulo 2 (Windows) ou "Utilizar o modo automático", no Capítulo 4 (Macintosh).
- $\Box$  Ajuste as definições de cores no *software* da aplicação ou no controlador de impressão. Para mais informações, consulte a secção "Utilizar definições avançadas", no Capítulo 2 (Windows) ou "Utilizar definições avançadas", no Capítulo 4 (Macintosh).
- □ Execute o utilitário Limpeza das cabeças. Se as cores ainda não forem as cores correctas ou se não existirem, substitua o tinteiro da tinta de cor. Se o problema continuar, substitua o tinteiro da tinta preta; consulte o Capítulo 7.

### Impressão esborratada ou esbatida

Efectue um ou mais dos seguintes procedimentos:

- $\Box$  Certifique-se de que o papel está seco e que a face de impressão está voltada para cima. Além disso, certifique-se de que está a utilizar um tipo de papel aceitável. Para mais informações, consulte a secção "Papel", no Apêndice B.
- □ Seleccione o modo Automático no menu Principal (Windows) do controlador de impressão ou na caixa de diálogo Print (Imprimir) (Macintosh).
- $\Box$  Se o papel estiver enrolado, endireite-o ou enrole-o na direcção oposta.
- □ Coloque a alavanca de ajuste na posição "+" e certifique-se de que a definição de tipo de papel, no controlador de impressão, é a mais adequada.
- $\Box$  Retire todas as folhas do receptor de papel à medida que vão sendo impressas, especialmente se estiver a utilizar transparências.
- $\Box$  Se estiver a imprimir em papel brilhante ou transparências, coloque uma folha de suporte (ou uma folha de papel normal) por baixo da resma. Se preferir, pode alimentar uma folha de cada vez.
- □ Execute o utilitário Limpeza das cabeças.
- □ Execute o utilitário Alinhamento das cabeças de impressão.
- $\Box$  Se derramar acidentalmente tinta no interior da impressora, limpe-o com um pano macio e limpo.

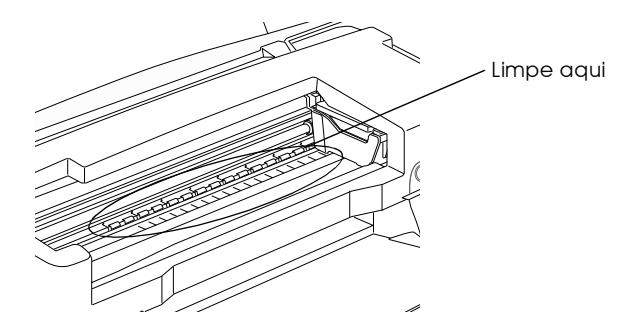

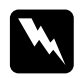

Atenção Não toque nos mecanismos existentes no interior da impressora.

# As impressões não são o que esperava

## Caracteres incorrectos ou cortados

Efectue um ou mais dos seguintes procedimentos:

- Seleccione a impressora que está a utilizar como a impressora ❏ padrão do Windows.
- $\Box$  Limpe os trabalhos de impressão parados do Gestor. Para mais informações, consulte a secção "Utilizar o gestor EPSON", no Capítulo 3.
- $\Box$  Desligue a impressora e o computador. Certifique-se de que o cabo de interface da impressora está devidamente ligado.
- $\Box$  Se estiver a utilizar o Windows NT 4.0, experimente desinstalar a Porta da Impressora EPSON. Faça clique em Iniciar (Start), aponte para Programas (Programs) e depois para Impressoras EPSON (EPSON Printers); em seguida, faça clique em Desintalar Porta da Impressora EPSON (EPSON Printer Port Uninstall). Siga as instruções apresentadas no ecrã

## Margens incorrectas

Efectue um ou mais dos seguintes procedimentos:

- $\Box$  Verifique as definições das margens no *software* de aplicação. Certifique-se de que as margens se encontram dentro da área de impressão da página. Para mais informações, consulte a secção "Papel", no Apêndice B.
- $\Box$  Para o Windows, verifique as definições no menu Papel. Certifique-se de que as definições são apropriadas para o formato de papel que está a utilizar.

Para Macintosh, verifique as definições na caixa de diálogo Configurar Página (Page Setup). Certifique-se de que as definições são apropriadas para o formato de papel que está a utilizar.

# Imagem invertida

Desactive a definição Simetrio Horizontol no controlador de impressão ou a definição "Reflectida" ("Mirror") no software de aplicação. Para mais informações, consulte a ajuda interactiva sobre o controlador de impressão ou aplicação.

Para Macintosh, consulte a secção "Utilizar definições avançadas", no Capítulo 4.

# Impressão de páginas em branco

Efectue um ou mais dos seguintes procedimentos:

- $\Box$  Seleccione a impressora que está a utilizar como a impressora padrão do Windows.
- $\Box$  Para o Windows, verifique as definições na caixa de diálogo Papel. Certifique-se de que estas definições são apropriadas para o formato de papel que está a utilizar.

Para Macintosh, verifique as definições na caixa de diálogo Configurar Página (Page Setup). Certifique-se de que estas definições são apropriadas para o formato de papel que está a utilizar.

 $\Box$  Execute o utilitário Limpeza das cabeças para limpar os jactos obstruídos.

Depois de tentar efectuar um ou mais dos procedimentos de resolução de problemas, faça um auto-teste para verificar os resultados. Para mais informações, consulte a secção "Autoteste", neste capítulo.

## A impressão tem manchas na extremidade inferior

Efectue um ou mais dos seguintes procedimentos:

- Se o papel estiver enrolado, endireite-o ou enrole-o na ❏ direcção oposta.
- □ Coloque a alavanca de ajuste na posição "+" e desactive a definição + Velocidade na caixa de diálogo Avançada do controlador de impressão. A caixa de diálogo Avançada está acessível através do menu Principal (para Windows) ou através da caixa de diálogo Imprimir (Print) (para Macintosh), quando a opção Personalizado for seleccionada como a definição de modo. Para desactivar esta opção, também pode ter de alterar a definição Resolução.

## A impressão está demasiado lenta

Efectue um ou mais dos seguintes procedimentos:

- $\Box$  Certifique-se de que a definição de tipo de papel no controlador de impressão é a correcta. Para mais informações, consulte a secção "Seleccionar o tipo de papel", no Capítulo 2 (Windows) ou "Seleccionar o tipo de papel", no Capítulo 4 (Macintosh).
- □ Seleccione Automático como a definição de modo no menu Principal (Windows) do controlador de impressão ou na caixa de diálogo Imprimir (Print) (Macintosh) e depois desloque o cursor para Velocidode. Para mais informações, consulte a secção "Utilizar o modo automático", no Capítulo 2 (Windows) ou "Utilizar o modo automático", no Capítulo 4 (Macintosh).
- $\Box$  Feche todas as aplicações que não está a utilizar de momento.
- $\Box$  Se fez uma actualização do Windows 95 para o Windows 98, desinstale o software da impressora, utilizando Adicionar/ Remover Programas (Add / Remove Programs) no Painel de controlo do Windows e volte a instalar o software.

# A impressora não imprime

## Todos os indicadores luminosos estão apagados

Efectue um ou mais dos seguintes procedimentos:

- **T** Pressione a tecla de funcionamento  $\circ$  e verifique se a impressora está ligada.
- Desligue a impressora e verifique se o cabo de corrente está devidamente ligado.
- $\Box$  Certifique-se de que a tomada funciona e que não é controlada por um interruptor de parede nem por um temporizador.

Os indicadores luminosos acendem-se e, em seguida, apagam-se

A voltagem da impressora pode não corresponder à voltagem da tomada. Desligue a impressora e retire imediatamente o respectivo cabo da tomada. Em seguida, verifique as etiquetas da impressora.

Se a voltagem não corresponder, NÃO VOLTE A LIGAR O CABO DA IMPRESSORA À TOMADA. Contacte a Linha Azul da EPSON Portugal (808 200 15).

## Só o indicador luminoso de funcionamento está aceso

Efectue um ou mais dos seguintes procedimentos:

- $\Box$  Desligue a impressora e o computador. Certifique-se de que o cabo de interface da impressora está devidamente ligado.
- $\Box$  Certifique-se de que não existe nenhum material de embalagem na impressora.

 $\Box$  Desligue a impressora e o computador e retire da tomada o cabo de interface da impressora. Em seguida, efectue um auto-teste. Consulte a secção "Auto-teste", neste capítulo.

Se o auto-teste for impresso, certifique-se de que o software da impressora e o software de aplicação estão devidamente instalados

- $\Box$  Se tentar imprimir uma grande imagem, o computador pode não ter memória suficiente para imprimi-la. Tente imprimir uma imagem mais pequena.
- $\Box$  Se estiver a utilizar o Windows NT 4.0, tente desinstalar o Porta da Impressora EPSON. Faça clique em Iniciar (Stɑrt), seleccione Programas (Programs) e, em seguida, Impressoras EPSON (EPSON Printers); em seguida, faça clique em Desintalar Porta da Impressora (EPSON Printer Port Uninstall). Siga as instruções que aparecem no ecrã.
- $\Box$  Limpe os trabalhos de impressão parados do Gestor. Para mais informações, consulte a secção "Utilizar o gestor EPSON", no Capítulo 3.
- $\Box$  Se lhe parecer que a impressora está a tentar imprimir e não consegue, execute o utilitário Limpeza das cabeças. Se isto não resultar, substitua os tinteiros. Para mais informações, consulte o Capítulo 7.

## O indicador luminoso de falta de papel está aceso ou intermitente

Se o indicador luminoso de falta de papel estiver intermitente, retire o papel que possa estar encravado na impressora.

Se o indicador luminoso de falta de papel estiver ligado, coloque mais papel no alimentador.

Um dos indicadores luminosos de falta de tinta está aceso ou intermitente

Se o indicador luminoso de falta de tinta preta ♦ ou de cor $\omega$  estiver intermitente, isso significa que há pouca tinta. Prepare um novo tinteiro.

Se o indicador luminoso de tinta preta ♦ ou de cor $\omega$  estiver aceso, isso significa que não há tinta. Substitua o tinteiro; consulte o Capítulo 7.

Os indicadores luminosos de falta de tinta estão acesos e os outros indicadores luminosos estão intermitentes

Siga as instruções apresentadas em seguida.

- Pressione a tecla de alimentação/ejecção  $\mathbb{F}$  e retire todo o  $1<sup>1</sup>$ papel da impressora.
- 2. Desligue a impressora. Retire quaisquer objectos estranhos ou bocados de papel que se encontrem dentro da impressora. Além disso, certifique-se de que há espaço suficiente à volta das saídas de ventilação, na parte posterior da impressora, para permitir uma boa ventilação. Retire quaisquer objectos que estejam a bloquear as saídas de ventilação. Em seguida, volte a ligar a impressora.

### **Nota**

Se não conseguir retirar o objecto estranho, não force nem desmonte a impressora. Contacte a Linha Azul da EPSON Portugal (808 200  $15)$ .

3. Se o problema persistir, contacte a Linha Azul da EPSON Portugal (808 200 15).

# O papel não é alimentado correctamente

## O papel não é alimentado

Retire a resma de papel e certifique-se de que:

- $\Box$  O papel não está enrolado nem amarrotado.
- □ O papel não está demasiado velho. Para mais informações, consulte as instruções que vieram com o papel.
- $\Box$  O papel não ultrapassa a seta situada no guia de margem esquerdo.
- O papel não está encravado. Se estiver, retire-o. ❏

Em seguida, volte a colocar papel no alimentador. Siga quaisquer instruções especiais de alimentação que tenham vindo com o papel.

## São alimentadas várias páginas

Retire a resma e certifique-se de que o papel não é demasiado fino. Para mais informações, consulte a secção "Papel", no Apêndice B. Separe bem as folhas da resma e volte a colocá-la na impressora.

Se estiver a imprimir um documento demasiadas vezes, verifique a definição Cópios no controlador de impressão e na aplicação. Para mais informações, consulte a secção "Alterar o estilo de impressão", no Capítulo 2 (Windows) ou "Alterar o esquema de página", no Capítulo 4 (Macintosh).

# O papel encrava

Pressione a tecla de alimentação/ejecção [\*] para ejectar o papel encravado. Se a mensagem de erro persistir, abra a tampa e retire todo o papel do interior, incluindo bocados rasgados. Em seguida, volte a colocar papel.

### $N<sub>of</sub>$

Se não conseguir retirar o objecto estranho, não force nem desmonte a impressora. Contacte a Linha Azul da EPSON Portugal (808 200 15).

Se o papel encravar com frequência, certifique-se de que:

- □ O papel é macio, não está enrolado nem amarrotado.
- $\Box$  O papel é de alta qualidade, colocado com a face de impressão voltada para cima.
- $\Box$  Separou as folhas da resma antes de a colocar no alimentador.
- $\Box$  O papel não ultrapassa a seta situada no guia de margem esquerdo.
- $\Box$  O guia de margem esquerdo está ajustado de acordo com a margem do papel.

# O papel não é completamente ejectado ou está amarrotado

Se a impressora não ejectar o papel por completo, pressione a tecla de alimentação/ejecção [.]. Verifique também a definição de formato de papel na aplicação ou no controlador de impressão.

Se o papel sair amarrotado, pode estar húmido ou ser demasiado fino. Coloque uma nova resma no alimentador.

## **Nota**

Guarde o papel não utilizado na embalagem original e num local seco. Para mais informações, consulte "Papel", no Apêndice B.

# Serviço de assistência a clientes EPSON

Se a impressora não estiver a funcionar devidamente e o utilizador não conseguir resolver o problema, seguindo os procedimentos de resolução de problemas existentes na documentação da impressora, contacte o serviço de assistência a clientes

O servico de assistência a clientes pode ajudá-lo mais rapidamente, se fornecer as seguintes informações.

- $\Box$  Número de série da impressora (existente numa etiqueta, na parte posterior da impressora.)
- $\Box$  Modelo da impressora
- $\Box$  Marca e modelo do computador
- □ Versão do software da impressora (Faça clique em Sobre no controlador de impressão.)
- $\Box$  Versão do Windows que está a utilizar
- $\Box$  Nome e versão dos programas que utiliza normalmente com a impressora

Apêndice A

Impressão a Cores

# Aspectos básicos sobre cor

Esta secção descreve as propriedades básicas da cor, as relações entre as cores e explica como pode usar a cor para melhorar a qualidade dos documentos impressos.

### Propriedades das cores

Cada cor é composta por três propriedades: tonalidade, saturação e brilho

### Tonalidade

Corresponde ao nome atribuído à cor como, por exemplo, vermelho, azul ou violeta. O círculo que representa a relação entre todas as tonalidades chama-se círculo de tonalidades.

### Saturação

Corresponde à vivacidade da cor. A saturação representa a proporção de cinzento na tonalidade.

### **Brilho**

Corresponde a uma maior ou menor luminosidade da cor.

O método utilizado para representar estas propriedades chamase sistema de afinação de cores Munsell. O círculo de tonalidades e o sistema de afinação de cores Munsell ajudam a compreender as propriedades da cor.

### Sincronizar as cores do monitor e as cores da impressora

A impressora produz imagens através da impressão de pequenos pontos de tinta no papel. Utiliza as cores azul-turquesa (C), magenta (M), amarelo (Y) e preto (K) para criar um efeito de mistura que dá a ilusão de se estar a ver milhões de cores. Este tipo de cores, produzido por pigmentos que absorvem algumas cores e reflectem outras, designa-se por cores subtractivas.

### **Nota**

Teoricamente, a combinação entre azul-turquesa, magenta e amarelo puros deveria produzir preto, mas, na realidade, resulta numa cor acastanhada. Assim, é necessário combinar estas cores com tinta preta para se obter preto puro (K).

Um monitor com um tubo de raios catódicos (CRT) produz imagens através da iluminação de fósforo colorido no ecrã com um emissor de electrões. (O fósforo é uma substância que irradia luz.) Cada ponto do ecrã (pixel) tem três fósforos coloridos: vermelho (R), verde (G) e azul (B).

Uma vez que a impressora e o monitor utilizam processos distintos para produzir imagens a cores e a gama de cores disponível produzida pelo monitor e pela impressora é diferente, a imagem que aparece no ecrã nem sempre corresponde à imagem impressa. Se quiser ajustar ou calibrar as cores impressas para que estas se aproximem o mais possível das cores apresentadas no ecrã, terá de o fazer com as várias definições do controlador da impressora.

Além disso, existe software de gestão de cores, comercializado por várias empresas de software e fabricantes de monitores, que pode ajudar a obter uma maior correspondência entre as cores da impressora e do monitor. Para obter mais informações sobre a correspondência de cores, consulte a documentação do seu software de tratamento de imagens.

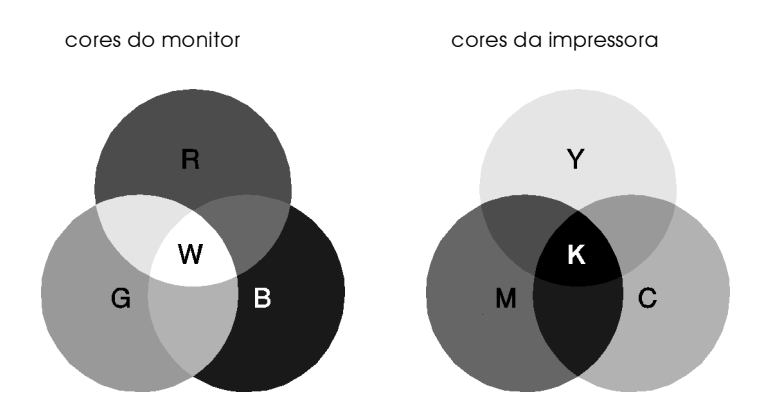

A gama de cores que pode ser apresentada:

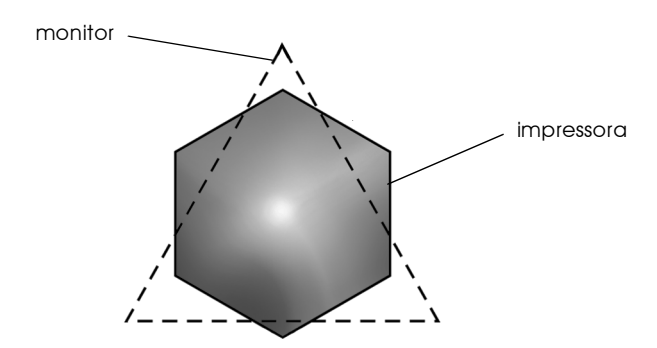

### **Nota**

Ao imprimir uma imagem digitalizada, terá maior dificuldade em fazer a correspondência das cores. Como os digitalizadores criam a imagem original utilizando o modelo CMYK, o formato de dados da imagem será alterado duas vezes.
### Processo de impressão a cores

Tal como já foi referido anteriormente, a impressora produz imagens a cores através da impressão de pequenos pontos de tinta no papel, usando as cores CMYK. A maioria das impressoras de jacto de tinta não consegue imprimir diferentes gradações das três cores primárias. Assim, para produzirem milhões de cores ou gradações de cores, as impressoras têm de utilizar um método de reprodução de meios-tons. Este método é apresentado na imagem apresentada em seguida.

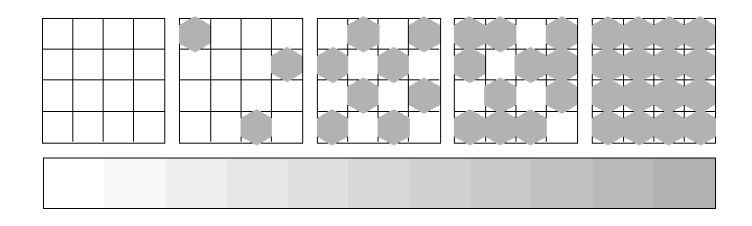

Os métodos de meios-tons mais usados são a Trama e a Difusão de Erro.

### Trama

A trama alinha uniformemente pontos individuais de diferentes cores de forma a criar um efeito aparente de cores neutras. Este método é adequado para a impressão de documentos que contêm grandes áreas de cores sólidas como, por exemplo, gráficos de barras.

### Difusão de erro

Este método posiciona aleatoriamente pontos individuais de cores diferentes de forma a criar um efeito aparente de cores neutras. Ao posicionar os pontos aleatoriamente, a impressora pode reproduzir cores de excelente qualidade e gradações cromáticas subtis. Este método é ideal para imprimir documentos que contêm gráficos pormenorizados e imagens fotográficas.

# Resolução e Tamanho da Imagem

A resolução da imagem original afecta a qualidade da impressão. Em geral, quanto maior for a resolução, melhor será a qualidade de impressão. Contudo, deve ter em atenção que, quanto maior for a resolução, maior será o tempo de processamento e impressão do documento

Geralmente, o tamanho da imagem impressa é proporcionalmente inverso à resolução da imagem, conforme mostram as imagens apresentadas em seguida. Quanto maior for a imagem, menor será a resolução. Do mesmo modo, quanto menor for a imagem, maior será a resolução.

### **Nota**

Alguns programas têm funções que corrigem esta proporção.

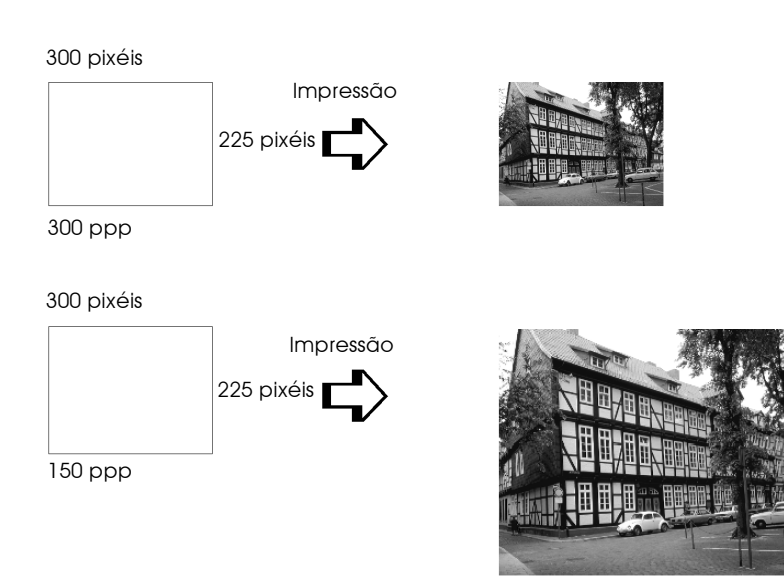

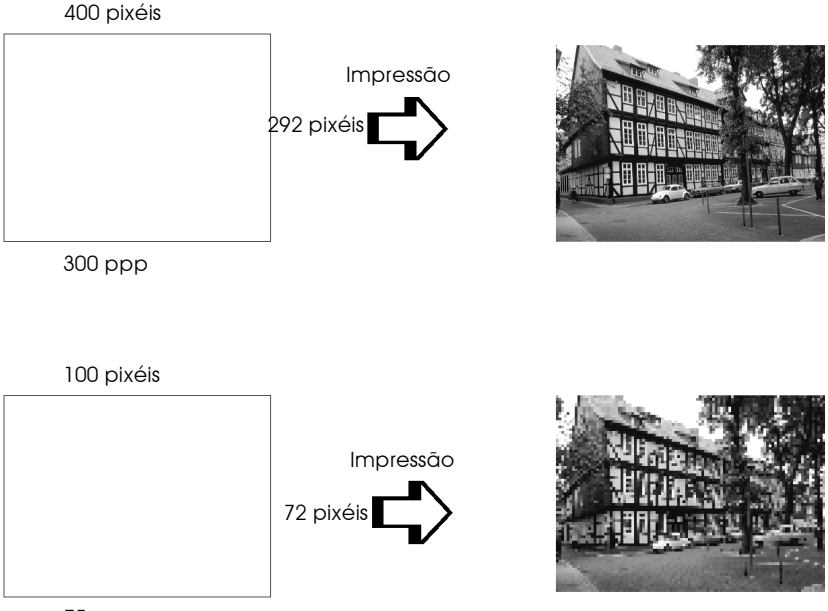

75 ppp

Uma vez que o aumento do tamanho da imagem resulta na diminuição da sua resolução, deve ter o cuidado de se certificar de que a qualidade de impressão ou a tonalidade cromática não são prejudicadas sempre que estiver a trabalhar com imagens inseridas em documentos criados num processador de texto. Para evitar problemas de impressão e de tonalidade cromática, altere o tamanho e a resolução da imagem na aplicação gráfica antes de a inserir no documento

Linhas de orientação para a utilização das cores

Para utilizar a cor de forma a maximizar o impacto do seu documento, determine para quem, o quê, quando, onde, porquê e como imprimir a cores.

## A QUEM se destina o documento e QUAL o seu objectivo

O objectivo de um documento é transmitir informações, opiniões ou sentimentos a uma ou mais pessoas, e obter resultados. Assim, deve pensar na pessoa ou pessoas a quem se destina o documento -um cliente, um colega ou outra pessoa? Deve também saber qual é o seu objectivo —aconselhar, vender, propor ou outro qualquer?.

### Por exemplo:

Uma proposta de marketing onde predominam as cores vivas e fluorescentes pode não ser eficaz quando dirigida a uma empresa de carácter mais conservador; pelo contrário, pode ter bastante sucesso junto de uma empresa ligada à produção de audiovisuais.

## Quando deve incluir cores no documento

Pode recorrer à cor apenas para melhorar a apresentação dos seus documentos. Contudo, é importante determinar se a cor ajuda a compreender a mensagem ou se, pelo contrário, distrai o leitor. Em determinadas situações, a mensagem é veiculada com maior seriedade sem cores adicionais. (Não se esqueça que o preto e o branco também são cores.)

### Por exemplo:

Uma carta de oferta de emprego resulta melhor se for escrita a preto e branco, enquanto que uma lista de normas de segurança pode beneficiar da cor como forma de chamar a atenção.

### Onde deve incluir a cor no seu documento

Se utilizar cores em todas as páginas ou por toda a página, pode perder não apenas o impacto, como também a clareza e legibilidade da mensagem. Quando utilizada estrategicamente e com coerência, a cor quebra a monotonia da leitura a preto e **branco** 

### **Nota**

 $\Box$  Evite colocar demasiadas imagens, tabelas ou ícones a cores numa página.

- $\Box$  Dimensione as imagens a cores de forma a que não fiquem demasiado evidenciadas relativamente ao texto ou aos gráficos.
- $\Box$  Evite utilizar muito texto a cores. O texto a cores é mais difícil de ler do que o texto a preto sobre um fundo branco ou a branco sobre um fundo preto.

### O porquê de utilizar a cor

A cor pode tornar o texto mais interessante e mais claro, facilitando a compreensão dos documentos. Tal como utiliza fontes e gráficos para tornar o texto mais apelativo e prender a atenção do leitor, também a cor pode permitir uma interpretação visual adicional de um documento, susceptível de influenciar o  $leitor$ 

### Por exemplo:

Um acetato para uma apresentação de resultados de vendas por zona é mais interessante e mais facilmente memorizável se os gráficos apresentados forem a cores.

### Como seleccionar as cores

Determine uma regra para a utilização das cores em todo o documento. Execute as indicações apresentadas em seguida de forma a tornar o seu documento a cores mais apelativo e eficaz.  $\Box$  Use apenas uma tonalidade do círculo de tonalidades para manter o documento uniforme. Altere a saturação e o brilho para tornar o documento mais interessante.

 $\Omega$ 

- $\Box$  Use tonalidades contrastantes, se quiser tornar o documento mais apelativo.
- $\Box$  Não é muito aconselhável a utilização de cores complementares num mesmo documento.

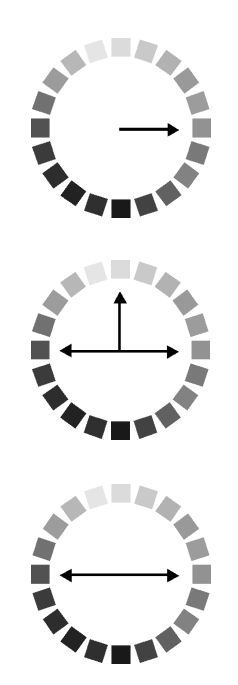

Apêndice B

Características Técnicas

# Impressão

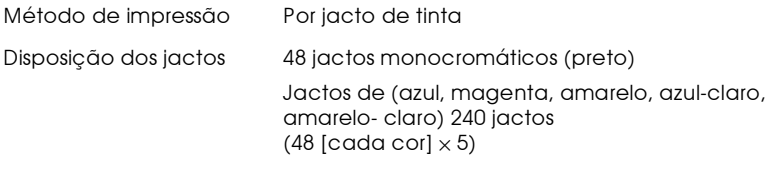

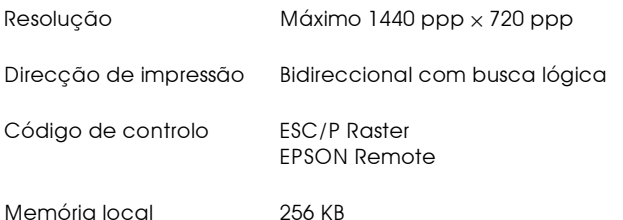

# Papel

### **Nota**

Dado que as características do papel estão sujeitas a constantes mudanças por parte dos fabricantes, a EPSON não pode garantir a qualidade de nenhuma marca ou tipo de papel que não seja da marca EPSON. Efectue sempre um teste antes de adquirir papel em grandes quantidades ou de imprimir trabalhos de grandes dimensões.

# Características técnicas do papel

### Folhas soltas:

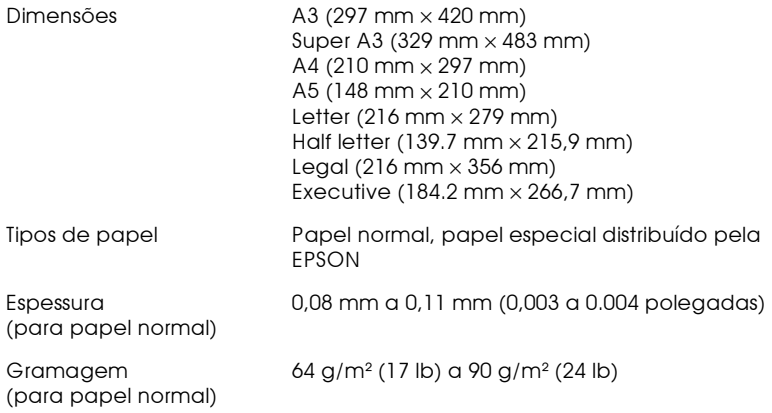

## Envelopes:

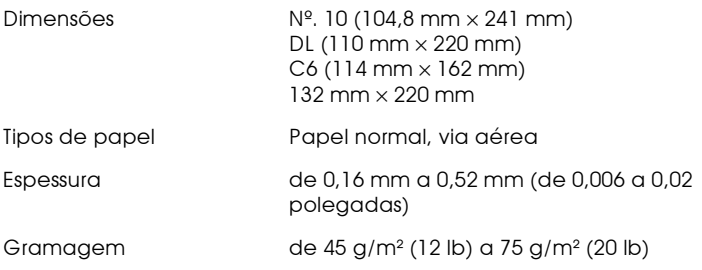

### Cartões:

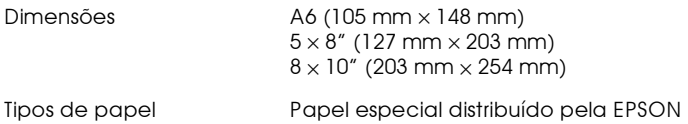

### Transparências, película brilhante:

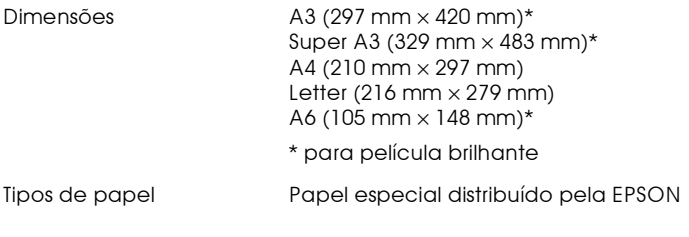

# Folhas autocolantes:

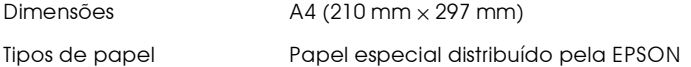

### Papel mate espesso:

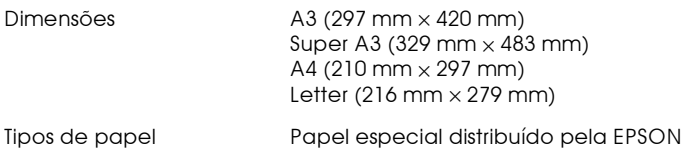

# Papel brilhante de qualidade fotográfica:

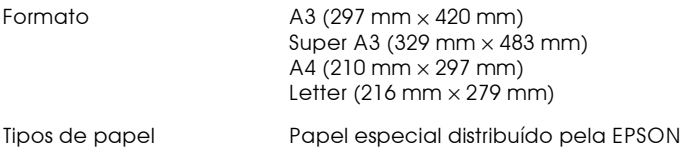

### Papel fotográfico:

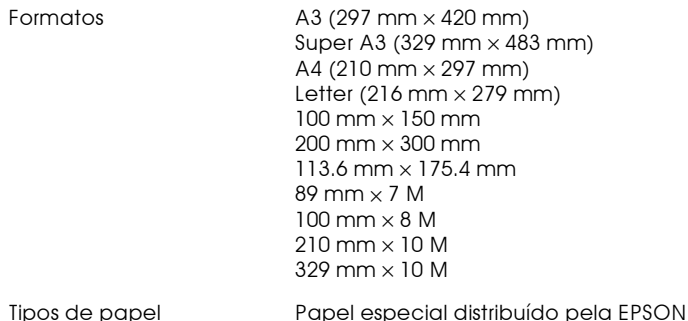

### Autocolantes fotográficos:

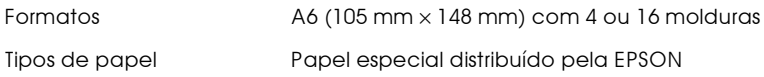

### Película retroiluminada:

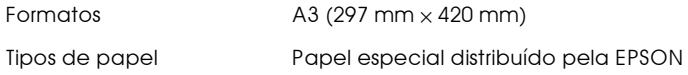

### **Nota**

- A utilização de papel de fraca qualidade pode reduzir a qualidade de  $\Box$ impressão e provocar encravamentos de papel ou outros problemas. Se ocorrerem problemas, utilize papel de qualidade superior.
- $\Box$  Não utilize papel enrolado ou dobrado.
- Utilize o papel sob condições normais:  $\Box$ Temperatura de 15 a 25 $\rm{^{\circ}C}$  (de 59 a 77 $\rm{^{\circ}F}$ ) Humidade de 40 a 60% RH
- $\Box$  A película retroiluminada EPSON para impressoras a jacto de tinta deve ser armazenada de acordo com as seguintes condições: Temperatura de 23 a 32 °C (de 73 a 90 °F) Humidade de 40 a 60% RH

# Área de impressão

Folhas soltas (incluindo o formato panorâmico) e cartões

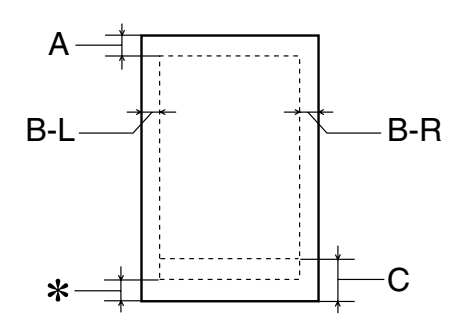

Envelopes

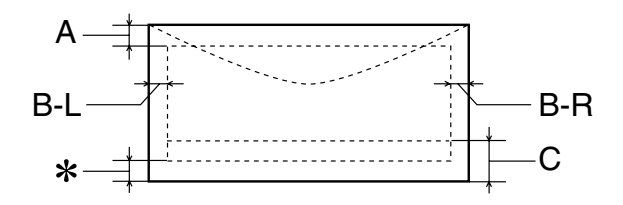

A margem superior mínima é de 3 mm (0,12").  $A$ : Quando colocar várias folhas de película brilhante de qualidade fotográfica EPSON, a margem superior mínima é de 30 mm (1.2").

- A margem esquerda mínima é de 3 mm (0,12").  $B-L$ :
- $B-R$ : A margem direita mínima é de 3 mm (0,12").
- $C:$ A margem inferior mínima é de 14 mm (0,55").

É possível aumentar a margem inferior mínima para 3 mm  $\ast$ seleccionando Máxima para a Área de impressão no menu Papel do controlador de impressão (para Windows) ou na caixa de diálogo Page Setup (Configurar página) (para Macintosh). No entanto, a qualidade de impressão nessa área ampliada pode diminuir. Antes de imprimir grandes quantidades com esta definição, imprima apenas uma página para avaliar a qualidade de impressão.

### **Nota**

Coloque sempre o papel no alimentador com a margem mais curta voltada para o interior da impressora. Coloque sempre os envelopes com a aba voltada para baixo.

# Tinteiros

Os tinteiros para esta impressora têm um chip IC. O chip IC memoriza dados sobre a quantidade de tinta restante e outras informações, para que mesmo que um tinteiro seja removido antes de estar vazio, possa ser colocado novamente e utilizado normalmente

## Tinteiros de tinta preta

### Tinteiros de tinta preta

Existem dois tipos de tinteiros de tinta preta. O tinteiro de tinta de capacidade reduzida (T010) contém metade da quantidade da tinta do tinteiro de capacidade normal (T007).

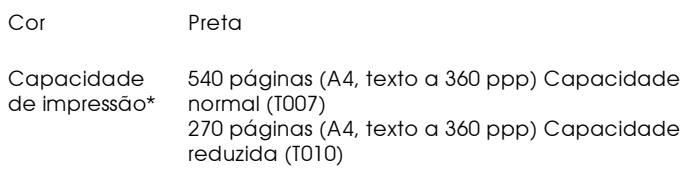

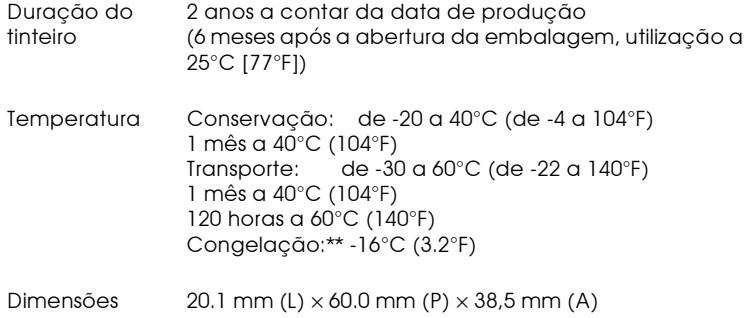

### Tinteiro de tinta de cor (T009)

### Tinteiro de tinta de cor (T009)

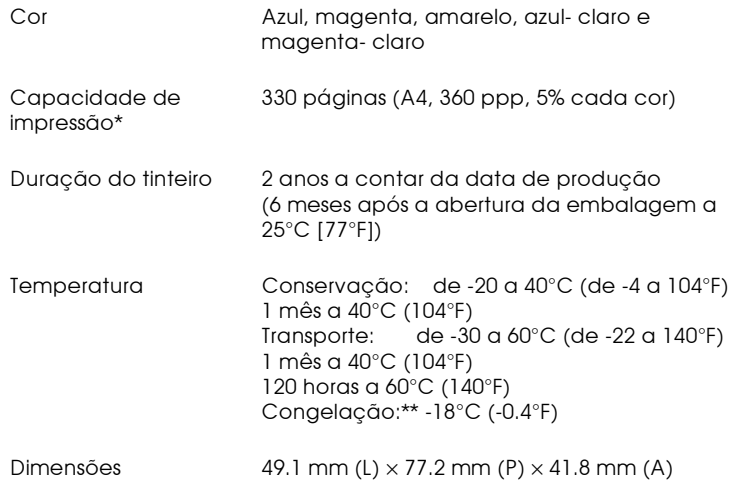

- \* Os números indicados são baseados na impressão contínua após a substituição de tinta. A actual capacidade de impressão pode variar, dependendo da frequência com que utiliza a função de limpeza da cabeça de impressão e da frequência com que liga a impressora.
- \*\* A descongelação do tinteiro demora aproximadamente 3 horas a 25°C (77°F); após esse período de tempo, o tinteiro está pronto a ser utilizado.

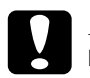

### Importante

 $\Box$ A EPSON recomenda a utilização exclusiva de tinteiros EPSON genuínos. A utilização de outros produtos não fabricados pela EPSON pode causar danos na impressora não cobertos pela garantia EPSON.

- $\Box$  Não utilize o tinteiro para além da data inscrita na embalagem.
- $\Box$  Não volte a encher o tinteiro. A impressora calcula a quantidade de tinta restante utilizando o chip IC do tinteiro, para que mesmo se o voltar a encher, o chip IC informa-o de que está vazio.

# Características mecânicas

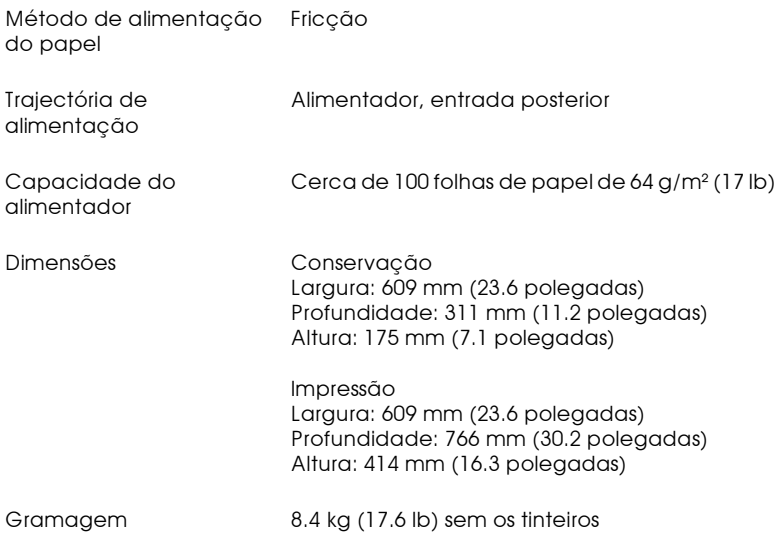

# Características eléctricas

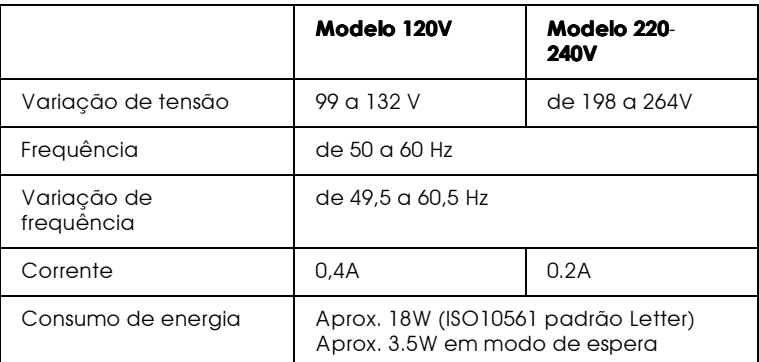

### **Nota**

Verifique a etiqueta colocada na parte posterior da impressora para saber qual a tensão da impressora.

# Condições ambientais

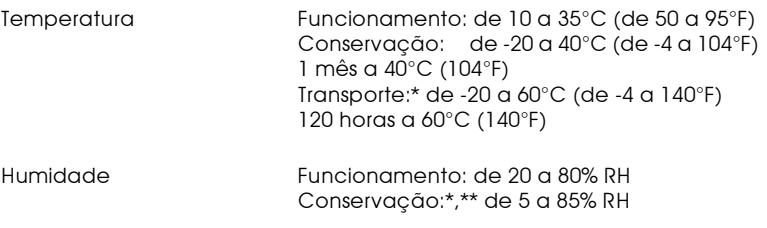

- \* Conservação em contentor
- \*\* Sem condensação

# Certificações de segurança

### Normas de segurança:

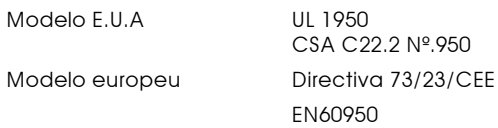

### $EMC$

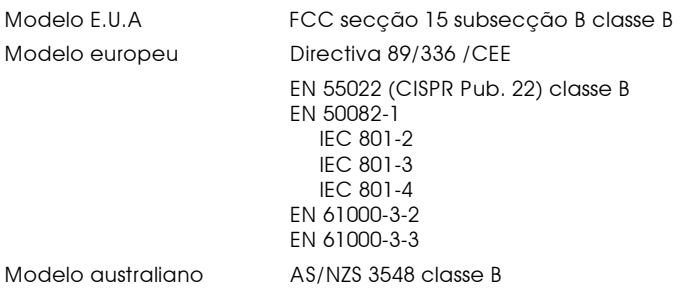

# Requisitos de sistema

### $PCs$

Para utilizar a impressora, necessita do Microsoft<sup>®</sup> Windows<sup>®</sup> 95, Windows<sup>®</sup> 98 ou Windows<sup>®</sup> NT 4.0 instalado e um cabo paralelo blindado de par entrelaçado. Se pretender ligar a impressora a uma porta USB, precisa de um PC com o Windows 98 préinstalado equipado com uma porta USB e um cabo USB blindado. O computador deve satisfazer os seguintes requisitos de sistema.

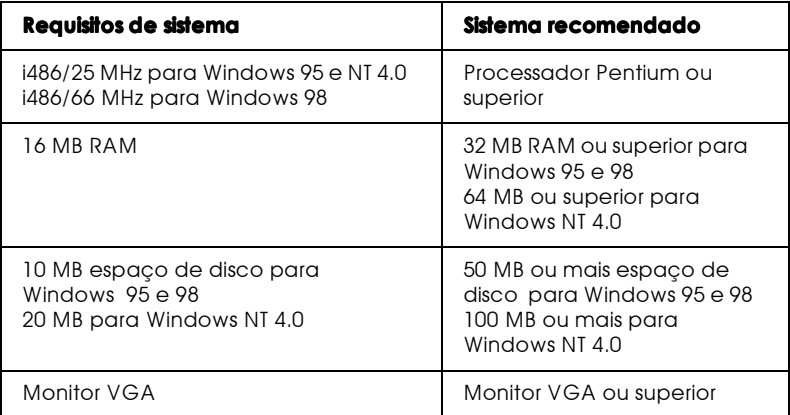

O revendedor do computador pode ajudá-lo a actualizar o sistema se não satisfizer estes requisitos.

# **Computadores Macintosh**

Para ligar esta impressora aos computadores Apple® Macintosh®, deve utilizar um cabo USB.

O Macintosh deve satisfazer também os seguintes requisitos de sistema

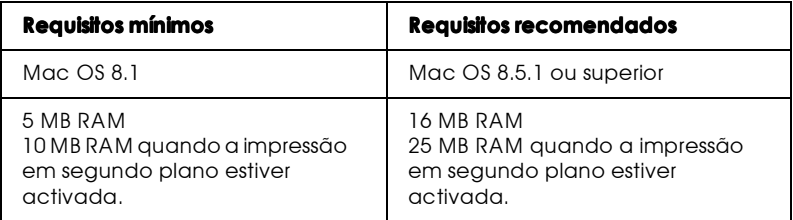

### **Nota**

- $\Box$  O espaco em memória disponível varia de acordo com o número e o tipo de aplicações abertas. Para ver o espaço em memória disponível, seleccione About This Computer (Acerca do computador) a partir do menu Apple e consulte o tamanho de memória (listado em kilobytes) em "Largest Unused Block" (Maior bloco não utilizado)  $(1.024K=1$  MB).
- $\Box$  Os requisitos de memória acima referem-se à impressão em papel de formato Letter. Estes requisitos podem variar dependendo do formato de papel, do tipo de aplicação que estiver a utilizar e da complexidade do documento que pretende imprimir.

Para além destes requisitos de sistema e de memória, necessita de 12 MB de espaço livre no disco para instalar o software da impressora. Para imprimir também necessita de espaço extra no disco com cerca do dobro do tamanho do ficheiro que pretende imprimir.

# Glossário

### As seguintes definições aplicam-se especificamente a impressoras.

#### Aplicacão

Programa de software que permite executar uma determinada tarefa como, por exemplo, processamento de texto ou planeamento financeiro.

#### Área de impressão

Área da página onde a impressora pode imprimir. A área de impressão é mais reduzida que a área física devido à existência de margens.

#### $ASCH$

Acrónimo de American Standard Code for Information Interchange (Código padrão americano para intercâmbio de informações). Sistema normalizado de codificação que permite atribuir códigos numéricos a letras e símbolos.

#### **Rit**

Dígito binário (0 ou 1). É a unidade de informação mais elementar utilizada por um computador ou impressora.

#### **Brilho**

A luminosidade ou ausência de luminosidade de uma imagem.

#### Byte

Unidade de informação constituída por oito bits.

#### Cabo de interface

Cabo que estabelece a ligação entre o computador e a impressora.

#### Caracteres por polegada (cpp)

Unidade de medida da densidade dos caracteres, também designada por densidade

#### **CMYK**

Azul-turquesa (azul-verde), magenta, amarelo e preto. Estas tintas coloridas são utilizadas para criar o modelo de cores subtractivas das cores impressas.

#### ColorSync

Software para Macintosh concebido para ajudar a obter impressões a cores WYSIWIG. Este software imprime as cores tal como elas são apresentadas no ecrã.

#### Composição de meios-tons

Método que utiliza padrões de pontos para representar uma imagem. A composição de meios-tons permite produzir uma grande variedade de tonalidades de cinzento, utilizando apenas pontos pretos, ou um quase infinito leque de cores, utilizando apenas alguns pontos de cor. Ver também Meios-tons.

#### Controlador

Programa de software que envia instruções a um computador periférico. Por exemplo, o controlador da impressora recebe dados de impressão do processador de texto e envia instruções para a impressora sobre a forma como esta os deverá imprimir.

#### Cores subtractivas

Cores produzidas por pigmentos que absorvem algumas tonalidades e reflectem outras. Ver também CMYK.

#### Correspondência de cores

Método de processamento de dados de cor que permite que as cores que aparecem no ecrã de um computador sejam o mais aproximadas possível das cores impressas. No mercado, existem vários programas que podem ajudar a obter uma maior correspondência entre as cores. Ver também ColorSync.

#### Difusão de erro

Este método posiciona aleatoriamente pontos individuais de cores diferentes de forma a criar um efeito aparente de cores naturais. Ao posicionar os pontos aleatoriamente, a impressora pode reproduzir cores de excelente qualidade e gradações cromáticas subtis. Este método é ideal para imprimir documentos que contêm gráficos pormenorizados e imagens fotográficas.

#### **DMA**

Acesso Directo à Memória. Função de transferência de dados que permite a comunicação directa entre o computador e os dispositivos periféricos (como as impressoras).

#### Economia

Modo de impressão no qual a impressora utiliza um número mais reduzido de pontos por carácter, de forma a economizar tinta.

#### Efeito de faixa

Linhas horizontais que, por vezes, aparecem nos gráficos impressos. Este efeito ocorre quando a cabeça de impressão está desalinhada. Ver também Modo entrelaçado.

#### ESC/P

Abreviatura de EPSON Standard Code for Printers (Código padrão da EPSON para impressoras), o sistema de comando que o computador utiliza para controlar a impressora. Este sistema é padrão para todas as impressoras EPSON e é suportado pela maior parte do *software* existente nos computadores.

#### Fila de impressão

Se a impressora estiver ligada em rede, os dados enviados para a impressora, enquanto está ocupada, ficam em lista de espera (ou na fila de impressão) até que a impressora os imprima.

#### Fonte

Estilo de letra designado por um mesmo nome de família.

#### Gestor

Converte os dados de impressão em códigos que podem ser interpretados pela impressora. Em seguida, os dados são enviados directamente para a impressora ou para o servidor de impressão.

#### Impressão de alta velocidade

Modo de impressão em que as imagens são impressas em ambas as direcções. Este método permite aumentar a velocidade de impressão.

#### Inicialização

Repõe as predefinições da impressora (conjunto fixo de condições). Acontece sempre que se liga ou se reinicializa a impressora.

#### Interface

Estabelece a ligação entre um computador e uma impressora. Uma interface paralelo transmite um carácter ou um código de cada vez. Uma interface série envia um só bit de cada vez.

#### Impressora local

Impressora que está ligada à porta do computador directamente por um cabo de interface.

Interface paralelo Ver Interface.

Interface série Ver Interface.

#### Interface USB

Interface Universal Serial Bus. Permite ao utilizador ligar ao computador um máximo de 127 dispositivos periféricos (por exemplo, teclado, rato, impressora) através de uma única porta de utilizações múltiplas. A utilização de concentradores USB permite acrescentar portas adicionais. Ver também Interface.

#### $J<sub>Q</sub> <sub>Q</sub> <sub>Q</sub>$

Tubos finos na cabeça de impressão através dos quais a tinta é projectada no papel. A qualidade de impressão pode diminuir, se os jactos da cabeça de impressão estiverem obstruídos.

#### Jacto de tinta

Método de impressão em que cada letra ou símbolo é formado pela projecção de tinta no papel.

#### Memória local

Área da memória da impressora utilizada para armazenar os dados antes de imprimir.

#### Máximo rigor

Esta definição do controlador da impressora aumenta automaticamente a nitidez das imagens, especialmente em texto. Se activar esta definição, tenha em conta que a impressora pode demorar mais tempo a imprimir.

#### Material de impressão

Materiais nos quais se pode imprimir como, por exemplo, envelopes, papel normal, papel especial e transparências.

#### Mejos-tons

Padrões de pontos pretos ou de cor utilizados para reproduzir uma imagem.

#### Memória

Área do sistema electrónico da impressora utilizada para armazenar informações (dados). Alguma da informação é fixa e é utilizada para controlar o funcionamento da impressora. A informação enviada para a impressora a partir do computador é temporariamente armazenada na memória . Ver também RAM  $ROM$ .

#### Modo entrelacado

Modo de impressão no qual as imagens são impressas em incrementos muito pequenos, reduzindo a possibilidade de aparecimento do efeito de faixa e produzindo resultados de impressão muito idênticos aos obtidos com impressoras laser. Ver também Efeito de faixa.

#### Monocromático

Corresponde à impressão apenas com uma cor de tinta, que normalmente é a tinta preta.

#### Níveis de cinzento

Escala de tons de cinzento do preto ao branco. Os níveis de cinzentos são utilizados para representar cores quando se imprime unicamente com tinta preta.

#### $Port<sub>0</sub>$

Um canal de interface através do qual os dados são transmitidos entre os dispositivos.

#### Predefinição

Valor ou selecção que se concretiza quando a impressora é ligada ou reinicializada.

#### ppp

Pontos por polegada. Unidade de medida da resolução. Ver também Resolução.

#### RAM

Random Access Memory Memória da impressora utilizada como memória local e para armazenar caracteres definidos pelo utilizador. Todos os dados armazenados na RAM são apagados quando se desliga a impressora.

#### Reinicialização

Processo que consiste em desligar e voltar a ligar a impressora para repor as predefinições da impressora.

#### Resolucão

Número de pontos por polegada utilizados para representar uma imagem.

#### **RGB**

Vermelho, verde e azul. Estas cores, em fósforos irradiados por um emissor de electrões de um monitor com um tubo de raios catódicos (CRT), são utilizadas para criar o leque adicional de cores no ecrã.

#### **ROM**

Read Only Memory. Memória da impressora que pode apenas ser lida e que não pode ser utilizada para armazenar dados. Os dados armazenados na ROM não se perdem quando se desliga a impressora.

#### Status Monitor

Programa de software que permite verificar o estado da impressora.

#### Tinteiro

Contém a tinta que a impressora utiliza para imprimir.

#### $Tr<sub>cm</sub>$

Método de meios-tons no qual os pontos ficam dispostos de forma ordenada. Este método é adequado para a impressão de documentos que contêm imagens de cores sólidas como, por exemplo, gráficos e diagramas. Ver também Meios-tons.

#### **WYSIMIG**

"What You See Is What You Get" (Aquilo que se vê é aquilo que se obtém). Expressão que significa que aquilo que é impresso é exactamente igual ao que é apresentado no ecrã.